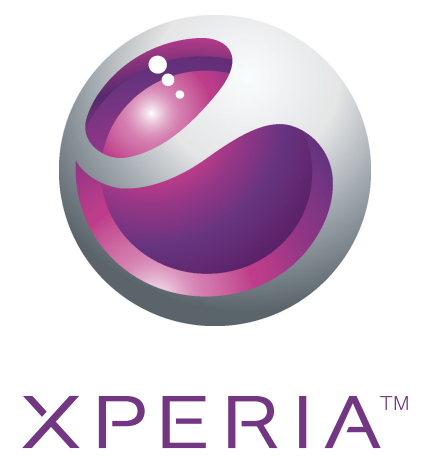

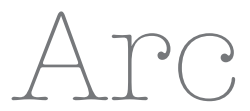

Ausführliche Bedienungsanleitung

**Sony Ericsson** make.believe

# **Inhaltsverzeichnis**

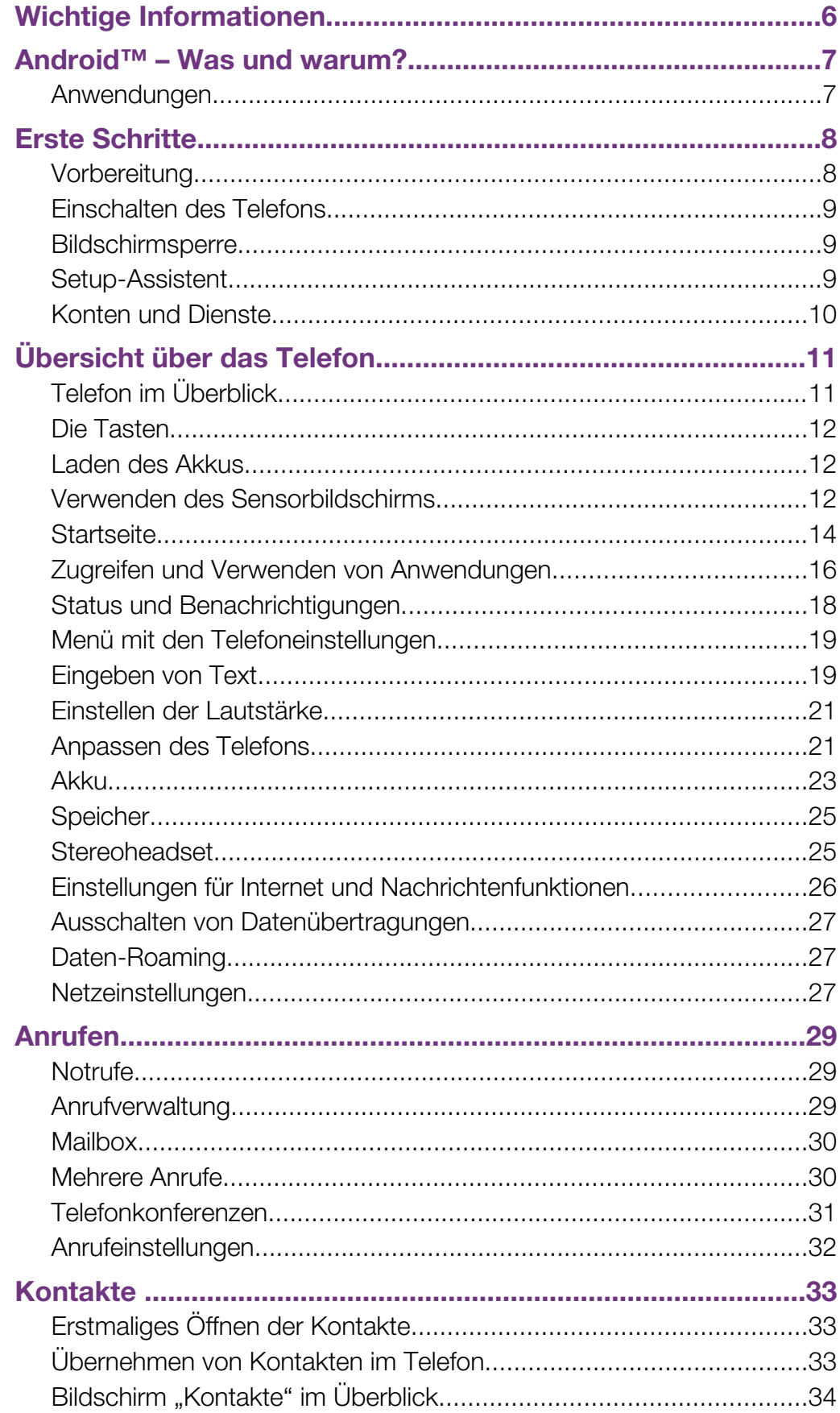

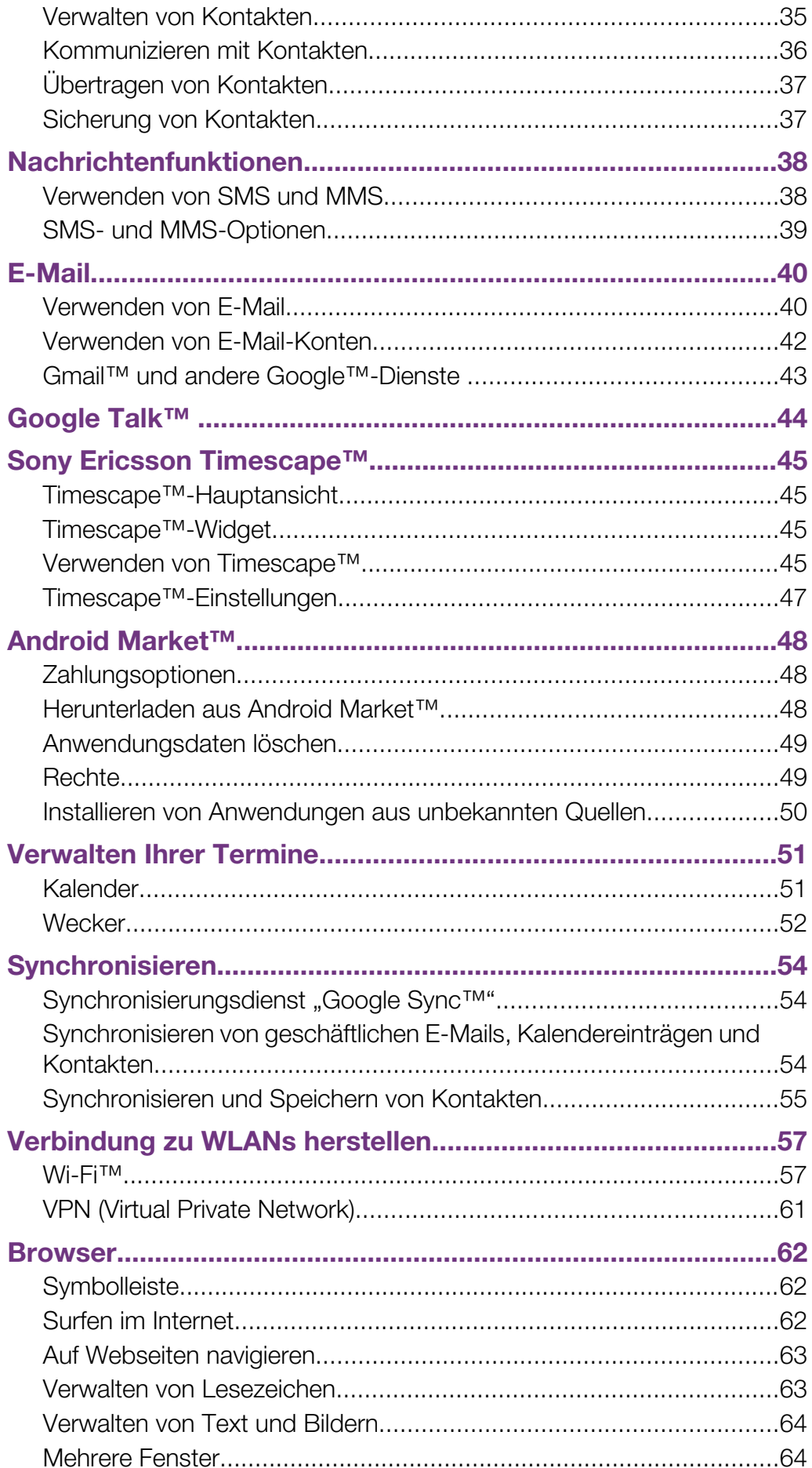

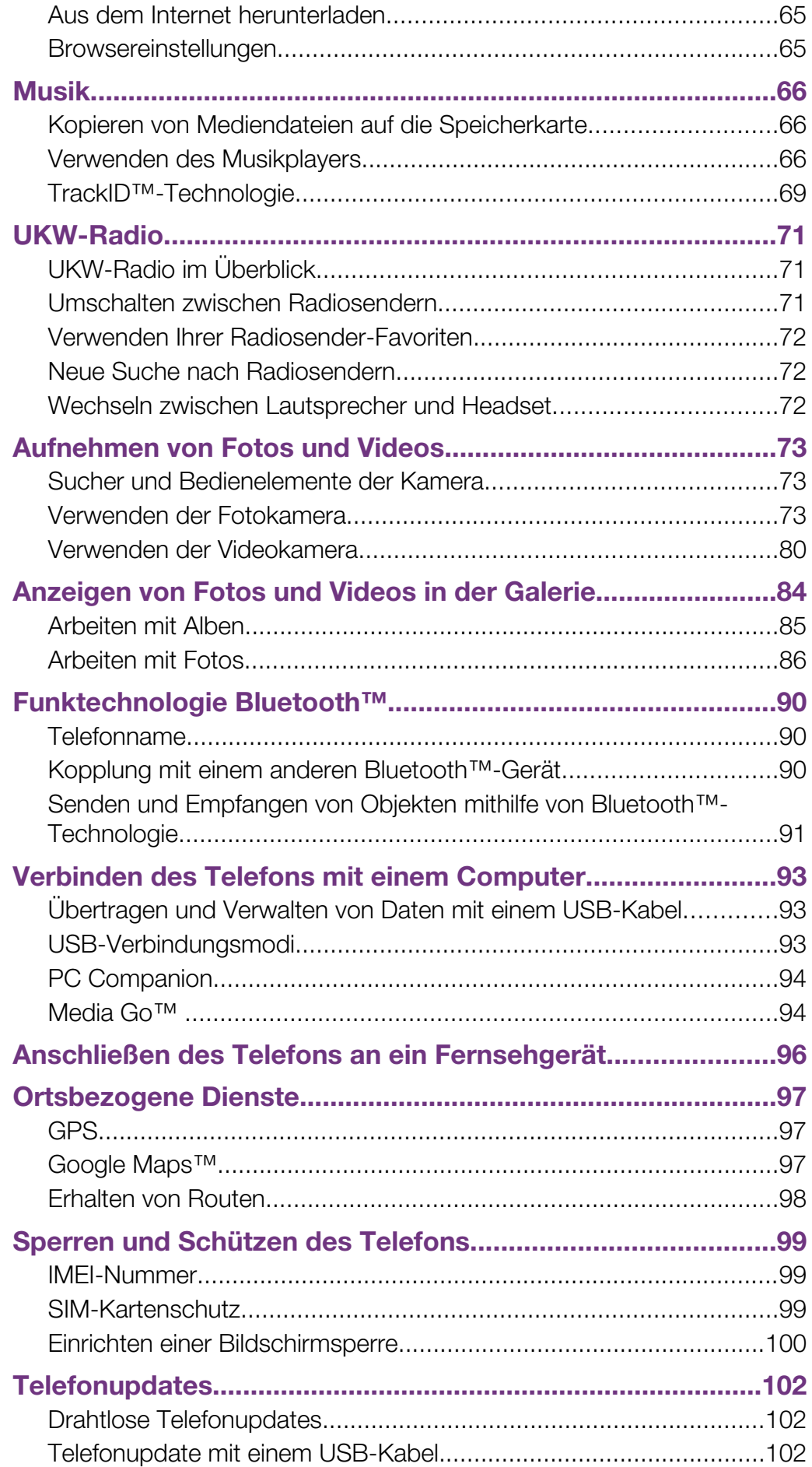

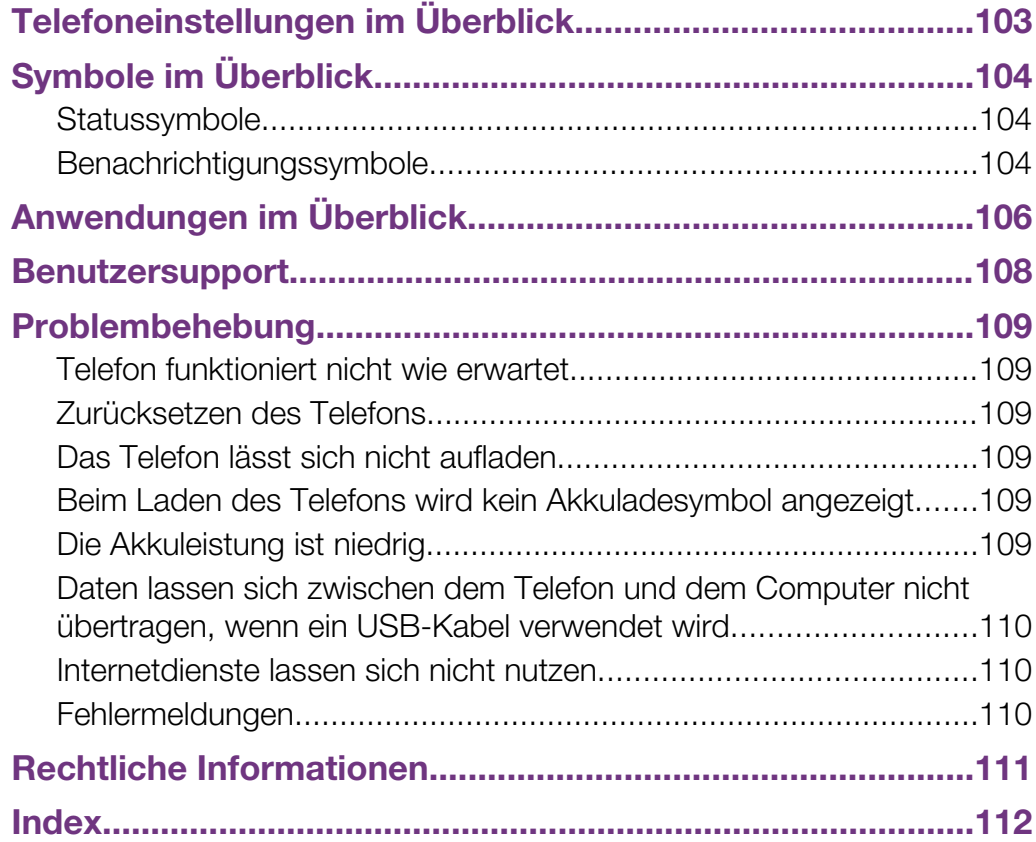

# <span id="page-5-0"></span>Wichtige Informationen

Lesen Sie die Broschüre *Wichtige Informationen*, bevor Sie das Mobiltelefon verwenden.

 $\bullet$ Einige der in dieser Bedienungsanleitung beschriebenen Dienste und Funktionen werden nicht in allen Ländern/Regionen oder von allen Netzen und/oder Dienstanbietern unterstützt. Dies gilt ohne Einschränkung auch für die internationale GSM-Notrufnummer 112. Setzen Sie sich mit dem Netzbetreiber oder Dienstanbieter in Verbindung, um Informationen zur Verfügbarkeit bestimmter Dienste und Funktionen und zu ggf. anfallenden Zugriffs- oder Nutzungsgebühren zu erhalten.

# <span id="page-6-0"></span>Android™ – Was und warum?

Ein Android™-Telefon kann viele der Funktionen eines Computers ausführen. Sie können es jedoch auch so anpassen, dass Ihre Anforderungen erfüllt werden, Sie die gewünschten Informationen erhalten und gleichzeitig Spaß haben. Sie können Anwendungen hinzufügen und löschen oder zwecks Funktionsverbesserung erweitern. Über Android Market™ können Sie aus einem immer größer werdenden Angebot verschiedene Anwendungen und Spiele herunterladen. Es ist ebenfalls möglich, Anwendungen auf Ihrem Android™-Telefon für Ihre persönlichen Daten und Onlinekonten zu integrieren. Beispielsweise können Sie Ihre Telefonkontakte sichern, zentral auf verschiedene E-Mail-Konten und Kalender zugreifen, Termine verwalten und Social Networking-Dienste nach Wunsch nutzen.

Android™-Telefone werden ständig weiterentwickelt. Wenn eine neue Softwareversion verfügbar ist und Ihr Telefon diese neue Software unterstützt, können Sie das Telefon mit den neuesten Funktionen und letzten Verbesserungen aktualisieren.

Auf Ihrem Android™-Telefon sind Google™-Dienste vorinstalliert. Um die bereitgestellten Google™-Dienste optimal nutzen zu können, sollten Sie über ein Google™-Konto verfügen und sich dort beim ersten Start des Telefons anmelden. Für viele der in Android™ enthaltenen Funktionen ist außerdem ein Internetzugang erforderlich.

## Anwendungen

Bei einer Anwendung handelt es sich um ein Telefonprogramm, mit dessen Hilfe Sie Aufgabe ausführen können. Beispielsweise gibt es Anwendungen, um Anrufe zu tätigen, Fotos aufzunehmen und weitere Anwendungen herunterzuladen.

# <span id="page-7-0"></span>Erste Schritte

# **Vorbereitung**

So entfernen Sie die Akkuabdeckung:

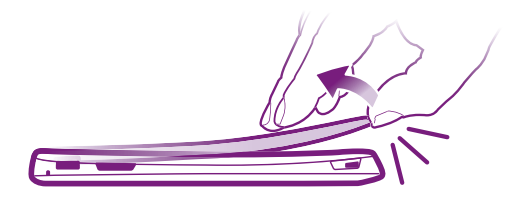

- Drücken Sie mit der Fingerspitze oder einem dünnen Objekt fest in die Öffnung unten am Telefon, zwischen Telefon und Akkuabdeckung. Nehmen Sie die Abdeckung dann langsam, aber mit der nötigen Kraft ab.
- ļ Verwenden Sie keine scharfen Objekte, um Beschädigungen des Telefons zu vermeiden.
- Ţ Sie müssen u. U. ziemlichen Druck aufwenden, um die Abdeckung zu entfernen.

So legen Sie die SIM-Karte und die Speicherkarte ein:

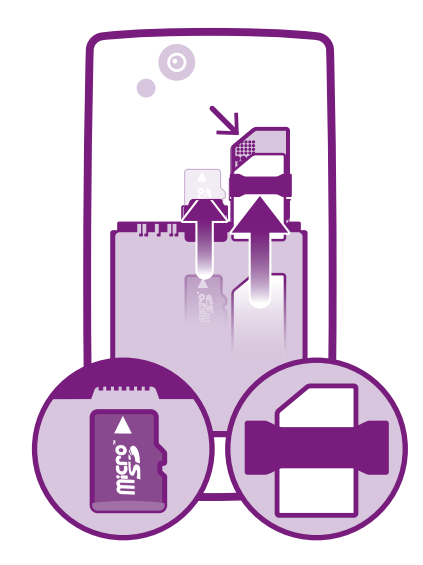

• Entfernen Sie die Akkuabdeckung, und legen Sie dann die SIM-Karte sowie die Speicherkarte in die entsprechenden Kartenfächer ein.

So entfernen Sie die Speicherkarte:

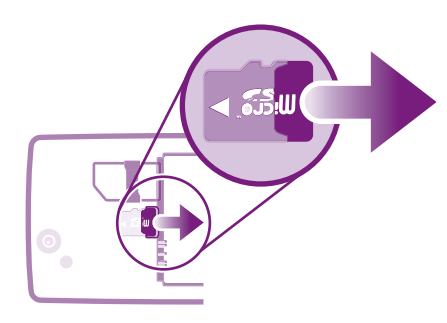

• Entfernen Sie die Akkufachabdeckung und den Akku. Ziehen Sie dann die Speicherkarte nach außen, um sie zu entnehmen.

# <span id="page-8-0"></span>Einschalten des Telefons

So schalten Sie das Telefon ein:

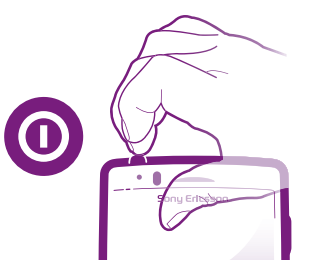

- 1 Drücken und halten Sie die Einschalttaste (o) oben am Telefon, bis es vibriert.
- 2 Wenn sich der Bildschirm verdunkelt, drücken Sie  $\overbrace{\text{ln}}$  oder kurz  $\overline{\text{O}}$ , um den Bildschirm zu aktivieren.
- 3 Um den Bildschirm zu entsperren, ziehen Sie [am] in den rechten Bildschirmbereich.
- 4 Geben Sie auf Anforderung die PIN für die SIM-Karte ein, und wählen Sie OK.
- $-\bullet$ Die PIN für die SIM-Karte ist anfänglich von Ihrem Netzbetreiber vorgegeben, Sie können sie aber später über das Menü Einstellungen ändern. Drücken Sie  $\overline{\mathbb{Z}}$ , um einen bei der Eingabe der PIN für die SIM-Karte unterlaufenen Fehler zu korrigieren.

## So schalten Sie das Telefon aus:

- 1 Halten Sie @ gedrückt, bis das Optionsmenü geöffnet wird.
- 2 Tippen Sie im Optionsmenü auf Ausschalten.
- 3 Tippen Sie auf OK.

## Bildschirmsperre

Wenn das Telefon eine bestimmte Zeit inaktiv ist, wird der Bildschirm zum Sparen von Akkustrom abgeblendet und automatisch gesperrt. Diese Sperre verhindert ungewünschte Aktionen auf dem Sensorbildschirm, wenn Sie das Telefon nicht verwenden.

## So aktivieren Sie den Bildschirm:

Drücken Sie  $\bigwedge_{n=1}^{\infty}$  oder kurz  $\bigcirc$ .

So entsperren Sie den Bildschirm:

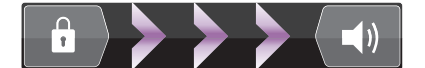

Ziehen Sie das Symbol in den rechten Bildschirmbereich.

So sperren Sie den Bildschirm manuell:

• Drücken Sie bei aktivem Bildschirm kurz die  $\circledcirc$ -Taste.

# Setup-Assistent

Wenn Sie das Telefon zum ersten Mal einschalten, erhalten Sie über einen Setup-Assistenten Informationen über die grundlegenden Telefonfunktionen und Unterstützung bei der Eingabe der wichtigsten Einstellungen. Richten Sie Ihr Telefon Ihren Anforderungen entsprechend ein. Importieren Sie alte Kontakte, wählen Sie die Telefonsprache, optimieren Sie Einstellungen für Drahtlosnetzwerkverbindungen usw.

Der Setup-Assistent deckt folgende Bereiche ab:

- Einrichtung grundlegender Telefoneinstellungen wie Sprache, Internet, Zeit und Datum.
- Einrichtung von Wi-Fi®-Einstellungen Beschleunigung der Verbindung und Senkung von Datenübertragungskosten.
- <span id="page-9-0"></span>• Einrichtung von Anwendungseinstellungen – E-Mail-Setup, Onlinedienstkonten und Übertragung von Kontakten. Weitere Angaben zu folgenden Themen finden Sie in den entsprechenden Kapiteln der im Telefon integrierten Bedienungsanleitung, die auch über den Link *[www.sonyericsson.com/support](http://www.sonyericsson.com/support)* verfügbar:
- Informationen über die Tasten des Telefons
- Eingeben von Text
- Wi-Fi®
- Sony Ericsson Sync
- Bevor Sie Kontakte über ein Synchronisierungskonto importieren können, müssen Sie zunächst ein Synchronisierungskonto einrichten und Ihre alten Kontakte sichern. Wenn Sie nicht möchten, dass bestehende Kontakte auf Ihrer Speicherkarte oder SIM-Karte synchronisiert werden, sollten Sie diese Kontakte von der Speicherkarte oder SIM-Karte in das neue Telefon importieren, bevor Sie ein Synchronisierungskonto einrichten.

Sie können einzelne Schritte auslassen und den Setup-Assistenten später über den Anwendungsbildschirm aufrufen bzw. die Einstellungen über das Menü Einstellungen ändern.

### So greifen Sie auf den Setup-Assistenten zu:

- 1 Tippen Sie auf der Startseite auf :...
- 2 Tippen Sie auf Setup-Assistent.

# Konten und Dienste

Melden Sie sich über Ihr Telefon bei Ihren Onlinedienstkonten an, und nutzen Sie verschiedenste Dienste. Kombinieren Sie Dienste, und sorgen Sie für eine weitere Optimierung. Sammeln Sie z. B. Kontakte aus Ihren Google™- und Facebook™-Konten und integrieren Sie sie in Ihr Telefonbuch, um zentral darauf zugreifen zu können.

Sie können sich bei Onlinediensten sowohl über Ihr Telefon als auch von einem Computer aus registrieren. Bei der ersten Registrierung wird ein Konto mit Ihrem Benutzernamen, Kennwort, Ihren Einstellungen und persönlichen Informationen erstellt. Wenn Sie sich das nächste Mal anmelden, erhalten Sie eine personalisierte Ansicht.

## Google™-Konto

Ein Google™-Konto ist der Schlüssel zu Ihrem Android™-Telefon. Verwenden Sie Gmail™, um E-Mails zu senden, Google Talk™, um mit Freunden zu chatten, und Android Market™, um Anwendungen herunterzuladen.

## Sony Ericsson-Konto

Wenn Sie Ihre Telefonkontakte auf einem sicheren Sony Ericsson-Server speichern, verfügen Sie immer über eine Onlinesicherung. Sie können Ihren Telefonkalender und Ihre Internetlesezeichen ebenfalls in Ihrem Sony Ericsson-Konto speichern.

## Exchange Active Sync-Konto

Wenn Sie Ihr Telefon mit Ihrem geschäftlichen Exchange Active Sync-Konto synchronisieren, haben Sie ständigen Zugriff auf Ihre geschäftlichen E-Mails, Kontakte und Kalendertermine.

## Facebook™-Konto

Über Facebook™ halten Sie mit Freunden, Familienmitgliedern und Kollegen auf der ganzen Welt Kontakt. Melden Sie sich nun an, um andere an Ihrem Leben teilhaben zu lassen.

# <span id="page-10-0"></span>Übersicht über das Telefon

# Telefon im Überblick

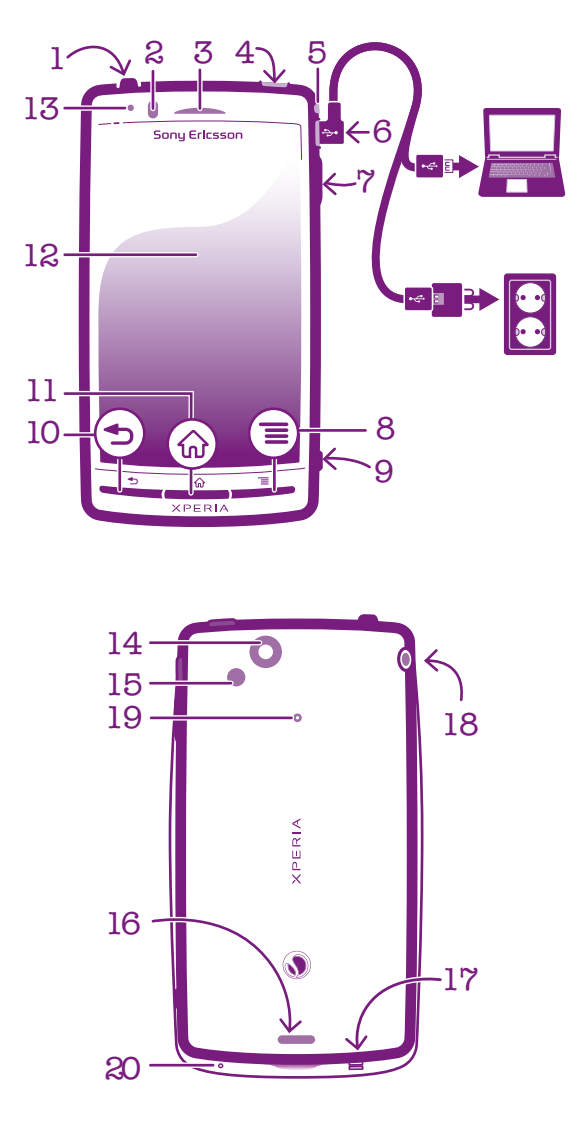

- 1. Einschalttaste/Bildschirmsperre
- 2. Abstandssensor
- 3. Hörmuschel
- 4. HDMI™-Anschluss
- 5. Benachrichtigungs-LED (Akkustatus)
- 6. Anschluss für Ladegerät/USB-Kabel
- 7. Lautstärketaste/Zoomtaste
- 8. Menütaste
- 9. Auslöser
- 10. Rücktaste
- 11. Startseitentaste
- 12. Sensorbildschirm
- 13. Lichtsensor
- 14. Kameraobjektiv
- 15. Kamera-LED-Blitz
- 16. Lautsprecher
- 17. Trageschlaufenbefestigung
- 18. Headset-Anschluss
- 19. Zweites Mikrofon
- 20. Hauptmikrofon

## <span id="page-11-0"></span>Die Tasten

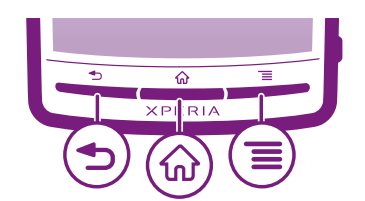

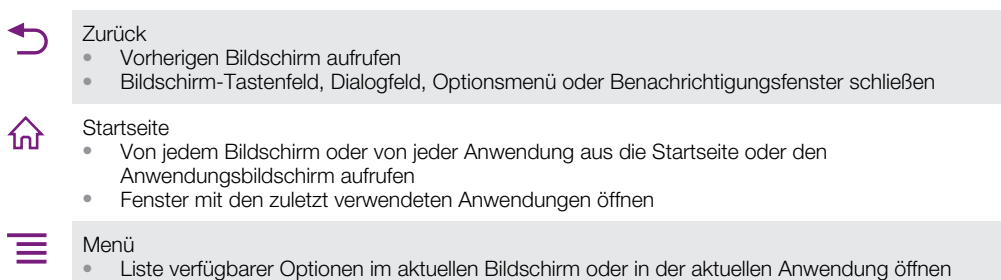

# Laden des Akkus

Der Telefonakku ist bei Auslieferung des Telefons nur teilweise geladen. Wenn Sie das Telefon über das Ladegerät mit einer Steckdose verbinden, kann es einige Minuten dauern, bis das Akkusymbol auf dem Bildschirm angezeigt wird. Sie können das Telefon auch während des Ladevorgangs verwenden.

Ţ Nachdem der Akku vollständig geladen ist, wird er entladen und nach einer bestimmten Zeit wieder geladen. Dies dient zur Verlängerung der Akkulebensdauer und führt ggf. dazu, dass der Ladestatus als eine Stufe unter 100 % angezeigt wird.

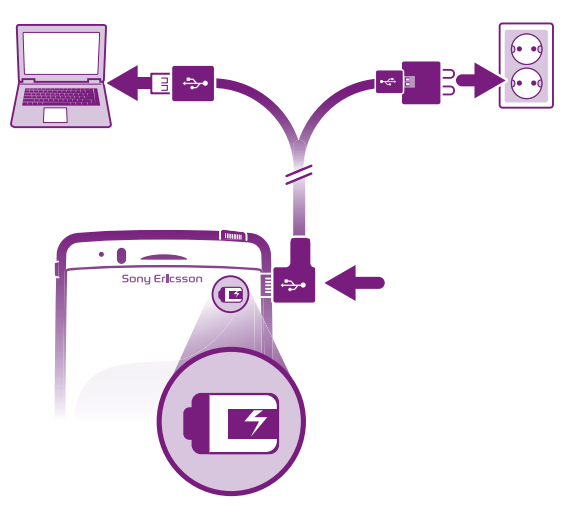

So laden Sie das Telefon mit dem Netzteil auf:

• Schließen Sie das Telefon mit dem USB-Kabel und dem Netzteil an eine Steckdose an.

## So laden Sie das Telefon mit Hilfe eines Computers auf:

• Schließen Sie das Telefon mit dem mitgelieferten USB-Kabel an einen Computer an.

## Verwenden des Sensorbildschirms

Wenn das Telefon eine bestimmte Zeit inaktiv ist, wird der Bildschirm zum Sparen von Akkustrom abgeblendet und automatisch gesperrt. Diese Sperre verhindert ungewünschte Aktionen auf dem Sensorbildschirm, wenn Sie das Telefon nicht verwenden. Sie können

auch eine personenbezogene Sperre einrichten, um Ihren Teilnehmerzugang zu schützen und sicherzustellen, dass nur Sie Zugriff auf Ihre Telefondaten haben.

Ţ. Der Bildschirm Ihres Telefons ist aus Glas gefertigt. Fassen Sie den Bildschirm nicht an, wenn das Glas gesprungen oder zerbrochen ist. Versuchen Sie nicht, einen beschädigten Bildschirm selber zu reparieren. Glasbildschirme dürfen weder fallen gelassen noch mechanischen Stößen ausgesetzt werden. Ein fahrlässiger Umgang wird von der Sony Ericsson-Garantieleistungen nicht abgedeckt.

So öffnen Sie ein Objekt oder heben es hervor:

• Tippen Sie auf das Objekt.

#### So aktivieren oder deaktivieren Sie Optionen:

• Tippen Sie auf das entsprechende Kontrollkästchen oder in manchen Fällen auf die rechte Seite der Listenoption, um eine Option aktivieren oder zu deaktivieren.

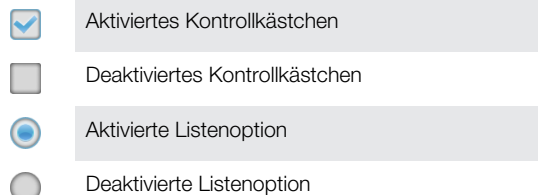

## Zoomen

Es gibt zwei Möglichkeiten zum Zoomen. Die verfügbaren Zoomoptionen hängen von der verwendeten Anwendung ab.

#### So vergrößern oder verkleinern Sie (Zoom):

- Sofern verfügbar, tippen Sie zum Vergrößern oder Verkleinern auf *ein oder oder* . Sie müssen möglicherweise den Finger über den Bildschirm ziehen (in eine beliebige Richtung), um die Zoomsymbole anzuzeigen.
- Berühren Sie einen Bereich auf dem Bildschirm gleichzeitig mit zwei Fingern, und drücken Sie sie zum Verkleinern zusammen oder drücken Sie Sie zum Vergrößern auseinander. Wiederholen Sie die entsprechende Bewegung, um weiter zu vergrößern bzw. zu verkleinern.
- Beim Vergrößern oder Verkleinern der Bildschirmansicht mithilfe zweier Finger, müssen sich die Finger hierzu im zoombaren Bereich befinden. Wenn Sie beispielsweise ein Foto vergrößern möchten, müssen Sie darauf achten, dass sich beide Finger innerhalb des Fotorahmens befinden.

## Blättern

Blättern Sie, indem Sie Ihren Finger auf dem Bildschirm nach oben oder unten bewegen. Auf manchen Webseiten ist auch seitliches Blättern möglich.

Durch Ziehen oder Streichen wird nichts auf dem Bildschirm aktiviert.

## <span id="page-13-0"></span>So blättern Sie:

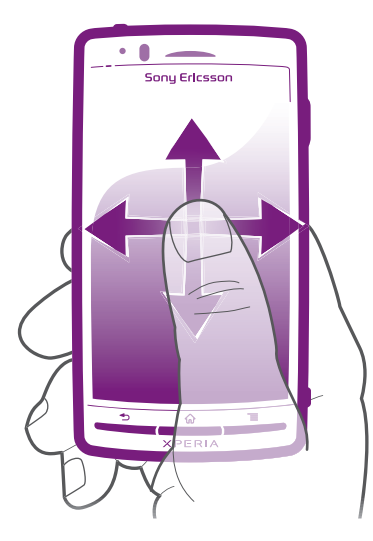

- Ziehen in Ihren Finger in die Richtung, in die auf dem Bildschirm geblättert werden soll.
- Um schneller zu blättern, streichen Sie mit Ihrem Finger in die gewünschte Richtung auf dem Bildschirm.

## So streichen Sie:

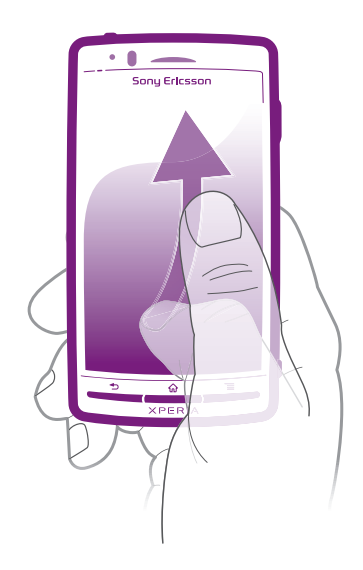

• Um schneller zu blättern, streichen Sie mit Ihrem Finger in die gewünschte Richtung auf dem Bildschirm. Sie können warten, bis das Blättern von alleine endet, oder Sie können das Blättern sofort stoppen, indem Sie auf den Bildschirm tippen.

## Sensoren

Das Telefon verfügt über einen Licht- und einen Abstandssensor. Der Lichtsensor bestimmt die Umgebungshelligkeit und stellt die Bildschirmhelligkeit entsprechend ein. Der Abstandssensor schaltet den Sensorbildschirm aus, wenn Sie das Telefon zum Kopf führen. So wird verhindert, dass beim Telefonieren versehentlich Telefonfunktionen aktiviert werden.

## **Startseite**

Die Startseite Ihres Telefons entspricht dem Desktop eines Computers. Darüber erhalten Sie Zugriff auf die Hauptfunktionen Ihres Telefons. Sie können Ihre Startseite mithilfe von Widgets, Verknüpfungen, Hintergründen und anderen Objekten anpassen. Die Startseite

geht über die normale Bildschirmgröße hinaus, so dass Sie zur Anzeige der Inhalte in einem der vier Bildschirmerweiterungen nach links und rechts streichen müssen.

**DELLE GIbt an, in welchem Teil der Startseite Sie sich befinden.** 

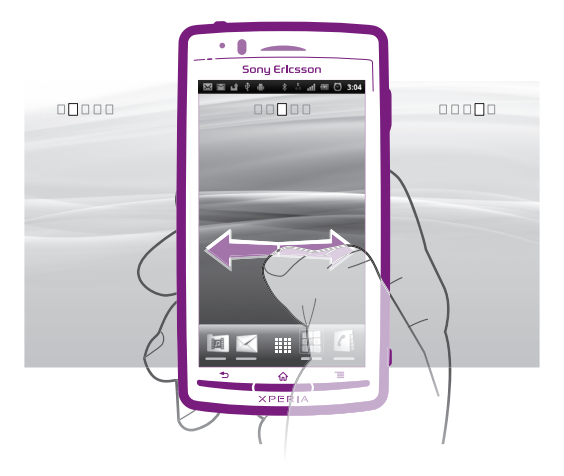

Die Objekte in der unten auf dem Bildschirm angezeigten Leiste stehen für einen schnellen Zugriff zur Verfügung.

## So rufen Sie die Startseite auf:

**Drücken Sie**  $\bigwedge$ **.** 

So navigieren Sie auf der Startseite:

• Streichen Sie nach rechts oder links.

So erhalten Sie einen Überblick über alle auf einem Bildschirm vorhandenen Widgets:

- Drücken Sie jeden Bereich IhrerStartseite mit zwei Fingern zusammen, einschließlich einer der vier Startseite-Erweiterungen. Alle in den verschiedenen Bereiche Ihrer Startseite vorhandenen Widgets werden nun in einer Ansicht dargestellt.
- Wenn alle Widgets der Startseite in einer Ansicht zusammengeführt sind, tippen Sie auf ein beliebiges Widget, um zu dem Bereich der Startseite mit diesem Widget zu gelangen.

## **Widgets**

Widgets sind kleine Anwendungen, die direkt auf der Startseite verwendet werden können. Das Widget Musikplayer ermöglicht es z. B., Musik direkt abzuspielen, wohingegen das Widget Sony Ericsson Timescape™ eingehende Nachrichten anzeigt.

## So fügen Sie Widgets zur Startseite hinzu:

- 1 Drücken Sie auf der Startseite $\equiv$
- 2 Tippen Sie auf Hinzufügen > Widgets.
- 3 Tippen Sie auf ein Widget.

## Neuanordnen der Startseite

Sie können ändern, wie die Startseite dargestellt und auf welche Objekte von hieraus zugegriffen wird. Ändern Sie beispielsweise den Hintergrund, verschieben Sie Objekte, legen Sie Ordner an und fügen Sie Ihren Kontakten, Lesezeichen usw. Verknüpfungen hinzu.

Ersetzen Sie die unten auf der Startseite angezeigten Objekte mit den Objekten mit dem häufigsten Zugriff.

## So fügen Sie der Startseite eine Verknüpfung hinzu:

- <span id="page-15-0"></span>1 Drücken Sie auf der Startseite $\equiv$
- 2 Tippen Sie auf Hinzufügen > Verknüpfungen.
- 3 Suchen Sie eine Verknüpfung, und wählen Sie sie aus.
- Fügen Sie Anwendungsverknüpfungen direkt über den Anwendungsbildschirm hinzu, indem Sie die Anwendung berühren und halten.

## So fügen Sie der Startseite einen Ordner hinzu:

- 1 Drücken Sie auf der Startseite $\equiv$
- 2 Tippen Sie auf Hinzufügen > Ordner.
- 3 Geben Sie einen Namen für den Ordner ein, wählen Sie ein Symbol, und tippen Sie auf Fertig.

#### So fügen Sie einem Ordner Objekte hinzu:

• Berühren und halten Sie ein Objekt, bis es vergrößert wird und das Telefon vibriert. Ziehen Sie das Objekt anschließend in den Ordner.

#### So benennen Sie einen Ordner um:

- 1 Tippen Sie auf einen Ordner, um ihn zu öffnen.
- 2 Berühren und halten Sie die Titelleiste des Ordners, um das Feld Ordnername anzuzeigen.
- 3 Geben Sie den neuen Ordnernamen ein, und tippen Sie auf Fertig.

#### So verschieben Sie ein Objekt auf der Startseite:

- 1 Drücken Sie  $\bigcap_{n=1}^{\infty}$ , um die Startseite zu öffnen.
- 2 Berühren und halten Sie ein Objekt, bis es vergrößert wird und das Telefon vibriert. Ziehen Sie das Objekt anschließend an die neue Position.
- Legen Sie ein Objekt auf ein anderes ab, um einen Ordner zu erstellen.

#### So löschen Sie ein Objekt aus der Startseite:

• Berühren und halten Sie ein Objekt, bis es vergrößert wird und das Telefon vibriert. Ziehen Sie das Objekt anschließend in **in** 

## Ändern des Startseitenhintergrunds

Sorgen Sie mithilfe von Hintergründen für eine persönlichere Gestaltung Ihrer Startseite. Hierzu können Sie Animationen oder von Ihnen aufgenommene Foto verwenden. Laden Sie über Android Market™ und andere Quellen beispielsweise Live-Hintergründe herunter, deren Darstellung sich je nach Tageszeit ändert.

#### So ändern Sie den Hintergrund der Startseite:

- 1 Drücken Sie auf der Startseite $\equiv$
- 2 Tippen Sie auf Hintergrund, und wählen Sie einen Hintergrund.

## Zugreifen und Verwenden von Anwendungen

Sie können Anwendungen über die auf der Startseite bzw. auf dem Anwendungsbildschirm vorhandenen Verknüpfungen öffnen.

#### Anwendungsbildschirm

Der Anwendungsbildschirm, der über die Startseite geöffnet wird, enthält die auf dem Telefon vorinstallierten sowie von Ihnen heruntergeladenen Anwendungen.

Der Anwendungsbildschirm geht über die normale Bildschirmgröße hinaus, so dass Sie zur Anzeige sämtlicher Inhalte nach links und rechts streichen müssen.

## So öffnen Sie den Anwendungsbildschirm:

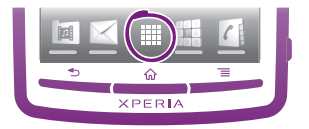

• Tippen Sie auf der Startseite auf ...

So navigieren Sie im Anwendungsbildschirm:

• Öffnen Sie den Anwendungsbildschirm. Streichen Sie dann nach rechts oder links.

#### So erstellen Sie auf der Startseite eine Verknüpfung für eine Anwendung:

- 1 Tippen Sie auf der Startseite auf ...
- 2 Berühren und halten Sie eine Anwendung, bis Sie auf Ihrer Startseite angezeigt wird. Ziehen Sie sie dann an die gewünschte Position.

## Öffnen und Schließen von Anwendungen

## So starten Sie eine Anwendung:

• Tippen Sie auf der Startseite oder auf dem Anwendungsbildschirm auf die Anwendung.

## So schließen Sie eine Anwendung:

- Drücken Sie ...
- Manche Anwendungen werden angehalten, wenn Sie  $\bigcap_{n=1}^{\infty}$  zum Beenden drücken, während andere Anwendungen weiterhin im Hintergrund ausgeführt werden. Im ersteren Fall können Sie beim nächsten Öffnen der Anwendung Ihre Arbeit wieder aufnehmen.

## Fenster der kürzlich verwendeten Anwendungen

In diesem Fenster können sie kürzlich verwendete Anwendungen anzeigen und darauf zugreifen.

## So öffnen Sie das Fenster der kürzlich verwendeten Anwendungen:

Drücken und halten Sie  $\bigwedge$ .

## Anwendungsmenü.

In einer Anwendung können Sie jederzeit auf das Menü zugreifen, indem Sie die Telefontaste  $\equiv$  drücken. Das Erscheinungsbild des Menüs ist anwendungsabhängig.

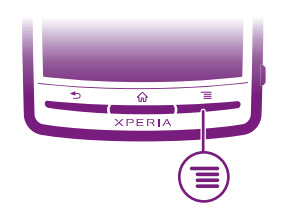

#### So öffnen Sie ein Menü in einer Anwendung:

- **Drücken Sie in einer Anwendung**  $\equiv$ **.**
- Nicht alle Anwendungen enthalten ein Menü.

## Neuanordnen des Anwendungsbildschirms

Verschieben Sie die Anwendungen wunschgemäß auf dem Anwendungsbildschirm.

## So ordnen Sie Ihre Anwendungen auf dem Anwendungsbildschirm an:

- <span id="page-17-0"></span>1 Öffnen Sie den Anwendungsbildschirm, und tippen Sie auf 『
- 2 Wählen Sie eine Sortieroption aus.

## So verschieben Sie eine Anwendung auf dem Anwendungsbildschirm:

- 1 Öffnen Sie den Anwendungsbildschirm, und tippen Sie auf  $\mathbb{H}$ .
- 2 Berühren und halten Sie ein Objekt, bis es vergrößert wird und das Telefon vibriert. Ziehen Sie das Objekt anschließend an die neue Position.
- 3 Tippen Sie auf Fittel, um den Bearbeitungsmodus zu verlassen.
- Ñ Es ist nur möglich, Anwendungen zu verschieben, wenn  $\mathbb{R}$  ausgewählt ist.

## Status und Benachrichtigungen

Anhand der oben auf dem Bildschirm angezeigten Statusleiste können Sie die Vorgänge auf Ihrem Telefon beobachten. Im Falle neuer oder laufender Vorgänge erhalten Sie links Benachrichtigungen. So werden hier beispielsweise neue Nachrichten und Kalenderbenachrichtigungen angezeigt. Auf der rechten Seite werden die Signalstärke, der Akkustatus und andere Informationen angegeben.

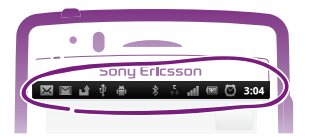

Eine Benachrichtigungsleuchte vermittelt ebenfalls Informationen über den Akkustatus und einige Benachrichtigungen. Eine blinkende grüne Leuchte steht z. B. für eine neue Nachricht oder einen unbeantworteten Anruf.

Die Benachrichtigungsleuchte funktioniert bei niedrigem Akkuladestand möglicherweise nicht.

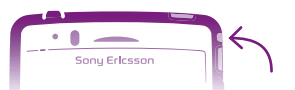

## Überprüfen von Benachrichtigung und laufenden Aktivitäten

Sie können die Statusleiste nach unten ziehen, um das Benachrichtigungsfenster zu öffnen und weitere Informationen abzurufen. Öffnen Sie beispielsweise eine neue Nachricht oder zeigen Sie Kalendertermine über das Benachrichtigungsfenster an. Sie können außerdem laufende Anwendungen wie den Musikplayer öffnen.

So öffnen Sie das Benachrichtigungsfenster:

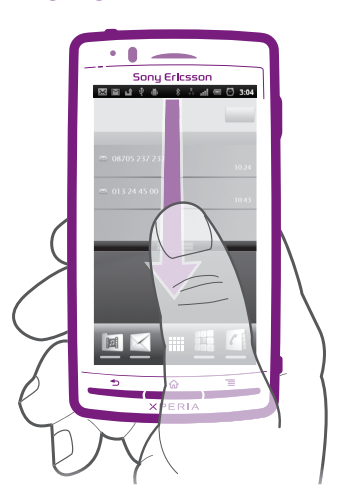

• Ziehen Sie die Statusleiste nach unten.

<span id="page-18-0"></span>So schließen Sie das Benachrichtigungsfenster:

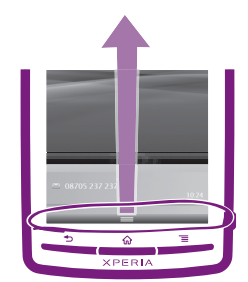

• Ziehen Sie die unten im Benachrichtigungsfenster angezeigte Registerkarte nach oben.

So öffnen Sie eine laufende Anwendung vom Benachrichtigungsfenster aus:

• Tippen Sie im Benachrichtigungsfenster auf das Symbol der ausgeführten Anwendung, um diese zu öffnen.

So löschen Sie das Panel "Benachrichtigung":

• Tippen Sie im Panel "Benachrichtigung" auf Löschen.

# Menü mit den Telefoneinstellungen

Über das Menü "Einstellungen" können Sie die Telefoneinstellungen anzeigen und ändern.

## So greifen Sie auf die Telefoneinstellungen zu:

- 1 Tippen Sie auf der Startseite auf ...
- 2 Tippen Sie auf Einstellungen.

# Eingeben von Text

## Verwenden der Tastatur

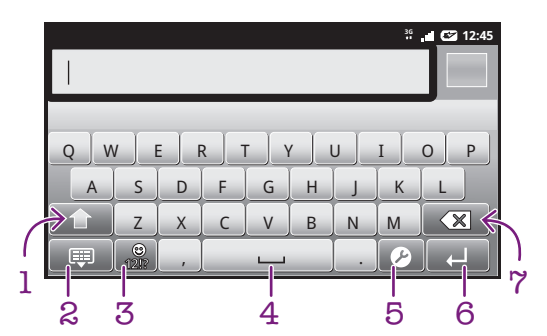

- 1 Zwischen Groß- und Kleinschreibung wechseln und Großbuchstabenarretierung einschalten. In manchen Sprachen kann über diese Taste auf zusätzliche Zeichen der Sprache zugegriffen werden.
- 2 Bildschirmtastatur schließen
- 3 Zahlen und Symbole anzeigen, durch Berühren und Halten Smileys anzeigen
- 4 Leerzeichen eingeben
- 5 Menü für Eingabeeinstellungen öffnen, um z. B. die Einstellungen für Eingabesprachen oder Schnelleingabe zu ändern
- 6 Zeilenvorschub eingeben oder Texteingabe bestätigen
- 7 Das vor dem Cursor angezeigte Zeichen löschen

## So zeigen Sie die Tastatur zur Texteingabe an:

• Tippen Sie auf ein Texteingabefeld.

## So blenden Sie die Tastatur aus:

• Drücken Sie  $\bigcirc$  oder tippen Sie auf  $\Box$ , wenn Sie Text eingeben.

## So verwenden Sie die Tastatur im Querformat:

- Drehen Sie das Telefon seitwärts, während Sie Text eingeben.
- Das Querformat muss von der verwendeten Anwendung unterstützt werden und die Telefonfunktion zur automatischen Ausrichtung des Bildschirms aktiviert sein, damit die Tastatur diese Funktion bereitstellen kann.

#### So geben Sie Text ein:

- Auf der Tastatur angezeigte Zeichen geben Sie ein, indem Sie auf das gewünschte Zeichen tippen.
- Sie können Varianten eingeben, indem Sie lang auf ein Standardzeichen auf der Tastatur tippen, bis eine Liste der verfügbaren Optionen angezeigt wird. Wählen Sie dann das gewünschte Zeichen. Um beispielsweise den Buchstaben "é" einzugeben, berühren und halten Sie so lange "e", bis andere Optionen angezeigt werden. Ziehen Sie und wählen Sie dann den Buchstaben "é". Belassen Sie den Finger währenddessen auf der Tastatur

## So schalten Sie zwischen Großbuchstaben und Kleinbuchstaben um:

• Vor der Eingabe eines Buchstabens tippen Sie auf  $\hat{\mathbf{n}}$ , um zur Großschreibung zu wechseln, bzw. auf **1**, um zur Kleinschreibung zu wechseln.

### So schalten Sie die Großbuchstabenarretierung ein:

Tippen Sie vor der Eingabe eines Wortes so lange auf  $\bigcap$  oder  $\bigcap$ , bis  $\bigcap$  angezeigt wird.

#### So geben Sie Ziffern oder Symbole ein:

• Tippen Sie beim Eingeben von Text auf . Eine Tastatur mit Ziffern und Symbolen wird angezeigt.

### So fügen Sie ein Smiley ein:

- 1 Tippen Sie beim Eingeben von Text lang auf  $\frac{9}{100}$ .
- 2 Wählen Sie ein Smiley.

#### So löschen Sie Zeichen:

• Tippen Sie, um den Cursor hinter dem zu löschenden Zeichen zu platzieren. Tippen Sie dann auf  $\sqrt{\mathbf{x}}$ .

## So geben Sie einen Zeilenvorschub ein:

• Tippen Sie bei der Texteingabe auf (....), um einen Zeilenvorschub einzugeben.

#### So bearbeiten Sie Text:

- 1 Berühren und halten Sie beim Eingeben von Text das Textfeld, bis das Menü Text bearbeiten angezeigt wird.
- 2 Wählen Sie eine Option.

## Tastatureinstellungen

Sie können Einstellungen für die Tastatur auswählen, z. B. die Schreibsprache und die Worterkennung.

## So greifen Sie auf die Tastatureinstellungen zu:

• Tippen Sie beim Eingeben von Text auf 2. Wenn Sie mehr als eine Schreibsprache ausgewählt haben, tippen Sie stattdessen lang auf ...

#### So ändern Sie die Eingabesprache:

- <span id="page-20-0"></span>1 Tippen Sie bei der Texteingabe auf  $\bullet$ , oder berühren und halten Sie  $\circledR$ , wenn bereits mehr als eine Eingabesprache ausgewählt ist.
- 2 Tippen Sie auf Eingabesprachen, und wählen Sie die Sprachen für die Texteingabe.
- Wenn Sie mehr als eine Eingabesprache ausgewählt haben, tippen Sie auf , um zwischen den ausgewählten Eingabesprachen zu wechseln.

## Einstellungen für die Schnelleingabe

Bei der Texteingabe können Sie auf ein Menü Schnelltexteinstellungen zugreifen, über das Sie die Textvorschlagsoptionen einstellen können. Beispielsweise können Sie im Telefon Folgendes festlegen: die Darstellung von Wortalternativen, die Korrektur von Wörtern bei der Eingabe oder die Aktivierung der Texteingabeanwendung zum Speichern der von Ihnen neu eingegebenen Wörter.

### So ändern Sie die Einstellungen für die schnelle Eingabemethode:

- 1 Tippen Sie beim Eingeben von Text auf  $\bigcirc$  oder tippen Sie lang auf  $\bigcirc$ .
- 2 Tippen Sie auf Schnelltexteinstellungen.
- 3 Wählen Sie die gewünschten Einstellungen.

## Einstellen der Lautstärke

Sie können die Klingeltonlautstärke für Anrufe und Benachrichtigungen und die Lautstärke für die Musik- und Videowiedergabe einstellen.

So passen Sie die Ruftonlautstärke mit der Lautstärketaste an:

• Drücken Sie die Lautstärketaste aufwärts oder abwärts.

So passen Sie die Lautstärke der abgespielten Medien mit der Lautstärketaste an:

• Wenn Sie Musik hören oder ein Video anzeigen, drücken Sie die Lautstärketaste oben oder unten.

## So schalten Sie das Telefon stumm und in den Vibrationsmodus:

- 1 Tippen Sie auf der Startseite auf :...
- 2 Tippen Sie auf Einstellungen > Töne.
- 3 Aktivieren Sie das Kontrollkästchen Lautlosmodus.
- 4 Wählen Sie Vibration und dann eine Option.

## Anpassen des Telefons

Passen Sie das Telefon an Ihre Anforderungen an, indem Sie beispielsweise persönliche Einstellungen für Rufton, Telefonsprache und Datenschutz festlegen.

## Zeit und Datum

Sie können die Zeit und das Datum im Telefon ändern.

## So stellen Sie das Datum manuell ein:

- 1 Tippen Sie auf der Startseite auf ...
- 2 Tippen Sie auf Einstellungen > Datum & Uhrzeit.
- 3 Deaktivieren Sie das Kontrollkästchen Automatisch, falls es ausgewählt ist.
- 4 Tippen Sie auf Datum festlegen.
- 5 Tippen Sie auf  $+$  oder  $-$ , um das Datum einzustellen.
- 6 Tippen Sie auf Speichern.

## So stellen Sie die Zeit manuell ein:

- 1 Tippen Sie auf der Startseite auf :...
- 2 Tippen Sie auf Einstellungen > Datum & Uhrzeit.
- 3 Deaktivieren Sie das Kontrollkästchen Automatisch, falls es ausgewählt ist.
- 4 Tippen Sie auf Uhrzeit festlegen.
- 5 Tippen Sie auf  $+$  oder  $-$ , um die Stunden und Minuten einzustellen.
- 6 Tippen Sie auf AM bzw. PM, um zwischen diesen Optionen zu wechseln.
- 7 Tippen Sie auf Speichern.
- $\mathbf{I}$ Deaktivieren Sie AM und PM, um 24-Stunden-Format zu verwenden.

#### So stellen Sie die Zeitzone ein:

- 1 Tippen Sie auf der Startseite auf ...
- 2 Tippen Sie auf Einstellungen > Datum & Uhrzeit.
- 3 Deaktivieren Sie das Kontrollkästchen Automatisch, falls es ausgewählt ist.
- 4 Tippen Sie auf Zeitzone auswählen.
- 5 Wählen Sie eine Option.

#### So stellen Sie das Datumsformat ein:

- 1 Tippen Sie auf der Startseite auf ....
- 2 Tippen Sie auf Einstellungen > Datum & Uhrzeit > Datumsformat.
- 3 Wählen Sie eine Option.

## Ruftoneinstellungen

#### So stellen Sie einen Rufton für das Telefon ein:

- 1 Tippen Sie auf der Startseite auf ...
- 2 Tippen Sie auf Einstellungen  $>$  Töne  $>$  Klingelton.
- 3 Wählen Sie einen Rufton.

#### So aktivieren Sie MFV-Töne:

- 1 Tippen Sie auf der Startseite auf ...
- 2 Tippen Sie auf Einstellungen > Töne.
- 3 Aktivieren Sie die Kontrollkästchen Tastentöne und Akustische Auswahl.

#### So wählen Sie einen Benachrichtigungston:

- 1 Tippen Sie auf der Startseite auf ...
- 2 Tippen Sie auf Einstellungen > Töne > Benachrichtigungston.
- 3 Wählen Sie einen Rufton.

#### So stellen Sie den Vibrationsalarm ein:

- 1 Tippen Sie auf der Startseite auf ...
- 2 Tippen Sie auf Einstellungen > Töne.
- 3 Wählen Sie Vibration und dann eine Option.

## Bildschirmeinstellungen

#### So passen Sie die Bildschirmhelligkeit an:

- 1 Tippen Sie auf der Startseite auf ...
- 2 Tippen Sie auf Einstellungen > Display > Helligkeit.
- 3 Ziehen Sie den Schieberegler nach links, um die Bildschirmhelligkeit zu verringern. Ziehen Sie den Schieberegler nach rechts, um die Bildschirmhelligkeit zu erhöhen.
- 4 Tippen Sie auf OK.
- $-\bullet$ Die Helligkeitsstufe wirkt sich auf die Akkuleistung aus. Tipps zur Verbesserung der Akkuleistung finden Sie im Abschnitt *[Akkuleistung](#page-22-0)* auf Seite 23.

## So stellen Sie die Bildschirmvibration ein:

- <span id="page-22-0"></span>1 Tippen Sie auf der Startseite auf ::::
- 2 Tippen Sie auf Einstellungen > Töne.
- 3 Aktivieren Sie das Kontrollkästchen Haptisches Feedback. Der Bildschirm vibriert nun, wenn Sie auf Bildschirmtasten und bestimmte Anwendungen tippen.

So passen Sie die Wartezeit an, bis sich der Bildschirm ausschaltet:

- 1 Tippen Sie auf der Startseite auf ...
- 2 Tippen Sie auf Einstellungen > Display > Display-Timeout.
- 3 Wählen Sie eine Option.
- $\cdot \dot{\bullet}$  Drücken Sie kurz die Einschalttaste (0), um den Bildschirm schnell auszuschalten.

## So lassen Sie den Bildschirm beim Laden des Telefons eingeschaltet:

- 1 Tippen Sie auf der Startseite auf ...
- 2 Tippen Sie auf Einstellungen > Anwendungen > Entwicklung.
- 3 Aktivieren Sie das Kontrollkästchen Aktiv lassen.

## **Telefonsprache**

Sie können eine Sprache auswählen, die im Telefon verwendet werden soll.

### So ändern Sie die Telefonsprache:

- 1 Tippen Sie auf der Startseite auf ...
- 2 Tippen Sie auf Einstellungen > Sprache & Tastatur > Sprache auswählen.
- 3 Wählen Sie eine Option.
- Wenn Sie die falsche Sprache ausgewählt haben und Sie daher die Menübezeichnungen nicht lesen können, tippen Sie auf das Einstellungen-Symbol X. Wählen Sie dann den Eintrag neben , und wählen Sie den ersten Eintrag im folgenden Menü. Sie können die gewünschte Sprache wählen.

## **Flugmodus**

Die Sende-/Empfangskomponenten Ihres Telefons für Mobilfunknetz und Radio bleiben im Flugmodus ausgeschaltet, um Störungen empfindlicher Geräte zu vermeiden. Es ist allerdings nach wie vor möglich, Spiele auszuführen, Musik zu hören, Videos anzuschauen und anderen Inhalt aufzurufen, sofern sich diese Daten auf der Speicherkarte befinden. Bei aktivierten Alarmen können Sie sich ebenfalls durch Alarme benachrichtigen lassen.

Die Aktivierung des Flugmodus reduziert den Stromverbrauch.

#### So schalten Sie den Flugmodus ein:

- 1 Tippen Sie auf der Startseite auf ...
- 2 Tippen Sie auf Einstellungen > Drahtlos & Netzwerke.
- 3 Aktivieren Sie das Kontrollkästchen Flugmodus.
- Sie können auch Flugmodus aus dem Menü Telefonoptionen wählen. Um auf das Menü Telefonoptionen zuzugreifen, drücken und halten Sie die Einschalttaste ...

## Akku

Mit diesem Android™-Telefon bleiben Sie überall in Verbindung und auf dem neuesten Stand. Das beeinträchtigt die Akkulaufzeit Ihres Telefons. Nachstehend finden Sie einige Tipps, wie Sie die Akkulaufzeit verlängern können und dennoch in Verbindung und auf dem neuesten Stand bleiben.

## Akkuleistung

Die Standby-Zeit, ein im Zusammenhang mit der Akkuleistung häufig genannter Begriff, bezieht sich auf die Zeitspanne, in der das Telefon zwar mit dem Netz verbunden ist, allerdings nicht

verwendet wird. Je länger Ihr Telefon sich im Standby-Modus befindet, desto länger reicht der Akku.

Mit den folgenden Tipps können Sie die Akkuleistung verbessern:

- Laden Sie das Telefon regelmäßig. Dies wirkt sich nicht auf die Lebensdauer des Akkus aus.
- Beim Herunterladen von Daten aus dem Internet wird viel Energie verbraucht. Wenn Sie nicht auf das Internet zugreifen, können Sie Energie sparen, indem Sie alle Datenverbindungen über Mobilfunknetze deaktivieren. Rufen Sie hierzu die Einstellungen für Drahtlosnetzwerke auf. Diese Einstellung verhindert nicht, dass das Telefon Daten über andere Drahtlosnetzwerke übertragt.
- Deaktivieren Sie GPS, Bluetooth™ und Wi-Fi®, wenn Sie diese Funktionen nicht benötigen. Sie können diese Funktionen einfacher aktivieren bzw. deaktivieren, indem Sie Ihrer Startseite das Widget zur Leistungssteuerung hinzufügen. UMTS müssen Sie nicht ausschalten.
- Stellen Sie Ihre Synchronisierungsanwendungen (zum Synchronisieren von E-Mails, Kalendereinträgen und Kontakten) auf eine manuelle Synchronisierung ein. Sie können auch automatisch synchronisieren, Sie sollten dann aber die Intervalle verlängern.
- Überprüfen Sie im Menü für die Akkunutzung des Telefons, welche Anwendungen den meisten Strom verbrauchen. Ihr Akku verbraucht mehr Strom, wenn Sie Video- oder Musik-Streaming-Anwendungen wie YouTube™ verwenden. Auch verbrauchen manche Android Market™-Anwendungen mehr Energie.
- Schließen und beenden Sie nicht verwendete Anwendungen, da sich Multitasking auf die Akkuleistung auswirkt.
- Senken Sie die Helligkeitsstufe des Bildschirms.
- Schalten Sie das Telefon aus oder verwenden Sie den Flugmodus, wenn Sie sich in einem Gebiet ohne Netzabdeckung befinden. Andernfalls sucht das Telefon ununterbrochen und unter hohem Stromverbrauch nach verfügbaren Netzen.
- Verwenden Sie beim Hören von Musik ein Headset. Dies verbraucht beim Hören von Musik weniger Strom als der Einsatz der Lautsprecher des Telefons.
- Weitere Informationen zur optimalen Nutzung der Akkuleistung finden Sie unter *[www.sonyericsson.com/support](http://www.sonyericsson.com/support)*.

## So greifen Sie auf das Menü für die Akkunutzung zu:

- 1 Tippen Sie auf der Startseite auf ...
- 2 Tippen Sie auf Einstellungen > Telefoninfo > Akkuverbrauch, um festzustellen, welche installierten Anwendungen den meisten Akkustrom verbrauchen.

## So fügen Sie der Startseite das Widget zum Statuswechsel hinzu:

- 1 Drücken Sie auf der Startseite $\equiv$
- 2 Tippen Sie auf Hinzufügen > Widgets.
- 3 Wählen Sie das Widget Statuswechsel. Sie können nun Datenverbindungen aktivieren bzw. deaktivieren.

#### So fügen Sie der Startseite das Widget zur Leistungssteuerung hinzu:

- 1 Drücken Sie auf der Startseite $\equiv$
- 2 Tippen Sie auf Hinzufügen > Widgets.
- 3 Wählen Sie das Widget Energiesteuerung. Sie können nun Wi-Fi™, Bluetooth und GPS einfacher aktivieren bzw. deaktivieren.

## Akku-LED-Status

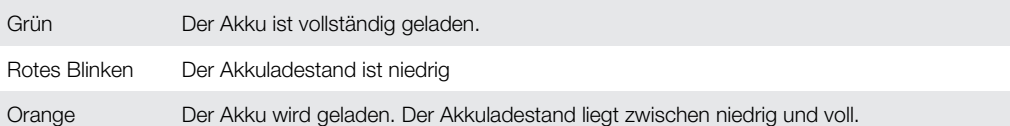

## So prüfen Sie den Akkuladestand:

- Tippen Sie auf dem Startseite auf ...
- 2 Tippen Sie auf Einstellungen > Telefoninfo > Status.

# <span id="page-24-0"></span>Speicher

Daten können auf einer Speicherkarte und im Telefonspeicher gespeichert werden. Musik, Videoclips und Fotos werden auf der Speicherkarte gespeichert, während Anwendungen, Kontakte und Nachrichten im Telefonspeicher gespeichert werden.

## **Speicherkarte**

Die Speicherkarte müssen Sie ggf. separat erwerben.

Das Telefon unterstützt microSD™-Speicherkarten, die für Mediendaten verwendet werden. Diese Karte kann auch als übertragbare Speicherkarte mit anderen kompatiblen Geräten genutzt werden.

Ohne Speicherkarte ist die Verwendung der Kamera sowie das Abspielen oder Herunterladen von Musikdateien und Videoclips nicht möglich.

## Formatieren der Speicherkarte

Sie können die Speicherkarte des Telefons formatieren, um z. B. Speicher freizugeben. Dabei werden sämtliche Daten auf der Karte gelöscht.

ļ Alle Daten auf der Speicherkarte werden beim Formatieren gelöscht. Sichern Sie alle gewünschten Daten, bevor Sie die Karte formatieren. Zum Sichern Ihrer Daten können Sie diese auf Ihren Computer kopieren. Weitere Informationen finden Sie im Kapitel *[Verbinden des Telefons](#page-92-0) [mit einem Computer](#page-92-0)* auf Seite 93.

## So formatieren Sie die Speicherkarte:

- 1 Tippen Sie auf der Startseite auf ...
- 2 Tippen Sie auf Einstellungen > Speicher > SD-Karte entnehmen.
- 3 Nachdem Sie die Speicherkarte abgemeldet haben, tippen Sie auf SD-Karte löschen.

# **Stereoheadset**

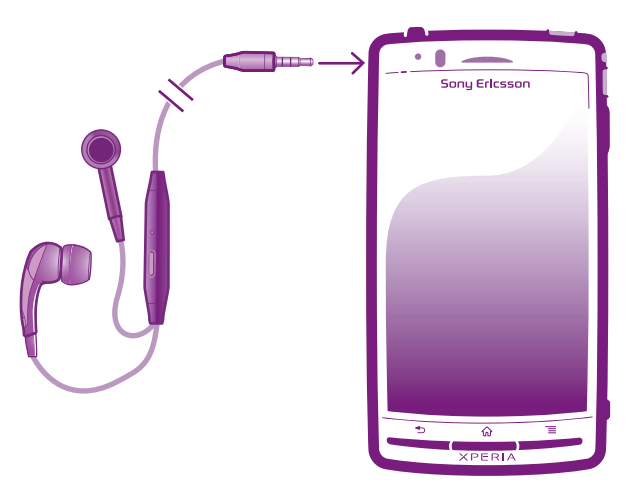

#### So verwenden Sie ein Headset:

- 1 Schließen Sie ein Headset an.
- 2 Um einen Anruf anzunehmen, drücken Sie die Rufannahmetaste. Bei einem eingehenden Anruf stoppt die Musikwiedergabe und wird nach Beendigung des Anrufs fortgesetzt.
- 3 Um einen Anruf zu beenden, drücken Sie die Rufannahmetaste.
- Sie können ein Headset separat erwerben, falls es nicht mit dem Telefon geliefert wird.

# <span id="page-25-0"></span>Einstellungen für Internet und Nachrichtenfunktionen

Für den Versand von SMS und MMS sowie für den Zugriff auf das Internet benötigen Sie eine GPRS/UMTS-Mobilfunkdatenverbindung und die richtigen Einstellungen. Es gibt verschiedene Möglichkeiten, diese Einstellungen im Telefon vorzunehmen:

- Für die meisten Mobilfunknetzbetreiber sind die Einstellungen für Nachrichtenfunktionen und Internet im Telefon vorinstalliert. Sie können also sofort auf das Internet zugreifen und Nachrichten senden.
- In manchen Fällen erhalten Sie beim ersten Einschalten des Telefons die Gelegenheit, die Einstellungen für Internet und Nachrichtenfunktionen herunterzuladen. Sie können diese Einstellungen auch später über das Menü Einstellungen herunterladen.
- Sie können Internet- und Netzeinstellungen im Telefon jederzeit manuell hinzufügen oder ändern. Detaillierte Informationen zu den erforderlichen Einstellungen für Internet und Nachrichtenfunktionen erhalten Sie vom Netzbetreiber.

## So laden Sie Einstellungen für Internet und Nachrichtenfunktionen herunter:

- 1 Tippen Sie auf der Startseite auf ...
- 2 Tippen Sie auf Einstellungen > Sony Ericsson > Download von Einstell..

## So zeigen Sie den aktuellen Zugriffspunktnamen an:

- 1 Tippen Sie auf der Startseite auf ...
- 2 Tippen Sie auf Einstellungen > Drahtlos & Netzwerke > Mobilfunknetze.
- 3 Tippen Sie auf Zugangspunkte.
- Gibt es mehrere verfügbare Verbindungen, ist die aktive Netzwerkverbindung durch eine markierte Schaltfläche auf der rechten Seite gekennzeichnet.

## So konfigurieren Sie die Interneteinstellungen manuell:

- 1 Tippen Sie auf dem Startseite auf ...
- 2 Tippen Sie auf Einstellungen > Drahtlos & Netzwerke > Mobilfunknetze > Zugangspunkte.
- 3 Drücken Sie  $\equiv$ .
- 4 Tippen Sie auf Neuer APN  $\bullet$ .
- 5 Tippen Sie auf Name, und geben Sie den Namen ein, den das neue Netzwerkprofil erhalten soll.
- 6 Tippen Sie auf APN, und geben Sie den Namen des Zugriffspunkts ein.
- 7 Tippen Sie auf die weiteren Felder, und geben Sie alle weiteren für Ihren Netzbetreiber erforderlichen Daten ein.
- 8 Drücken Sie  $\equiv$ , und tippen Sie auf Speichern $\equiv$ .
- $\bullet$ Genaue Informationen zu den erforderlichen Netzwerkeinstellungen erhalten Sie vom Netzbetreiber.

## So setzen Sie die Standardinterneteinstellungen zurück:

- 1 Tippen Sie auf der Startseite auf ....
- 2 Tippen Sie auf Einstellungen > Drahtlos & Netzwerke > Mobilfunknetze > Zugangspunkte.
- 3 Drücken Sie  $\equiv$ .
- 4 Tippen Sie auf Zurück auf Standard.

## Nutzungsdaten

Aus Qualitätsgründen sammelt Sony Ericsson anonyme Fehlerberichte und statistische Daten über die Nutzung des Telefons. Keine der gesammelten Informationen umfasst persönliche Daten. Standardmäßig ist die Option zum Senden von Nutzungsdaten deaktiviert. Sie kann auf Wunsch aktiviert werden.

## So senden Sie Nutzungsdaten:

- 1 Tippen Sie auf der Startseite auf ...
- 2 Tippen Sie auf Einstellungen > Sony Ericsson > Nutzungsinfos.
- 3 Aktivieren Sie das Kontrollkästchen Nutzungsinfos senden.

# <span id="page-26-0"></span>Ausschalten von Datenübertragungen

Sie können alle Datenverbindungen des Telefons über 2G/3G-Netze deaktivieren, um das unerwünschte Herunterladen von Daten sowie Synchronisierungen zu verhindern. Detaillierte Informationen zu den Tarifen für Datenübertragungen im Rahmen Ihres Teilnehmerzugangs erhalten Sie ggf. vom Netzbetreiber.

Nach Ausschalten der Datenübertragung können Sie nach wie vor Wi-Fi™- und Bluetooth™- Verbindungen nutzen. Sie können auch MMS senden und empfangen.

## So deaktivieren Sie alle Datenübertragungen:

- 1 Tippen Sie auf der Startseite auf ...
- 2 Tippen Sie auf Einstellungen > Drahtlos & Netzwerke > Mobilfunknetze.
- 3 Deaktivieren Sie das Kontrollkästchen Daten aktiviert.

# Daten-Roaming

Abhängig von Ihrem Netzbetreiber können mobile GSM/UMTS-Datenverbindungen eventuell außerhalb Ihres Heimatnetzes hergestellt werden (Roaming). Für die Datenübertragung fallen eventuell zusätzliche Kosten an. Weitere Informationen sind vom Netzbetreiber erhältlich.

Einige Anwendungen verwenden möglicherweise ohne weitere Benachrichtigung die Internetverbindung in Ihrem Heimatnetz, zum Beispiel beim Senden von Such- und Synchronisierungsanforderungen. Für das Daten-Roaming können zusätzliche Gebühren anfallen. Setzen Sie sich mit dem Dienstanbieter in Verbindung.

## So aktivieren Sie Daten-Roaming:

- 1 Tippen Sie auf der Startseite auf ::::.
- 2 Tippen Sie auf Einstellungen > Drahtlos & Netzwerke > Mobilfunknetze.
- 3 Aktivieren Sie das Kontrollkästchen Daten-Roaming.
- Es ist nicht möglich, Daten-Roaming bei deaktivierten Datenverbindungen zu aktivieren.

# Netzeinstellungen

Das Telefon schaltet in Abhängigkeit von der Verfügbarkeit automatisch zwischen Netzen um. Bei einigen Netzbetreibern können Sie die Netze manuell wechseln, beispielsweise, wenn Sie ins Ausland reisen und ein bestimmtes Netz verwenden möchten.

## So verwenden Sie ausschließlich GSM-Netze:

- 1 Tippen Sie auf der Startseite auf ::::.
- 2 Tippen Sie auf Einstellungen > Drahtlos & Netzwerke > Mobilfunknetze.
- 3 Tippen Sie auf Netzwerkmodus.
- 4 Wählen Sie Nur GSM.

## So wählen Sie manuell ein anderes Netz:

- 1 Tippen Sie auf der Startseite auf ...
- 2 Tippen Sie auf Einstellungen > Drahtlos & Netzwerke > Mobilfunknetze > Netzbetreiber.
- 3 Tippen Sie auf Suchmodus.
- 4 Wenn ein Popup-Fenster angezeigt wird, tippen Sie auf Manuell auswählen.
- 5 Wählen Sie ein Netz.
- Wenn Sie manuell ein Netz gewählt haben, sucht Ihr Telefon kein anderes Netz, auch wenn Sie sich aus der Reichweite des gewählten Netzes begeben.

## So aktivieren Sie die automatische Netzwahl:

- 1 Tippen Sie auf der Startseite auf ...
- 2 Tippen Sie auf Einstellungen > Drahtlos & Netzwerke > Mobilfunknetze > Netzbetreiber.
- 3 Tippen Sie auf Suchmodus.
- 4 Tippen Sie auf Automatisch auswählen.

# <span id="page-28-0"></span>Anrufen

# Notrufe

Das Telefon unterstützt internationale Notrufnummern (z. B. 112 und 911). Diese Nummern können also normalerweise in allen Ländern für Notrufe genutzt werden, auch wenn keine SIM-Karte eingelegt ist. Voraussetzung ist nur, dass sich ein Netz in Reichweite befindet.

So tätigen Sie einen Notruf:

- 1 Tippen Sie auf der Startseite auf Telefon.
- 2 Geben Sie die Notrufnummer ein, und tippen Sie auf Anruf. Tippen Sie auf  $\overline{\times}$ , um eine Ziffer zu löschen.
- $\dot{P}$  Notrufe sind auch ohne eingelegte SIM-Karte möglich.

## So tätigen Sie einen Notruf bei gesperrter SIM-Karte:

- 1 Tippen Sie auf Notruf.
- 2 Geben Sie die Notrufnummer ein, und tippen Sie auf Anruf. Tippen Sie auf  $\overline{\mathbf{x}}$ , um eine Ziffer zu löschen.

# Anrufverwaltung

## So tätigen Sie einen Anruf:

- 1 Tippen Sie auf der Startseite auf **...**
- 2 Geben Sie die Nummer des Empfängers ein, und tippen Sie auf Anruf. Tippen Sie auf  $\left\langle \right\rangle$ , um eine Ziffer zu löschen.

## So beenden Sie einen Anruf:

• Tippen Sie auf Beenden.

## So tätigen Sie einen Auslandsanruf:

- 1 Tippen Sie auf der Startseite auf Telefon.
- 2 Berühren und halten Sie 0 so lange, bis ein Pluszeichen (+) angezeigt wird.
- 3 Geben Sie die Landeskennzahl, Ortsnetzkennzahl (ohne führende Null) und Rufnummer ein, und tippen Sie auf Anruf.

## So nehmen Sie einen Anruf an:

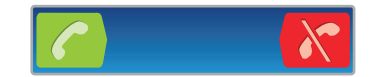

- Ziehen Sie nu den rechten Bildschirmbereich.
- Wenn Sie normale Kopfhörer ohne Mikrofon verwenden, müssen Sie die Kopfhörer vom Headset-Anschluss abziehen, um einen eingehenden Anruf zu beantworten.

## So weisen Sie einen Anruf ab:

Ziehen Sie  $\left\lfloor \times \right\rfloor$  in den linken Bildschirmbereich.

## So ändern Sie die Lautstärke des Lautsprechers während eines Anrufs:

• Drücken Sie die Lautstärketaste oben oder unten.

## So schalten Sie den Lautsprecher während eines Anrufs ein:

Tippen Sie auf Lautspr..

## So schalten Sie das Mikrofon während eines Anrufs stumm:

Tippen Sie auf Ton aus.

## So aktivieren Sie den Bildschirm während eines Anrufs:

<span id="page-29-0"></span>• Drücken Sie  $\bigwedge$ .

## So geben Sie Nummern während eines Anrufs ein:

- 1 Tippen Sie während des Anrufs auf Wähltasten. Ein Tastenfeld wird angezeigt.
- 2 Geben Sie die Nummern ein.

### So schalten Sie den Klingelton für einen ankommenden Anruf stumm:

• Drücken Sie die Lautstärketaste, wenn ein Anruf eingeht.

## Kürzliche Anrufe

Im Anrufprotokoll können Sie kürzlich unbeantwortete **11**, empfangene und gewählte Anrufe anzeigen.

## So zeigen Sie Ihre unbeantworteten Anrufe an:

- 1 Bei unbeantworteten Anrufen wird in der Statusleiste angezeigt. Ziehen Sie die Statusleiste nach unten.
- 2 Tippen Sie auf Verpasster Anruf.

## So rufen Sie eine Nummer aus Ihrem Anrufprotokoll an:

- 1 Tippen Sie auf der Startseite auf Telefon > Anrufe.
- 2 Wenn Sie eine Nummer direkt anrufen möchten, tippen Sie neben der Nummer auf . Wenn Sie eine Nummer vor dem Anrufen bearbeiten möchten, berühren und halten Sie die gewünschte Nummer. Wählen Sie anschließend eine Option.

#### So fügen Sie Ihren Kontakten eine Nummer aus dem Anrufprotokoll hinzu:

- 1 Tippen Sie auf der Startseiteauf Telefon > Anrufe.
- 2 Berühren und halten Sie die Nummer. Tippen Sie dann auf Zu Kontakten hinzufügen.
- 3 Tippen Sie auf den gewünschte Kontakt und anschließend auf Neuen Kontakt erstellen.
- 4 Bearbeiten Sie die Kontaktdaten, und tippen Sie auf Fertig.

## Mailbox

Wenn Ihr Teilnehmerzugang einen Mailbox-Dienst umfasst, können Anrufer eine Sprachnachricht hinterlassen, während Sie nicht in der Lage sind, Anrufe anzunehmen. Die Mailbox-Nummer ist normalerweise auf der SIM-Karte gespeichert. Ist dies nicht der Fall, erhalten Sie sie bei Ihrem Dienstanbieter. Sie können die Nummer dann manuell eingeben.

## So geben Sie die Mailbox-Nummer ein:

- 1 Tippen Sie auf der Startseite auf ...
- 2 Tippen Sie auf Einstellungen > Anrufeinstellungen > Mailbox-Einstellungen > Mailboxnummer.
- 3 Geben Sie die Mailbox-Nummer ein.
- 4 Tippen Sie auf OK.

## So rufen Sie den Mailbox-Dienst an:

- 1 Tippen Sie auf der Startseite auf Telefon.
- 2 Berühren und halten Sie die 1.

## Mehrere Anrufe

Falls Sie die Anklopf-Funktion aktiviert haben, können Sie mehrere Anrufe gleichzeitig führen. Bei aktivierter Funktion werden Sie mit einem Signalton auf einen weiteren eingehenden Anruf hingewiesen.

### So aktivieren und deaktivieren Sie die Anklopffunktion:

- <span id="page-30-0"></span>1 Tippen Sie auf der Startseite auf :...
- 2 Tippen Sie auf Einstellungen > Anrufeinstellungen > Zusätzliche Einstellungen.
- 3 Um die Anklopffunktion zu aktivieren oder zu deaktivieren, tippen Sie auf Anklopfen.

### So weisen Sie einen zweiten Anruf ab:

Drücken Sie während eines Anrufs Besetzt, wenn Sie wiederholt Signaltöne hören.

## So nehmen Sie einen weiteren Anruf an und beenden den aktiven Anruf:

• Tippen Sie während eines Anrufs auf Akt. Anr. beend. & annehm., wenn Sie wiederholt Signaltöne hören.

## So nehmen Sie einen weiteren Anruf an und setzen den aktuellen Anruf auf Halteposition:

Tippen Sie auf **Annehmen**, wenn Sie während eines Anrufs einen sich wiederholenden Signalton hören.

### So tätigen Sie einen zweiten Anruf:

- 1 Tippen Sie während eines aktiven Anrufs auf Wähltasten.
- 2 Geben Sie die Nummer des Empfängers ein, und tippen Sie auf Anruf.
- 3 Der erste Anruf wird auf Halteposition gesetzt.
- Dieselbe Vorgehensweise gilt für folgende Anrufe.

### So wechseln Sie zwischen mehreren Anrufen:

• Tippen Sie auf die gewünschte Nummer oder den gewünschten Kontakt, um zu einem anderen Anruf zu wechseln und den aktuellen Anruf auf Halteposition zu setzen.

## So beenden Sie den aktuellen Anruf und kehren zum nächsten Anruf auf Halteposition zurück:

• Tippen Sie auf Beenden.

# Telefonkonferenzen

Eine Telefonkonferenz bzw. ein Gruppenanruf ermöglicht ein Telefongespräch mit zwei oder mehreren Personen.

## So führen Sie eine Telefonkonferenz:

- 1 Tippen Sie während eines aktiven Anrufs auf Wähltasten. Der erste Teilnehmer wird auf Halteposition gesetzt.
- 2 Wählen Sie die Nummer des zweiten Teilnehmers, und tippen Sie auf Anruf.
- 3 Tippen Sie bei Antworten des zweiten Teilnehmers auf 4.

#### So führen Sie ein Privatgespräch mit einem Teilnehmer:

- 1 Tippen Sie während einer Telefonkonferenz auf die Taste mit der Anzahl der Teilnehmer. Tippen Sie bei drei Telefonkonferenzteilnehmern beispielsweise auf 3 Teilnehmer.
- 2 Tippen Sie auf den Name des Teilnehmers, mit dem Sie ein Privatgespräch führen möchten.
- 3 Um das Privatgespräch zu beenden und zur Telefonkonferenz zurückzukehren, tippen Sie auf 4.

## So entlassen Sie einen Teilnehmer aus einem Anruf:

- 1 Tippen Sie während einer Telefonkonferenz auf die Taste mit der Anzahl der Teilnehmer. Tippen Sie bei drei Teilnehmern beispielsweise auf 3 Teilnehmer.
- 2 Tippen Sie auf **n**eben dem zu entlassenden Teilnehmer.

## So beenden Sie eine Telefonkonferenz:

<span id="page-31-0"></span>Tippen Sie während der Telefonkonferenz auf Telefonkonferenz beenden.

# Anrufeinstellungen

## Weiterleiten von Anrufen

Sie können Anrufe beispielsweise an eine andere Telefonnummer oder an einen Anrufbeantwortungsdienst weiterleiten.

### So leiten Sie Anrufe weiter:

- 1 Tippen Sie auf der Startseite auf ...
- 2 Tippen Sie auf Einstellungen > Anrufeinstellungen > Rufweiterleitung.
- 3 Wählen Sie eine Option.
- 4 Geben Sie die Nummer ein, an welche die Anrufe weitergeleitet werden sollen, und tippen Sie anschließend auf Aktivieren.

### So schalten Sie die Rufweiterleitung aus:

- 1 Tippen Sie auf der Startseite auf ...
- 2 Tippen Sie auf Einstellungen > Anrufeinstellungen > Rufweiterleitung.
- 3 Wählen Sie eine Option.
- 4 Tippen Sie auf Deakt..

## Anzeigen oder Verbergen der Telefonnummer

Sie können auswählen, ob Ihre Telefonnummer auf Geräten Ihres Gesprächspartners angezeigt oder verborgen werden soll.

### So zeigen Sie Ihre Rufnummer an oder blenden sie aus:

- 1 Tippen Sie auf dem Startseite auf ...
- 2 Tippen Sie auf Einstellungen > Anrufeinstellungen > Zusätzliche Einstellungen > Anrufer-ID.
- 3 Wählen Sie eine Option.

## Nummern für die feste Rufnummernwahl

Wenn Sie einen PIN2-Code von Ihrem Dienstanbieter erhalten haben, können Sie eine Liste mit Nummern für die feste Rufnummernwahl (FDN, Fixed Dialing Numbers) verwenden, um ankommende und abgehende Anrufe zu beschränken.

### So aktivieren oder deaktivieren Sie die feste Rufnummernwahl:

- 1 Tippen Sie auf dem Startseite auf ...
- 2 Tippen Sie auf Einstellungen > Anrufeinstellungen > Anrufbegrenzung.
- 3 Tippen Sie auf Feste Rufnr.wahl aktiv. oder Feste Rufnr.wahl deakt..
- 4 Geben Sie Ihre PIN2 ein, und tippen Sie auf OK.

#### So greifen Sie auf die Liste akzeptierter Gesprächspartner zu:

- 1 Tippen Sie auf der Startseite auf :...
- 2 Tippen Sie auf Einstellungen > Anrufeinstellungen > Anrufbegrenzung > Anrufbegrenzung.

# <span id="page-32-0"></span>Kontakte

Die Kontakteanwendung ermöglicht die Speicherung und Verwaltung aller Kontakte. Legen Sie Rufnummern, E-Mail-Adressen, Informationen zu Geburtstagen und andere Kontaktdaten zentral ab. Kontakte zeigt sämtliche Kommunikation mit einem bestimmten Kontakt an. Tippen Sie einfach auf den Kontakt, um auf diese Informationen über eine einfache Übersicht zuzugreifen.

Sie können dem Telefon neue Kontakte hinzufügen und diese mit den Kontakten Ihres Sony Ericsson Sync-, Google™-, Microsoft® Exchange ActiveSync®- Kontos oder anderen Konten mit unterstützter Kontaktsynchronisierung synchronisieren. Das Kontakte versucht automatisch, neue Adressen mit bestehenden Kontakten zu verbinden und damit einen einzigen Eintrag zu erstellen. Sie können diesen Vorgang auch manuell durchführen.

# Erstmaliges Öffnen der Kontakte

Wenn Sie die Kontakteanwendung zum ersten Mal öffnen, werden Sie darauf hingewiesen, wie Sie dem Telefon Kontakte hinzufügen. Dies ist ein guter Zeitpunkt, eine für Ihre Situation und Konfiguration geeignete Methode zu wählen. Weitere Informationen zum Importieren von Kontakte finden Sie unter *[www.sonyericsson.com/support/contacts](http://www.sonyericsson.com/support/contacts)*.

# Übernehmen von Kontakten im Telefon

Es stehen verschiedene Methoden für die Übernahme bestehender Kontakte und anderer Daten im neuen Telefon zur Verfügung:

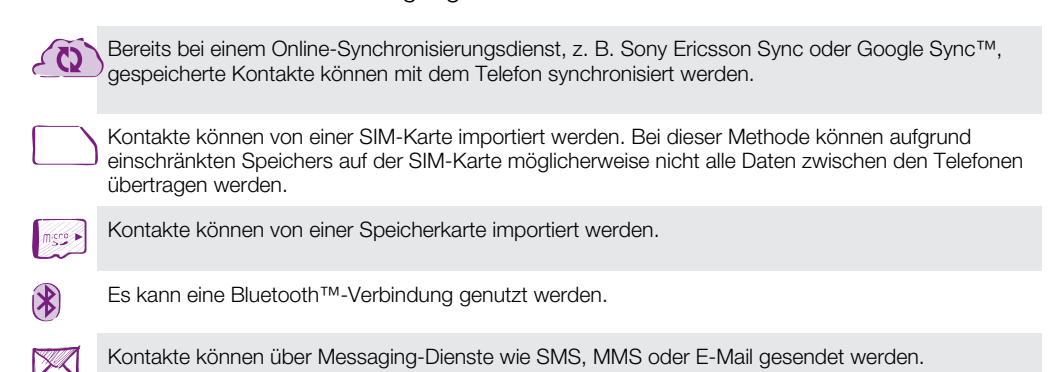

Die Online-Synchronisierungsmethode ist für die meisten Benutzer die beste Wahl. Damit ist online stets eine Sicherung verfügbar.

## So zeigen Sie Ihre Kontakte an:

Tippen Sie auf der Startseite auf :::: und dann auf *( I*. Ihre Kontakte sind hier aufgeführt.

## So synchronisieren Sie Ihre Telefonkontakte mit einem Synchronisierungskonto:

- 1 Tippen Sie auf der Startseite auf  $\frac{1}{2}$  und dann auf  $\frac{\cdot}{\cdot}$ .
- 2 Drücken Sie  $\equiv$ , und tippen Sie auf Einstellungen > Konten und Synchr..
- 3 Um ein Synchronisierungskonto einzurichten, tippen Sie auf Konto hinzufügen und folgen Sie den Bildschirmanweisungen. Wenn Sie bereits ein Synchronisierungskonto eingerichtet haben und Sie eine Synchronisierung mit diesem Konto durchführen möchten, tippen Sie auf das Konto, drücken  $\equiv$  und tippen dann auf Jetzt synchronisieren.

## So importieren Sie Kontakte von einer SIM-Karte:

- <span id="page-33-0"></span>1 Tippen Sie auf der Startseite auf  $\frac{1}{2}$  und dann auf  $\frac{1}{2}$ .
- 2 Drücken Sie  $\equiv$ , und tippen Sie auf Kontakte import. > SIM-Karte.
- 3 Wenn Sie ein Synchronisierungskonto eingerichtet haben, können Sie die Kontakte der SIM-Karte unter diesem Konto hinzufügen. Als Alternative können Sie auch nur diese Kontakte im Telefon verwenden. Gehen Sie wie gewünscht vor.
- 4 Um einen einzelnen Kontakt zu importieren, tippen Sie auf den Kontakt. Um alle Kontakte zu importieren, drücken Sie  $\equiv$  und tippen anschließend auf Alle importieren.

#### So importieren Sie Kontakte von einer Speicherkarte:

- 1 Tippen Sie auf der Startseite auf  $\frac{1}{2}$  und dann auf  $\frac{1}{2}$
- 2 Drücken Sie  $\equiv$ , und tippen Sie auf Kontakte import. > Speicherkarte.
- 3 Wenn Sie ein Synchronisierungskonto eingerichtet haben, können Sie die importierten Speicherkartenkontakte unter diesem Konto hinzufügen. Als Alternative können Sie auch nur die importierten Kontakte im Telefon verwenden. Gehen Sie wie gewünscht vor.
- 4 Wenn mehr als eine vCard-Datei auf der SD-Karte vorhanden ist, wird eine Liste der Gruppen von Kontakten auf dem Telefon mit dem zugehörigen Erstellungsdatum angezeigt. Wählen Sie die zu importierende Gruppe aus.

#### So empfangen Sie mit Bluetooth™ gesendete Kontaktdaten:

- 1 Vergewissern Sie sich, dass Sie die Bluetooth™-Funktion und -Sichtbarkeit Ihres Telefons aktiviert haben. Sie sind andernfalls nicht in der Lage, Daten von anderen Geräten zu empfangen.
- 2 Wenn Sie aufgefordert werden, dem Empfang der Datei zuzustimmen, tippen Sie auf Akzeptieren.
- 3 Ziehen Sie das Benachrichtigungsfenster nach unten, und tippen Sie auf die empfangene Datei, um die Kontaktdaten zu importieren.

#### So empfangen Sie Kontakte über einen Messaging-Dienst:

- 1 Öffnen Sie bei Erhalt einer neuen SMS, MMS oder E-Mail die Nachricht.
- 2 Die empfangenen Kontaktdaten werden als vCard-Anhang angezeigt. Tippen Sie auf die vCard-Datei bzw. berühren und halten Sie sie, um ein Menü zum Speichern der Kontaktdaten zu öffnen.

# Bildschirm "Kontakte" im Überblick

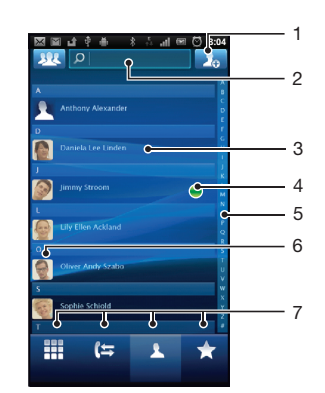

- 1 Hier zum Erstellen eines Kontakts tippen
- 2 Suchfeld für Kontakte
- 3 Kontakt berühren, um Details anzuzeigen
- 4 Symbol mit Status des Kontakts bei Instant Messaging-Diensten
- 5 Alphabetische Liste für die Suche nach Kontakten
- <span id="page-34-0"></span>6 Auf Miniatur eines Kontakts tippen, um auf das Schnellkontaktmenü zuzugreifen
- 7 Verknüpfungsregisterkarten

# Verwalten von Kontakten

Erstellen, bearbeiten und synchronisieren Sie Ihre Kontakte in wenigen einfachen Schritten. Lassen Sie nur die Kontakte anzeigen, die Sie im Telefon verwenden möchten. Wenn Sie Ihre Kontakte mit mehr als einem Konto synchronisieren, ist zur Vermeidung doppelter Einträge ein Zusammenführen der Kontakte im Telefon möglich.

Manche Synchronisierungsdienste, z. B. Social Networking-Dienste, lassen die Bearbeitung von Kontaktdetails nicht zu.

## So wählen Sie aus, welche Kontakte angezeigt werden:

- 1 Tippen Sie auf der Startseite auf :::: und dann auf cl.
- 2 Tippen Sie auf **1924**
- 3 Aktivieren bzw. deaktivieren Sie die gewünschten Optionen in der angezeigten Liste. Wenn Sie Ihre Kontakte mit einem Konto synchronisiert haben, wird dieses Konto in der Liste angezeigt. Sie können auf das Konto tippen, um die Liste der Optionen zu erweitern. Tippen Sie auf OK, wenn Sie fertig sind.

#### So fügen Sie einen Kontakt hinzu:

- 1 Tippen Sie auf der Startseite auf :::: und dann auf *(* i.
- 2 Tippen Sie auf **A**.
- 3 Wenn Sie Ihre Kontakte mit mehr als einem Konto synchronisiert haben, wählen Sie das diesem Kontakt hinzuzufügende Konto oder tippen Sie auf Telefonkontakt, wenn Sie diesen Kontakt nur in Ihrem Telefon verwenden möchten.
- 4 Geben Sie die gewünschten Daten des Kontakts ein oder wählen Sie sie aus.
- 5 Tippen Sie auf Fertig, wenn Sie fertig sind.
- Wenn Sie ein Pluszeichen und die Landesvorwahl vor der Telefonnummer eines Kontakts hinzufügen, können Sie die Nummer auch aus anderen Ländern anrufen.

#### So bearbeiten Sie einen Kontakt:

- 1 Tippen Sie auf der Startseite auf  $\frac{1}{2}$  und dann auf  $\frac{1}{2}$ .
- 2 Berühren und halten Sie den zu bearbeitenden Kontakt und tippen Sie dann auf Kontakt bearbeiten.
- 3 Bearbeiten Sie die gewünschten Daten. Tippen Sie auf Fertig, wenn Sie fertig sind.

## So verknüpfen Sie ein Bild mit einem Kontakt:

- 1 Tippen Sie auf der Startseite auf  $\frac{1}{2}$  und dann auf  $\frac{1}{2}$ .
- 2 Berühren und halten Sie den zu bearbeitenden Kontakt und tippen Sie dann auf Kontakt bearbeiten.
- 3 Tippen Sie auf  $\bigcap$  und wählen Sie die gewünschte Methode zum Hinzufügen des Kontaktbilds.
- 4 Wenn Sie das Bild hinzugefügt haben, tippen Sie auf Fertig.
- Sie können einem Kontakt auch direkt aus der Galerie-Anwendung ein Bild hinzufügen.

#### So zeigen Sie Ihre gesamte Kommunikation mit einem Kontakt an:

- 1 Tippen Sie auf der Startseite auf  $\mathbb{R}^n$  und dann auf  $\ell$
- 2 Tippen Sie auf den anzuzeigenden Kontakt.
- 3 Um die Kommunikation mit dem Kontakt über andere Medien anzuzeigen, tippen Sie auf oder streichen Sie durch die Filtersymbole unten auf dem Bildschirm.

## So löschen Sie Kontakte:

- <span id="page-35-0"></span>1 Tippen Sie auf der Startseite auf  $\frac{1}{2}$  und dann auf  $\frac{1}{2}$ .
- 2 Drücken Sie  $\equiv$ , und tippen Sie anschließend auf Kontakte löschen.
- 3 Markieren Sie die Kontakte, die gelöscht werden sollen, oder tippen Sie auf Alle markieren, falls alle Kontakte gelöscht werden sollen.
- 4 Tippen Sie auf Löschen > OK.

## So bearbeiten Sie Ihre eigenen Kontaktdaten:

- 1 Tippen Sie auf der Startseite auf :::: und dann auf *(* i.
- 2 Berühren und halten Sie Benutzer oben in der Kontaktliste und tippen Sie dann auf Kontakt bearbeiten.
- 3 Geben Sie die neuen Daten ein, oder nehmen Sie die gewünschten Änderungen vor.
- 4 Tippen Sie auf Fertig, wenn Sie fertig sind.

## Vermeiden doppelter Einträge in Kontakten

Wenn Sie Kontakte mit einem neuen Konto synchronisieren oder Kontaktdaten anderweitig importieren, besteht die Möglichkeit doppelter Einträge in den Kontakten. In einem solchen Fall können Sie die doppelten Einträge zu einem Eintrag zusammenführen. Sollten Sie Einträge versehentlich zusammenführen, können Sie sie später wieder trennen.

#### So führen Sie Kontakte zusammen:

- 1 Tippen Sie auf der Startseite auf  $\frac{1}{2}$  und dann auf  $\frac{1}{2}$ .
- 2 Berühren und halten Sie den Kontakt, der mit einem anderen Kontakt zusammengeführt werden soll. Tippen Sie dann auf Kontakte verknüpfen.
- 3 Tippen Sie in der angezeigten Liste auf den Kontakt, dessen Daten mit dem ersten Kontakt zusammengeführt werden sollen, und tippen Sie zur Bestätigung auf OK. Die Daten des zweiten Kontakts werden dem ersten Kontakt hinzugefügt, und der zweite Kontakt wird nicht länger in der Kontaktliste angezeigt.

### So trennen Sie zusammengeführte Kontakte:

- 1 Tippen Sie auf der Startseite auf  $\left| \right|$ .
- 2 Berühren und halten Sie den zusammengeführten Kontakt, und tippen Sie dann auf Kontakt bearbeiten.
- 3 Drücken Sie  $\equiv$ , und tippen Sie anschließend auf Teilen.
- 4 Tippen Sie auf OK.

## Favoriten

Sie können einen Kontakt als Favoriten markieren. Über die Registerkarte Favoriten erhalten Sie schnellen Zugriff auf markierte Kontakte. Unter Favoriten finden Sie darüber hinaus eine Liste der Kontakte, mit denen Sie am häufigsten kommunizieren.

## So markieren Sie einen Kontakt als Favoriten oder heben die Markierung auf:

- 1 Tippen Sie auf der Startseite auf  $\frac{1}{2}$  und dann auf  $\frac{1}{2}$
- 2 Tippen Sie auf den Kontakt, den Sie als Favoriten hinzufügen oder aus den Favoriten entfernen möchten.
- 3 Tippen Sie auf **...**

# Kommunizieren mit Kontakten

## So suchen Sie nach einem Kontakt:

- 1 Tippen Sie auf der Startseite auf  $\frac{1}{2}$  und dann auf  $\frac{1}{2}$ .
- 2 Geben Sie die ersten Buchstaben des Namens des Kontakts im Feld Suchen ein. Es werden alle Kontakte angezeigt, die mit diesen Buchstaben beginnen.
# Das Schnellkontaktmenü

Tippen Sie auf die Miniatur eines Kontakts, um die Optionen für eine schnelle Verbindung zu diesem Kontakt anzuzeigen. Zu diesen Optionen gehören Kontakt anrufen, SMS oder MMS senden, und Chat mit der Talk-Anwendung beginnen.

Damit eine Anwendung als Option im Schnellkontaktmenü angezeigt wird, müssen Sie die ggf. Anwendung in Ihrem Telefon einrichten. Zum Beispiel müssen Sie die Gmail™ -Anwendung starten und Ihre Anmeldedaten eingeben, bevor Sie die Anwendung im Schnellkontaktmenü verwenden können.

# Übertragen von Kontakten

#### So senden Sie Ihre Visitenkarte:

- 1 Tippen Sie auf der Startseite auf  $\frac{1}{2}$  und dann auf  $\frac{1}{2}$ .
- 2 Tippen Sie auf Benutzer.
- 3 Drücken Sie  $\equiv$ , und tippen Sie auf Kontakt senden > OK.
- 4 Wählen Sie eine verfügbare Übertragungsmethode, und befolgen Sie die Anweisungen auf dem Bildschirm.

#### So senden Sie einen Kontakt:

- 1 Tippen Sie auf der Startseite auf  $\frac{1}{2}$  und dann auf  $\frac{1}{2}$
- 2 Tippen Sie auf den Kontakt, dessen Daten gesendet werden sollen.
- 3 Drücken Sie  $\equiv$ , und tippen Sie auf Kontakt senden > OK.
- 4 Wählen Sie eine verfügbare Übertragungsmethode, und befolgen Sie die Anweisungen auf dem Bildschirm.

#### So senden Sie mehrere Kontakte gleichzeitig:

- 1 Tippen Sie auf der Startseite auf  $\frac{1}{2}$  und dann auf  $\frac{\cdot}{\cdot}$ .
- 2 Drücken Sie  $\equiv$ , und tippen Sie anschließend auf Kontakte senden.
- 3 Markieren Sie die zu sendenden Kontakte, oder wählen Sie alle Kontakte aus, um diese zu senden.
- 4 Tippen Sie auf Senden, und bestätigen Sie mit OK.
- 5 Wählen Sie eine verfügbare Übertragungsmethode, und befolgen Sie die Anweisungen auf dem Bildschirm.

# Sicherung von Kontakten

Für die Sicherung von Kontakten können Sie die Speicherkarte oder die SIM-Karte verwenden.

#### So exportieren Sie alle Kontakte auf die Speicherkarte:

- 1 Tippen Sie auf der Startseite auf  $\frac{1}{2}$  und dann auf  $\frac{1}{2}$ .
- 2 Drücken Sie  $\equiv$ , und tippen Sie auf Kontakte sichern > Speicherkarte.
- 3 Tippen Sie auf OK.

#### So exportieren Sie Kontakte auf die SIM-Karte:

- 1 Tippen Sie auf der Startseite auf  $\frac{1}{2}$  und dann auf  $\frac{1}{2}$
- 2 Drücken Sie  $\equiv$ , und tippen Sie auf Kontakte sichern > SIM-Karte.
- 3 Markieren Sie die Kontakte, die exportiert werden sollen, oder tippen Sie auf Alle markieren, falls alle Kontakte exportiert werden sollen.
- 4 Tippen Sie auf Sichern.
- 5 Wählen Sie Kontakte hinzufügen, wenn Sie die Kontakte vorhandenen Kontakten auf der SIM-Karte hinzufügen möchten. Wählen Sie Alle Kontakte ersetzen, wenn Sie die vorhandenen Kontakte auf der SIM-Karte ersetzen möchten.
- Wenn Sie Kontakte auf die SIM-Karte exportieren, werden eventuell nicht alle Informationen exportiert. Der Grund besteht in der beschränkten Speicherkapazität von SIM-Karten.

# Nachrichtenfunktionen

# Verwenden von SMS und MMS

SMS können mit dem Telefon über den gleichnamigen Dienst (Short Message Service) gesendet und empfangen werden. Wenn Ihr Teilnehmerzugang MMS (Multimedia Messaging Service) umfasst, können Sie auch Nachrichten mit Mediendateien (z. B. Bilder und Videos) senden und empfangen. Eine SMS kann bis zu 160 Zeichen umfassen. Wenn Sie mehr als 160 Zeichen eingeben, werden sie einzelnen Nachrichten verknüpft und zusammen gesendet. Für jede dieser maximal 160 Zeichen umfassenden Nachrichten werden Gebühren fällig. Wenn Sie Nachrichten anzeigen, werden diese in Konversationsform dargestellt, d. h., alle Nachrichten von und an eine bestimmte Person werden zusammen gruppiert.

Um eine MMS zu senden, müssen im Telefon die richtigen MMS-Einstellungen eingerichtet sein. Weitere Informationen finden Sie im Abschnitt *[Einstellungen für Internet und](#page-25-0) [Nachrichtenfunktionen](#page-25-0)* auf Seite 26.

## So erstellen und senden Sie eine Nachricht:

- 1 Tippen Sie auf der Startseite auf  $\frac{1}{2}$  und dann auf  $\frac{1}{2}$ .
- 2 Tippen Sie auf Neue Nachricht.
- 3 Tippen Sie auf Nachricht schreiben, und geben Sie Ihren Nachrichtentext ein.
- 4 Um einen Empfänger hinzufügen, tippen Sie auf Empfänger hinzufügen und wählen Sie einen Kontakt oder geben Sie die vollständige Rufnummer manuell ein.
- 5 Wenn Sie eine Mediendatei hinzufügen möchten, tippen Sie auf **Au** und wählen Sie eine Option.
- 6 Wenn Sie vor dem Senden einer Nachricht Empfänger hinzufügen oder entfernen möchten, drücken Sie  $\equiv$ . Tippen Sie auf Empfänger hinzufügen, um einen Empfänger hinzuzufügen. Tippen Sie auf Empfänger bearbeiten und dann neben einem Empfängerfeld auf x, um einen Empfänger zu entfernen. Tippen Sie auf Fertig, wenn Sie fertig sind.
- 7 Tippen Sie auf Send., um die Nachricht zu senden.
- Wenn Sie eine Nachricht vor dem Senden verlassen, wird sie als Entwurf gespeichert. Die Konversation wird mit dem Wort Entwurf gekennzeichnet.

#### So zeigen Sie eine empfangene Nachricht an:

- 1 Tippen Sie auf der Startseite auf  $\mathbb{R}$  und dann auf  $\mathbb{R}$ .
- 2 Tippen Sie auf die gewünschte Konversation.<br>3 Wenn die Nachricht noch nicht heruntergelade
- 3 Wenn die Nachricht noch nicht heruntergeladen wurde, tippen Sie auf die Nachricht und halten Sie sie. Tippen Sie anschließend auf Nachricht herunterlad..
- Wenn Sie eine SMS oder MMS empfangen, wird M in der Statusleiste angezeigt. Sie können auch die Statusleiste nach unten ziehen und in der geöffneten Statusleiste auf die empfangene Nachricht tippen, um sie anzuzeigen.

#### So beantworten Sie eine Nachricht:

- 1 Tippen Sie auf der Startseite auf ::: und dann auf SMS/MMS.
- 2 Tippen Sie auf die gewünschte Konversation.
- 3 Geben Sie Ihre Antwort ein, und tippen Sie auf Send..

#### So leiten Sie eine Nachricht weiter:

- 1 Tippen Sie auf der Startseite auf ::: und dann auf SMS/MMS.
- 2 Tippen Sie auf die gewünschte Konversation.
- 3 Berühren und halten Sie die weiterzuleitende Nachricht, und tippen Sie dann auf Nachricht weiterleiten.
- 4 Wählen Sie einen Empfänger aus der Liste, oder tippen Sie auf Neues Gespräch:, um einen nicht in der Liste enthaltenden Empfänger hinzuzufügen.
- 5 Bearbeiten Sie die Nachricht, und tippen Sie auf Send..

#### So löschen Sie eine Nachricht:

- 1 Tippen Sie auf der Startseite auf :::: und dann auf SMS/MMS.
- 2 Tippen Sie auf die gewünschte Konversation.
- 3 Berühren und halten Sie die zu löschende Nachricht, und tippen Sie dann auf Nachricht löschen > Ja.

#### So löschen Sie Konversationen:

- 1 Tippen Sie auf der Startseite auf :::: und dann auf **SMS/MMS**.
- 2 Drücken Sie  $\equiv$ , und tippen Sie anschließend auf Mehrere löschen.
- 3 Aktivieren Sie die Kontrollkästchen der zu löschenden Konversationen, und tippen Sie auf Löschen.

#### So speichern Sie die Nummer eines Absenders in den Kontakten:

- 1 Tippen Sie auf der Startseite auf :::: und dann auf **SMS/MMS**.
- 2 Tippen Sie auf eine Konversation.
- 3 Tippen Sie auf die Nummer des Absenders oben auf dem Bildschirm.
- 4 Tippen Sie auf  $\Omega$
- 5 Wählen Sie einen bestehenden Kontakt, oder tippen Sie auf D., wenn Sie einen neuen Kontakt erstellen möchten.
- 6 Bearbeiten Sie die Kontaktdaten, und tippen Sie auf Fertig.

#### So rufen Sie den Absender einer Nachricht an:

- 1 Tippen Sie auf der Startseite auf :::: und dann auf SMS/MMS.
- 2 Tippen Sie auf eine Konversation.
- 3 Tippen Sie auf oben auf dem Bildschirm auf den Empfänger.
- 4 Wenn der Empfänger in Ihren Kontakten gespeichert ist, tippen Sie auf die Rufnummer, die Sie anrufen möchten. Wenn der Empfänger nicht in Ihren Kontakten gespeichert ist, tippen Sie auf **C**.

#### So speichern Sie in einer empfangenen Nachricht enthaltene Dateien:

- 1 Tippen Sie auf der Startseite auf :::: und dann auf **SMS/MMS**.
- 2 Tippen Sie auf die gewünschte Konversation.
- 3 Wenn die Nachricht noch nicht heruntergeladen wurde, tippen Sie auf die Nachricht und halten Sie sie. Tippen Sie anschließend auf Nachricht herunterlad..
- 4 Berühren und halten Sie die zu speichernde Datei. Wählen Sie dann die gewünschte Option.

# SMS- und MMS-Optionen

#### So ändern Sie die Benachrichtigungseinstellungen für Nachrichten:

- 1 Tippen Sie auf der Startseite auf :::: und dann auf **SMS/MMS**.
- 2 Drücken Sie  $\equiv$ , und tippen Sie anschließend auf Einstellungen.
- 3 Tippen Sie bei Bedarf auf Benachrichtigungston, und wählen Sie einen Benachrichtigungston aus.
- 4 Tippen Sie ggf. auf Benachrichtigungsvibrat., und markieren Sie zur Aktivierung das Kontrollkästchen.

#### So ändern Sie die Einstellungen der Zustellmeldungen für ausgehende Nachrichten:

- 1 Tippen Sie auf der Startseite auf :::: und dann auf **SMS/MMS**.
- 2 Drücken Sie  $\equiv$ , und tippen Sie anschließend auf Einstellungen.
- 3 Um die Zustellmeldungen zu aktivieren oder zu deaktivieren, tippen Sie auf Zustellmeldung.
- Wenn ein Empfänger die gesendete Nachricht erhalten hat, wird in der Nachricht angezeigt.

#### So zeigen Sie auf der SIM-Karte gespeicherte Nachrichten an:

- 1 Tippen Sie auf der Startseite auf :::: und dann auf SMS/MMS.
- 2 Drücken Sie  $\equiv$ , und tippen Sie auf Einstellungen > SIM-Nachrichten.

# E-Mail

Mit der E-Mail-Anwendung des Telefons können Sie über Ihr normales E-Mail-Konto, Ihr Firmen-E-Mail-Konto oder beide Konten E-Mails senden und empfangen. Ihr Telefon ist in der Lage, mehrere E-Mail-Konten gleichzeitig zu verarbeiten. Sie können diese Konten so einrichten, dass sie über eine gemeinsamen Posteingang oder verschiedene Posteingänge geführt werden.

- Gmail™ verfügt zwar über eine eigene Anwendung, kann aber auch mit anderen E-Mail-Konten zu einem Posteingang kombiniert werden.
- Damit die oben beschriebene Funktion verwendet werden kann, müssen Ihre geschäftlichen Microsoft® Outlook®-E-Mails auf einem Microsoft® Exchange-Server gespeichert werden. Weitere Informationen finden Sie im Abschnitt *[Synchronisieren von geschäftlichen E-Mails,](#page-53-0) [Kalendereinträgen und Kontakten](#page-53-0)* auf Seite 54.

#### So richten Sie ein E-Mail-Konto im Telefon ein:

- 1 Tippen Sie auf der Startseite auf ....
- 2 Tippen Sie auf **E-Mail**.
- 3 Geben Sie die E-Mail-Adresse und das Kennwort ein, und tippen Sie auf Weiter.
- 4 Ist ein automatischer Download der Einstellungen für das E-Mail-Konto nicht möglich, schließen das Setup manuell ab.
- Wenn Sie die Einstellungen manuell eingeben müssen, erhalten Sie die richtigen Einstellungen für das E-Mail-Konto vom E-Mail-Dienstanbieter. Bei Firmen-E-Mails wählen Sie Exchange Active Sync als Kontotyp.
- Es ist möglich, mehr als ein E-Mail-Konto einzurichten. Weitere Informationen finden Sie im Abschnitt *[So fügen Sie ein weiteres E-Mail-Konto auf dem Telefon hinzu:](#page-41-0)* auf Seite 42.

# Verwenden von E-Mail

So erstellen und senden Sie eine E-Mail:

1 Tippen Sie auf der Startseite auf ...

- 2 Tippen Sie auf **E-Mail**.
- 3 Wenn Sie mehrere E-Mail-Konten haben, tippen Sie auf das Konto, von dem aus Sie die Nachricht senden möchten.
- 4 Tippen Sie auf Schreiben.
- 5 Tippen Sie auf An, und beginnen Sie mit der Eingabe der Empfängeradresse. Übereinstimmungen werden in einer dynamischen Liste angezeigt. Tippen Sie auf die entsprechende Übereinstimmung, oder fahren Sie fort und geben Sie die vollständige E-Mail-Adresse ein. Um weitere Empfänger hinzuzufügen, geben Sie einen anderen, durch ein Komma ( , ) oder ein Semikolon ( ; ) getrennten Namen ein. Tippen Sie auf (x), um einen Empfänger zu löschen.
- 6 Tippen Sie auf Betreff, und geben Sie den Betreff der E-Mail ein.
- 7 Geben Sie im Nachrichtenfeld Ihren Nachrichtentext ein.
- Tippen Sie auf Anhang hinzufügen, um eine Datei anzuhängen. Wählen Sie den Dateityp, und tippen Sie dann in der angezeigten Liste auf die anzuhängende Datei.
- 9 Tippen Sie auf Senden.

#### So empfangen Sie E-Mail-Nachrichten:

- 1 Tippen Sie auf der Startseite auf ...
- 2 Tippen Sie auf E-Mail.
- 3 Wenn Sie mehrere E-Mail-Konten haben, tippen Sie auf das Konto, für das Sie neue Nachrichten abrufen möchten. Wenn Sie Nachrichten für alle E-Mail-Konten gleichzeitig abrufen möchten, tippen Sie auf Kombinierter Posteingang.
- 4 Drücken Sie <sub>, und tippen Sie dann auf **Aktualisieren**, um neue Nachrichten</sub> herunterzuladen.
- Bei Firmen-E-Mail-Konten mit eingestelltem Push-Modus ist es nicht erforderlich, den Posteingang mit neuen Nachrichten zu aktualisieren. Wenn der Push-Modus aktiviert ist, wir das Telefon beim Empfang neuer E-Mails automatisch aktualisiert.

#### So zeigen Sie E-Mail-Nachrichten an:

- 1 Tippen Sie auf der Startseite auf ...
- 2 Tippen Sie auf **E-Mail**.
- 3 Wenn Sie mehrere E-Mail-Konten haben, tippen Sie auf das abzurufende Konto. Wenn Sie Nachrichten für alle E-Mail-Konten gleichzeitig abrufen möchten, tippen Sie auf Kombinierter Posteingang.
- 4 Blättern Sie im E-Mail Posteingang nach oben oder unten, und tippen Sie auf die anzuzeigende E-Mail.
- 5 Verwenden Sie die Vor- und Zurück-Pfeile oben auf dem Bildschirm, um die nächste oder vorherige Nachricht anzuzeigen.
- 6 Um zum Posteingang zurückzukehren, drücken Sie ...

#### So zeigen Sie eine Vorschau an and lesen Ihre E-Mail im Querformat:

- 1 Tippen Sie auf der Startseite auf ...
- 2 Tippen Sie auf E-Mail.
- 3 Wenn Sie mehrere E-Mail-Konten haben, tippen Sie auf das abzurufende Konto. Wenn Sie Nachrichten für alle E-Mail-Konten gleichzeitig abrufen möchten, tippen Sie auf Kombinierter Posteingang.
- 4 Halten Sie das Telefon horizontal. Rechts auf dem Bildschirm wird ein Vorschaufenster angezeigt.
- 5 Blättern Sie in dem im linken Bildschirmbereich angezeigten E-Mail-Posteingang nach oben oder unten, und tippen Sie auf die anzuzeigende E-Mail. Die E-Mail wird in dem Vorschaufenster rechts auf dem Bildschirm geöffnet.
- 6 Um die E-Mail als Vollbild anzuzeigen, ziehen Sie den Fensterteiler (zwischen dem Posteingang und dem Vorschaufenster) nach links. Verwenden Sie im Vollbildformat die Vor- und Zurück-Pfeile oben auf dem Bildschirm, um die nächste oder vorherige Nachricht anzuzeigen.
- 7 Um zum Posteingang zurückzukehren, ziehen Sie den Fensterteiler (links auf dem Bildschirm) nach rechts.
- $\mathbf{r}$ Das Vorschaufenster wird als Standard nur im Querformat angezeigt.

## So ändern Sie die Vorschaufenster-Einstellungen:

- 1 Tippen Sie auf der Startseite auf :::: und dann auf E-Mail.
- 2 Drücken Sie  $\equiv$ , tippen Sie auf Vorschaufenster, und wählen Sie eine Option.

#### So zeigen Sie einen E-Mail-Anhang an:

- 1 Tippen Sie auf der Startseite auf ...
- 2 Tippen Sie auf E-Mail.
- 3 Tippen Sie auf die gewünschte Nachricht in Ihrem E-Mail-Posteingang.
- 4 Blättern Sie ggf. im E-Mail-Vorschaufenster, um den Anhang anzuzeigen. Tippen Sie auf Öffnen oder daneben auf Speichern.

#### So speichern Sie die E-Mail-Adresse eines Absenders in den Kontakten:

- <span id="page-41-0"></span>1 Tippen Sie auf der Startseite auf ...
- 2 Tippen Sie auf E-Mail.
- 3 Tippen Sie auf die gewünschte Nachricht in Ihrem E-Mail-Posteingang.
- 4 Tippen Sie oben auf dem Bildschirm auf den Namen des Absenders.
- 5 Tippen Sie auf OK, wenn Sie aufgefordert werden, den Namen Ihren Kontakten hinzuzufügen.
- 6 Wählen Sie einen bestehenden Kontakt, oder tippen Sie auf Neuen Kontakt erstellen, wenn Sie einen neuen Kontakt erstellen möchten.
- 7 Bearbeiten Sie die Kontaktdaten, und tippen Sie auf Fertig.

#### So beantworten Sie eine E-Mail:

- 1 Tippen Sie auf der Startseite auf ....
- 2 Tippen Sie auf E-Mail.
- 3 Berühren und halten Sie in Ihrem E-Mail-Posteingang die zu beantwortende Nachricht.
- 4 Tippen Sie auf Antworten oder Allen antw..
- 5 Geben Sie Ihre Antwort ein, und tippen Sie dann auf Senden.

#### So leiten Sie eine E-Mail weiter:

- 1 Tippen Sie auf der Startseite auf ...
- 2 Tippen Sie auf E-Mail.
- 3 Berühren und halten Sie in Ihrem E-Mail-Posteingang die weiterzuleitende Nachricht.
- 4 Tippen Sie auf Weiterleiten.
- 5 Tippen Sie auf An, und geben Sie die Empfängeradresse ein.
- 6 Geben Sie Ihre Nachricht ein, und tippen Sie dann auf Senden.

#### So löschen Sie E-Mails:

- 1 Tippen Sie auf der Startseite auf ...
- Tippen Sie auf E-Mail.
- 3 Aktivieren Sie in Ihrem E-Mail-Posteingang die Kontrollkästchen der zu löschenden Nachrichten, und tippen Sie auf Löschen.
- Sie können auch eine Nachricht aus Ihrer Nachrichtenliste löschen, wenn Sie sie berühren und halten und anschließend auf Löschen tippen.

#### So ändern Sie die Abrufhäufigkeit für den Posteingang:

- 1 Tippen Sie auf der Startseite auf ::::.
- 2 Tippen Sie auf E-Mail.
- 3 Wenn Sie mehr als ein E-Mail-Konto eingerichtet haben, tippen Sie auf das einzustellende Konto.
- 4 Drücken Sie  $\equiv$ , tippen Sie auf Kontoeinstellungen > Häufigkeit des E-Mail-Abrufs, und wählen Sie eine Option.

# Verwenden von E-Mail-Konten

#### So fügen Sie ein weiteres E-Mail-Konto auf dem Telefon hinzu:

- 1 Tippen Sie auf der Startseite auf ...
- 2 Tippen Sie auf E-Mail.
- 3 Drücken Sie  $\equiv$ , und tippen Sie anschließend auf Konten.
- 4 Drücken Sie  $\equiv$ , und tippen Sie anschließend auf Konto hinzufügen.
- 5 Geben Sie die E-Mail-Adresse und das Kennwort ein, und tippen Sie auf Weiter. Ist ein automatischer Download der Einstellungen für das E-Mail-Konto nicht möglich, schließen das Setup manuell ab.
- Wenn auf dem Telefon mehr als ein E-Mail-Konto vorhanden ist, wird beim Öffnen der E-Mail-Anwendung eine Liste Ihrer Konten angezeigt. Tippen Sie einfach auf die Bezeichnung des zu öffnenden Kontos.

#### So definieren Sie ein E-Mail-Konto als Standardkonto:

- <span id="page-42-0"></span>1 Tippen Sie auf der Startseite auf ::::
- 2 Tippen Sie auf E-Mail.
- 3 Tippen Sie auf das Konto, das Sie zum Verfassen und Senden von E-Mails als Standardkonto verwenden möchten.
- 4 Drücken Sie  $\equiv$ , und tippen Sie anschließend auf Kontoeinstellungen.
- 5 Aktivieren Sie das Kontrollkästchen Standardkonto.
- Wenn Sie nur über ein E-Mail-Konto verfügen, ist dieses Konto automatisch Ihr Standardkonto.

#### So entfernen Sie ein E-Mail-Konto aus dem Telefon:

- 1 Tippen Sie auf der Startseite auf ::::.
- 2 Tippen Sie auf **E-Mail**.
- 3 Wenn Sie über mehrere E-Mail-Konten auf Ihrem Telefon verfügen, fahren Sie mit Schritt 4 fort. Wenn Sie lediglich über ein E-Mail-Konto verfügen, drücken Sie  $\equiv$ und tippen dann auf **Konten**.
- 4 Berühren und halten Sie das zu entfernende Konto, und tippen Sie dann auf Konto löschen > OK.

# Gmail™ und andere Google™-Dienste

Wenn Sie über ein Google™-Konto verfügen, können Sie die Anwendung Gmail™ Ihres Telefons zum Lesen, Schreiben und Verwalten von E-Mail-Nachrichten verwenden. Nach der Einrichtung Ihres Google™-Kontos für Ihr Telefon ist es ebenfalls möglich, mit Freunden über die Anwendung Google Talk™ zu chatten, die Kalenderanwendung Ihres Telefons mit Google Calendar™ zu synchronisieren und Anwendungen und Spiele aus Android Market™ herunterzuladen.

#### So richten Sie ein Google™-Konto im Telefon ein:

- 1 Tippen Sie auf der Startseite auf ...
- 2 Tippen Sie auf Einstellungen > Konten & Synchr. > Konto hinzufügen > Google™.
- 3 Folgen Sie den Anweisungen des Registrierungsassistenten, um ein Google™- Konto zu erstellen, oder melden Sie sich an, wenn Sie bereits ein Konto besitzen. Das Telefon kann jetzt mit Gmail™, Google Talk™ und Google Calendar™ verwendet werden.
- Beim ersten Starten des Telefons ist auch die Anmeldung bei bzw. Erstellung von einem Google™-Konto über den Setup-Assistenten möglich. Oder erstellen Sie online ein Konto unter *[www.google.com/accounts](http://www.google.com/accounts)*.

#### So öffnen Sie die : Gmail™ -Anwendung

- 1 Tippen Sie auf der Startseite auf ....
- 2 Tippen Sie auf Gmail™.

# Google Talk™

Sie können den Instant Messaging-Dienst "Google Talk™" auf dem Telefon verwenden, um mit Ihren Freunden zu chatten, die diese Anwendung ebenfalls nutzen.

## So starten Sie Google Talk™:

- 1 Tippen Sie auf der Startseite auf ...
- 2 Tippen Sie auf Talk.

So beantworten Sie eine Chat-Nachricht:Talk

- 1 Wenn Sie jemand über Talk, kontaktiert, wird in der Statusleiste angezeigt.
- 2 Ziehen Sie die Statusleiste nach unten, tippen Sie auf die Nachricht, und beginnen Sie zu chatten.

# Sony Ericsson Timescape<sup>™</sup>

Sony Ericsson Timescape™ verändert die Interaktion mit anderen, indem Ihre gesamte Kommunikation in einer Ansicht gebündelt wird. Jedes Ereignis (SMS, MMS, unbeantwortete Anrufe und Internetdienstupdates) wird in chronologischer Reihenfolge auf dem Bildschirm als Karte angezeigt. Auf diese Weise erhalten Sie eine verkleinerte Vorschau der Ereignisse, bevor Sie den gesamten Inhalt öffnen und anzeigen. Sie können auch auf die Grenzenlos-Taste tippen, um verschiedene, mit dem derzeit in Timescape™ angezeigten Objekt verwandte Inhalte anzuzeigen.

Die in diesem Kapitel beschriebenen Dienste und Funktionen werden nicht in allen Ländern oder Regionen oder von allen Netzen und/oder Dienstanbietern unterstützt.

#### So starten Sie Timescape™:

- 1 Tippen Sie auf dem Startseite auf ...
- 2 Tippen Sie auf Timescape™.

# Timescape™-Hauptansicht

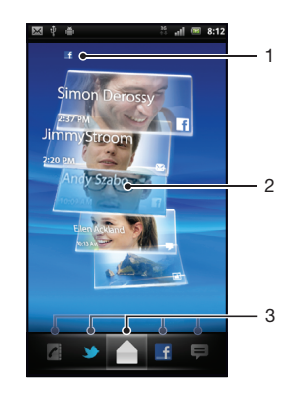

- 1 Ihr Status in den ausgewählten Internetdiensten
- 2 Timescape™-Karten in chronologischer Reihenfolge, mit der zuletzt verwendeten Karte oben
- 3 Timescape™-Ereignisfilter

## Timescape™-Widget

Das Timescape™-Widget zeigt die aktuellen Timescape™-Ereignisse an. Tippen Sie auf das Widget, um Timescape™ zu öffnen. Das Timescape™-Widget kann für einen schnellen Zugriff auf der Startseite hinzugefügt werden. Weitere Informationen finden Sie im Abschnitt *[Startseite](#page-13-0)* auf Seite 14.

#### So fügen Sie der Startseite das Timescape™-Widget hinzu:

- 1 Drücken Sie auf der Startseite $\equiv$
- 2 Tippen Sie auf Hinzufügen > Widgets.
- 3 Tippen Sie auf Timescape™-Widget. Wählen Sie das hinzuzufügende Objekt.

#### So entfernen Sie das Timescape-Widget von der Startseite:

- 1 Berühren und halten Sie das Timescape-Widget auf der Startseite.
- 2 Ziehen Sie das Widget auf **im** unten auf dem Bildschirm.

## Verwenden von Timescape™

#### So blättern Sie in Timescape™ durch Karten:

• Streichen Sie nach oben oder unten, um durch die Karten zu blättern.

## So zeigen Sie eine Karte in Timescape™ in der Vorschau an:

• Tippen Sie auf die Karte.

## Timescape™-Ereignisfilter

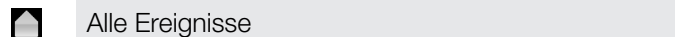

- $\epsilon$ Unbeantwortete Anrufe
- Ξ Empfangene SMS und MMS
- Ÿ. Updates von Ihren Twitter-Kontakten
- $\overline{f}$ Updates von Ihren Facebook-Kontakten

#### So filtern Sie die in Timescape™ angezeigten Ereignisse:

• Tippen Sie auf oder blättern Sie durch Ziehen durch die Filtersymbole.

#### So aktualisieren Sie die Hauptansicht in Timescape™:

- Wenn der Timescape™-Ereignisfilter auf alle Ereignisse eingestellt ist, drücken Sie  $\equiv$  und tippen dann auf **Aktualisieren**.
- Wenn Sie die Hauptansicht aktualisieren, stellt das Telefon eine Verbindung zum Internet her, um Informationen zu Ihren mit Timescape™ verknüpften Internetdienstkonten zu aktualisieren.

#### So melden Sie sich ausgehend von Timescape™ bei Facebook™ oder Twitter™ an:

- 1 Tippen Sie auf der Startseite auf ::::.<br>2 Tippen Sie auf Timescape<sup>TM</sup>.
- Tippen Sie auf Timescape™.
- 3 Drücken Sie  $\equiv$ , und tippen Sie auf Einstellungen > Dienste einrichten.
- 4 Tippen Sie auf den Dienst, bei dem Sie sich anmelden möchten.
- 5 Geben Sie Ihre Anmeldedaten ein.
- $-\bullet$ Wenn Sie bei einem Webdienst angemeldet sind, können Sie in Timescape™ Ihren Status aktualisieren oder Meldungen vom Internetdienst anzeigen lassen.

#### So aktualisieren Sie Ihren Facebook™- oder Twitter™-Status in Timescape™:

- 1 Tippen Sie auf der Startseite auf ::::.
- 2 Tippen Sie auf Timescape™.
- 3 Tippen Sie auf  $\equiv$  > Aktual.status.
- 4 Tippen Sie auf den Dienst, für den Sie Ihren Status aktualisieren möchten. Wenn Sie nicht beim Dienst angemeldet sind, müssen Sie Ihre Anmeldedaten eingeben. Wenn Sie den gewünschten Dienst ausgewählt haben, tippen Sie auf Fortfahren.
- 5 Tippen Sie auf das Textfeld, geben Sie Ihren neuen Status ein, und tippen Sie dann auf Senden.

#### So melden Sie sich in Timescape™ von Facebook™ oder Twitter™ ab:

- 1 Tippen Sie auf der Startseite auf :...
- 2 Tippen Sie auf Timescape™.
- 3 Drücken Sie  $\equiv$ , und tippen Sie auf Einstellungen > Dienste einrichten.
- 4 Tippen Sie auf den Dienst, von dem Sie sich abmelden möchten.
- Ihre Kontodaten werden gelöscht, wenn Sie sich abmelden.

## So zeigen Sie einen Termin in Timescape™ an:

- 1 Tippen Sie auf dem Startseite auf ...
- 2 Tippen Sie auf Timescape™.
- 3 Blättern Sie zu der Karte für den gewünschten Termin und tippen Sie darauf, um ihn im Vorschaumodus anzuzeigen. Tippen Sie dann erneut auf die Karte.

## So rufen Sie von Timescape™ aus zurück, wenn ein unbeantworteter Anruf vorliegt:

- 1 Tippen Sie auf der Startseite auf ...
- 2 Tippen Sie auf Timescape™.
- 3 Tippen Sie auf die Karte des unbeantworteten Anrufs, und tippen Sie erneut darauf.
- 4 Tippen Sie auf Zurückrufen.

#### So beantworten Sie in Timescape™ eine SMS oder MMS:

- 1 Tippen Sie auf dem Startseite auf ...
- 2 Tippen Sie auf Timescape™.
- 3 Blättern Sie zu einer Text- oder Multimedia-Karte, und tippen Sie auf die Karte.
- 4 Bearbeiten Sie die Nachricht, und tippen Sie auf Send..

## Die Grenzenlos-Taste in Timescape™

Wenn Sie auf eine Karte tippen, wird die Grenzenlos-Taste on in der oberen rechten Ecke angezeigt. Wenn die Karte mit einem Kontakt verknüpft ist, können Sie die diesbezüglichen Inhalte durch Tippen auf die Grenzenlos-Taste abrufen.

#### So zeigen Sie die gesamte Kommunikation mit einem Kontakt an:

- 1 Tippen Sie auf dem Startseite auf ...
- 2 Tippen Sie auf Timescape™.
- 3 Tippen Sie auf eine Karte für einen zu einem Kontakt gehörigen Termin.
- 4 Tippen Sie auf  $\infty$ . Die gesamte Kommunikation mit dem Kontakt wird angezeigt.
- 5 Tippen Sie auf oder streichen Sie durch die Filtersymbole unten auf dem Bildschirm, um die Kommunikation mit dem Kontakt über andere Medien anzuzeigen.

#### So aktualisieren Sie die Hauptansicht in Timescape™:

- Wenn der Timescape™-Ereignisfilter auf alle Ereignisse eingestellt ist, drücken Sie  $\equiv$  und tippen dann auf Aktualisieren.
- Wenn Sie die Hauptansicht aktualisieren, stellt das Telefon eine Verbindung zum Internet her, um Informationen zu Ihren mit Timescape™ verknüpften Internetdienstkonten zu aktualisieren.

#### So filtern Sie die in Timescape™ angezeigten Ereignisse:

• Tippen Sie auf oder blättern Sie durch Ziehen durch die Filtersymbole.

#### So zeigen Sie die gesamte Kommunikation mit einem Kontakt an:

- 1 Tippen Sie auf dem Startseite auf ...
- 2 Tippen Sie auf Timescape™.
- 3 Tippen Sie auf eine Karte für einen zu einem Kontakt gehörigen Termin.
- 4 Tippen Sie auf  $\infty$ . Die gesamte Kommunikation mit dem Kontakt wird angezeigt.
- 5 Tippen Sie auf oder streichen Sie durch die Filtersymbole unten auf dem Bildschirm, um die Kommunikation mit dem Kontakt über andere Medien anzuzeigen.

# Timescape™-Einstellungen

#### So greifen Sie auf die Timescape™-Einstellungen zu:

- 1 Tippen Sie auf der Startseite auf ...
- 2 Tippen Sie auf Timescape™.
- 3 Drücken Sie  $\equiv$ , und tippen Sie anschließend auf Einstellungen.

#### So planen Sie die Aktualisierung von Internetdienstinhalten in Timespace™:

- 1 Tippen Sie auf der Startseite auf ...
- 2 Tippen Sie auf Timescape™.
- 3 Drücken Sie  $\equiv$ , und tippen Sie auf Einstellungen > Aktualisierungen planen.
- 4 Tippen Sie auf die gewünschte Option. Bei Auswahl von Manuell werden keine automatischen Updates geplant.

# Android Market™

Öffnen Sie Android Market™ und Ihnen steht eine Welt von Anwendungen und Spielen offen. Sie können diese Anwendungen und Spiele nach Top-Downloads und anderen Kategorien durchsuchen. Außerdem können Sie Anwendungen und Spiele bewerten und kommentieren.

Damit Sie Android Market™ verwenden können, benötigen Sie ein Google™-Konto. Weitere Informationen finden Sie im Abschnitt *[So richten Sie ein Google™-Konto im](#page-42-0) [Telefon ein:](#page-42-0)* auf Seite 43.

Android Market™ ist möglicherweise nicht in allen Ländern oder Regionen verfügbar.

## So öffnen Sie Android Market™:

- 1 Tippen Sie auf der Startseite auf ...
- 2 Tippen Sie auf Market.

# Zahlungsoptionen

Wenn Sie kostenpflichtige Anwendungen aus Android Market™ herunterladen, erfolgt die Kaufabwicklung über Google Checkout™. In einigen Fällen können Sie kostenlose Testversionen von Anwendungen aus Android Market™ herunterladen. Wenn Sie die Anwendung dann weiter nutzen wollen, müssen Sie die Vollversion über die Website des Herstellers erwerben und herunterladen.

- Google Checkout™ Google Checkout™ ist ein Online-Bezahldienst. Der Dienst stellt beispielsweise Informationen zu früheren Käufen zur Verfügung und schützt vor Kreditkartenbetrug, weil die Nummer Ihrer Kreditkarte nicht in voller Länge an den Verkäufer übermittelt wird. Sie können Ihr Google™-Konto verwenden, um sich über Ihr Telefon bei Google™ Checkout anzumelden. Wenn Sie über kein Google Checkout™-Konto verfügen, können Sie ein neues Konto über Ihr Telefon registrieren lassen. Die Zahlung kann per Kredit-, Guthaben- oder Geschenkkarte erfolgen. Einige Anbieter unterstützen auch die Bezahlung über die Telefonrechnung.
- Anwendungen können ggf. nicht in allen Ländern oder Regionen über Android Market™ erworben werden.

# Herunterladen aus Android Market™

Sie können verschiedenste Anwendungen aus Android Market™, auch kostenlose Software, herunterladen. Wenn Sie via Google Checkout™ für eine Anwendung zahlen, ist sie an Ihr Google™-Konto gebunden, kann also beliebig oft auf beliebigen Geräten installiert werden.

#### Vor dem Herunterladen von Anwendungen

Vergewissern Sie sich vor dem Download aus Android Market™, dass Sie über eine funktionierende Internetverbindung verfügen.

Unter Umständen werden durch den Download von Daten und Inhalten auf Ihre Telefon auch Datenübertragungsgebühren fällig. Weitere Informationen erhalten Sie vom Netzbetreiber.

#### So laden Sie eine kostenlose Anwendung herunter:

- 1 Rufen Sie Android Market™ auf, und suchen Sie in den Kategorien oder mit der Suchfunktion nach dem herunterzuladenden Objekt.
- 2 Tippen Sie auf ein Objekt, um die zugehörigen Details anzuzeigen.
- 3 Tippen Sie auf Installieren.
- 4 Wenn für die herunterzuladende Anwendung der Zugriff auf Daten oder die Steuerung von Funktionen Ihres Telefons erforderlich ist, informiert Sie ein weiterer Bildschirm, worauf die Anwendung zugreifen kann. Lesen Sie die Informationen auf diesem Bildschirm aufmerksam durch, da bei einem Fortfahren die Funktionalität Ihres Telefons möglicherweise erheblich beeinflusst wird. Tippen Sie auf OK, wenn Sie zustimmen. Mit Abbrechen wird der Download abgebrochen.

#### So laden Sie eine kostenpflichtige Anwendung herunter:

- 1 Rufen Sie Android Market™ auf, und suchen Sie in den Kategorien oder mit der Suchfunktion nach dem herunterzuladenden Objekt.
- 2 Tippen Sie auf ein Objekt, um die zugehörigen Details anzuzeigen.
- 3 Tippen Sie auf Kaufen.
- 4 Geben Sie Ihren Benutzernamen und Ihr Kennwort für die Anmeldung bei Google Checkout™ ein. Sie können Ihr Google™-Konto verwenden oder ein neues Google Checkout™-Konto erstellen.
- 5 Befolgen Sie nach dem Anmelden die auf dem Telefon angezeigten Anweisungen, um den Kauf abzuschließen.

#### So starten Sie eine heruntergeladene Anwendung:

- 1 Drücken Sie in Android Market™ **; in**, und tippen Sie auf **Downloads**.
- 2 Tippen Sie auf die heruntergeladene Anwendung.
- Sie können auch im Anwendungsbildschirm auf heruntergeladene Anwendungen zugreifen.

# Anwendungsdaten löschen

Gelegentlich ist es erforderlich, alle Daten einer Anwendung zu löschen. Möglicherweise wollen Sie die Highscores eines Spiels zurücksetzen oder den Anwendungsspeicher leeren. Oder Sie möchten empfangene E-Mails, SMS und MMS in bestimmten Anwendungen löschen.

## So löschen Sie alle Daten einer Anwendung:

- 1 Tippen Sie auf der Startseite auf :...
- 2 Tippen Sie auf Einstellungen.
- 3 Tippen Sie auf Anwendungen > Anwendungen verwalten.
- 4 Tippen Sie auf die gewünschte Anwendung.
- 5 Tippen Sie auf Daten löschen.
- Y Die Daten einiger Anwendungen können nicht gelöscht werden.

#### So löschen Sie eine installierte Anwendung:

- 1 Tippen Sie auf der Startseite auf ...
- 2 Tippen Sie auf Einstellungen.
- 3 Tippen Sie auf Anwendungen > Anwendungen verwalten.
- 4 Tippen Sie auf die gewünschte Anwendung.
- 5 Tippen Sie auf Deinstallieren.
- $\mathbf{I}$ Einige vorinstallierte Anwendungen können nicht gelöscht werden.

# Rechte

Einige Anwendungen müssen auf bestimmte Funktionen des Telefons zugreifen, damit sie richtig ausgeführt werden können. Eine Navigationsanwendung benötigt beispielsweise Rechte zum Senden und Empfangen von Daten sowie zum Zugriff auf Ihre Positionsdaten. Anwendungen können die Rechte missbrauchen, um Daten zu stehlen oder zu löschen

bzw. Ihren Standort zu melden. Achten Sie deshalb darauf, nur vertrauenswürdige Anwendungen zu installieren und mit Rechten auszustatten.

### So zeigen Sie die Rechte einer Anwendung an:

- 1 Tippen Sie auf der Startseite auf ::::.
- 2 Tippen Sie auf Einstellungen.
- 3 Tippen Sie auf Anwendungen > Anwendungen verwalten.
- 4 Tippen Sie auf die gewünschte Anwendung.
- 5 Blättern Sie nach unten und tippen Sie auf Berechtigungen.

# Installieren von Anwendungen aus unbekannten Quellen

Das Installieren von Anwendungen unbekannten oder unzuverlässigen Ursprungs kann zu Schäden am Telefon führen. Standardmäßig verhindert das Telefon solche Installationen. Sie können diese Einstellung aber ändern, um Installationen aus unbekannten Quellen zu ermöglichen.

So erlauben Sie die Installation von Anwendungen aus unbekannten Quellen:

- 1 Tippen Sie auf der Startseite auf :...
- 2 Tippen Sie auf Einstellungen > Anwendungen.
- 3 Aktivieren Sie das Kontrollkästchen Unbekannte Herkunft.

# Verwalten Ihrer Termine

# Kalender

Das Telefon enthält einen Kalender für Ihre Zeitplanung. Wenn Sie über ein Sony Ericsson- oder Google™-Konto verfügen, können Sie den Telefonkalender mit Ihrem Webkalender synchronisieren. Weitere Informationen finden Sie im Abschnitt *[Synchronisieren](#page-53-0)* auf Seite 54.

# Vor der Verwendung des Kalenders

Damit Sie den Kalender verwenden können, benötigen Sie ein Konto bei Google™. Folgen Sie den entsprechenden Anweisungen des Telefons bzw. den Informationen im Abschnitt *[So richten Sie ein Google™-Konto im Telefon ein:](#page-42-0)* auf Seite 43. Nach der Einrichtung des Google™--Kontos müssen Sie Ihren Kalender synchronisieren.

## So stellen Sie die Kalenderansicht ein:

- 1 Tippen Sie auf dem Startseite auf ::: und dann auf Kalender.
- 2 Drücken Sie  $\equiv$  und wählen Sie Tag, Woche oder Monat.

## So zeigen Sie mehrere Kalender an:

- 1 Tippen Sie auf der Startseite auf ::: und dann auf Kalender.
- 2 Drücken Sie  $\equiv$ , und tippen Sie auf Mehr > Kalender.
- 3 Wählen Sie die anzuzeigenden Kalender.

## So legen Sie einen Termin im Kalender an:

- 1 Tippen Sie auf der Startseite auf ::: und dann auf Kalender.
- 2 Drücken Sie  $\equiv$ , und tippen Sie auf Mehr > Neues Ereignis.
- 3 Geben Sie Namen, Zeit, Ort und Beschreibung für den Termin ein.
- 4 Wählen Sie unter Wiederhol. ggf. eine weitere Option.
- 5 Wählen Sie eine Erinnerung für den Termin. Tippen Sie auf +, um eine neue Erinnerung für den Termin hinzuzufügen.
- 6 Tippen Sie auf Fertig.
- <u><sup>2</sup>¥</u>- Wenn der Termin näher kommt, ertönt zur Erinnerung ein kurzer Ton. Außerdem wird **Do**l in der Statusleiste angezeigt.

#### So zeigen Sie einen Termin im Kalender an:

- 1 Tippen Sie auf dem Startseite auf ::: und dann auf Kalender.
- 2 Tippen Sie auf den anzuzeigenden Termin.

#### So schalten Sie eine Terminerinnerung aus oder verschieben sie auf später:

- 1 Ziehen Sie die Statusleiste nach unten, wenn das Erinnerungssymbol **an** angezeigt wird. Das Benachrichtigungsfenster wird geöffnet.
- 2 Tippen Sie auf den gewünschten Termin.
- 3 Tippen Sie auf Alle schlie oder Später.
- Wenn das Benachrichtigungsfenster geöffnet wird, werden alle Erinnerungen angezeigt. Sie können auch auf eine einzelne Erinnerung tippen und diese in der Terminübersicht ausschalten.

#### So ändern Sie die Kalendereinstellungen:

- 1 Tippen Sie auf der Startseite auf ::: und dann auf Kalender.
- 2 Drücken Sie  $\equiv$ , und tippen Sie auf Mehr > Einstellungen.
- 3 Wählen Sie die zu ändernde Einstellung.

# **Wecker**

Sie können das Telefon als Wecker verwenden. Als Alarmton können Sie jeden Ton auf Ihrem Telefon auswählen. Wenn das Telefon lautlos gestellt ist, ertönt der Wecker dennoch.

#### So öffnen Sie den Wecker:

- 1 Tippen Sie auf der Startseite auf ....
- 2 Tippen Sie auf Alarmsignale.
- Sie können den Wecker auch öffnen, indem Sie auf der Startseite auf die digitale Uhr tippen.

#### So definieren Sie einen neuen Alarm:

- 1 Tippen Sie auf der Startseite auf ...
- 2 Tippen Sie auf Alarmsignale.
- 3 Tippen Sie auf Wecker hinzufügen.
- 4 Wählen Sie eine Uhrzeit, und tippen Sie auf Speichern.

#### So bearbeiten Sie eine vorhandene Alarmeinstellung:

- 1 Tippen Sie auf der Startseite auf ::::.
- 2 Tippen Sie auf Alarmsignale.
- 3 Tippen Sie auf einen Alarm.
- 4 Tippen Sie auf .
- 5 Passen Sie die Zeit an, indem Sie auf  $+$  oder  $-$  tippen.
- 6 Tippen Sie auf AM bzw. PM, um zwischen diesen Optionen zu wechseln.
- 7 Tippen Sie auf Speichern.
- -ò-Die allgemeinen Zeiteinstellungen des Telefons bestimmen, ob der Alarm im 12- oder 24- Stunden-Format angezeigt wird.

#### So deaktivieren Sie einen Alarm:

- 1 Tippen Sie auf der Startseite auf ...
- 2 Tippen Sie auf Alarmsignale.
- 3 Tippen Sie auf einen der aktivierten Alarme.
- 4 Deaktivieren Sie das Kontrollkästchen Wecker einschalten.

#### So aktivieren Sie einen vorhandene Alarmeinstellung:

- 1 Tippen Sie auf der Startseite auf ...
- 2 Tippen Sie auf Alarmsignale.
- 3 Tippen Sie auf einen der deaktivierten Alarme.
- 4 Aktivieren Sie das Kontrollkästchen Wecker einschalten.

#### So löschen Sie einen Alarm:

- 1 Tippen Sie auf der Startseite auf :...
- 2 Tippen Sie auf Alarmsignale.
- 3 Tippen Sie auf den gewünschten Alarm.
- 4 Tippen Sie auf Löschen.

## So stellen Sie einen Rufton als Alarm ein:

- 1 Tippen Sie auf der Startseite auf ...
- 2 Tippen Sie auf Alarmsignale.
- 3 Tippen Sie auf einen Alarm.
- 4 Tippen Sie auf .
- 5 Wählen Sie eine Option.
- 6 Tippen Sie auf Fertig.

## So stellen Sie einen regelmäßigen Alarm ein:

- 1 Tippen Sie auf der Startseite auf ...
- 2 Tippen Sie auf Alarmsignale.
- 3 Tippen Sie auf einen Alarm.
- 4 Tippen Sie auf Wiederholen.
- 5 Markieren Sie die Kontrollkästchen für die gewünschten Tage. Tippen Sie anschließend auf .

#### So stellen Sie einen Titel für den Alarm ein:

- 1 Tippen Sie auf der Startseite auf ...
- 2 Tippen Sie auf Alarmsignale.
- 3 Tippen Sie auf einen Alarm.
- 4 Tippen Sie auf Kategorie.
- 5 Geben Sie einen Namen ein.
- 6 Tippen Sie auf .

#### So aktivieren die Vibrationsfunktion eines Alarms:

- 1 Tippen Sie auf der Startseite auf :...
- 2 Tippen Sie auf Alarmsignale.
- 3 Tippen Sie auf einen Alarm.
- 4 Aktivieren Sie das Kontrollkästchen Vibrieren.

#### So wird bei stumm geschaltetem Telefon ein Alarmsignal wiedergegeben:

- 1 Tippen Sie auf der Startseite auf ...
- 2 Tippen Sie auf Alarmsignale.
- 3 Drücken Sie im Bildschirm "Wecker" auf  $\equiv$
- 4 Tippen Sie auf .
- 5 Tippen Sie auf Auch im Lautlosmodus.

#### So schalten Sie einen Alarm aus oder aktivieren den Schlummermodus:

• Wenn der Alarm ertönt, tippen Sie auf Snooze-Funktion, um den Schlummermodus zu aktivieren, oder auf Ausschalten, um den Alarm auszuschalten.

# <span id="page-53-0"></span>Synchronisieren

Sie können über Ihr Telefon auf Ihre persönlichen Onlinedaten zugreifen, beispielsweise auf private und geschäftliche E-Mail-Nachrichten, Kontakte und Kalendertermine. Die Synchronisierung des Telefons mit anderen Informationsquellen ist eine einfache und praktische Möglichkeit, um auf dem neuesten Stand zu bleiben. Sie können:

- auf Gmail™, Google Calendar™ und Google™-Kontakte zugreifen.
- auf geschäftliche E-Mails, Kontakte und Kalender zugreifen.
- das Telefon über SyncML™ mit einem Internetserver synchronisieren.
- Kontakte auf der Sony Ericsson-Website synchronisieren, speichern und verwalten. Laden Sie sie mit Sony Ericsson Sync auf ein neues Telefon oder mehrere Telefone herunter.
- Sichern Sie alle gewünschten Daten, bevor Sie das Telefon synchronisieren.

# Synchronisierungsdienst "Google Sync™"

Mit dem Synchronisierungsdienst "Google Sync™" können Sie Ihr Telefon mit Ihren Gmail™-, Google Calendar™- und Google™-Kontakten synchronisieren.

Um eine Synchronisierung mit Ihrem Google™-Konto durchzuführen, muss das Konto im Telefon eingerichtet sein. Weitere Informationen finden Sie im Abschnitt *So richten Sie ein Google™- Konto im Telefon zur Synchronisierung ein:* auf Seite 54.

#### So richten Sie ein Google™-Konto im Telefon zur Synchronisierung ein:

- 1 Tippen Sie auf der Startseite auf ::::
- 2 Tippen Sie auf Einstellungen > Konten & Synchr..
- 3 Vergewissern Sie sich, dass das Kontrollkästchen Autom. synchronisieren aktiviert ist.
- 4 Tippen Sie auf Konto hinzufügen > Google™.
- 5 Folgen Sie den Anweisungen des Registrierungsassistenten, um ein Google™- Konto zu erstellen, oder melden Sie sich an, wenn Sie bereits ein Konto besitzen.
- 6 Tippen Sie auf Ihr neu erstelltes Google™-Konto, und tippen Sie auf die zu synchronisierenden Objekte.

#### So synchronisieren Sie Ihr Google™-Konto manuell:

- 1 Tippen Sie auf dem Startseite auf ...
- 2 Tippen Sie auf Einstellungen > Konten & Synchr..
- 3 Tippen Sie auf das zu synchronisierende Google™-Konto.
- 4 Drücken Sie  $\equiv$  und tippen Sie anschließend auf Jetzt synchronisieren.

#### So entfernen Sie ein Google™-Konto aus dem Telefon:

- 1 Tippen Sie auf der Startseite auf ....
- 2 Tippen Sie auf Einstellungen > Konten & Synchr..
- 3 Tippen Sie auf das Google™-Konto, das Sie aus der Kontenliste entfernen möchten.
- 4 Tippen Sie auf Konto entfernen.
- 5 Tippen Sie zum Bestätigen erneut auf Konto entfernen.
- Sie können alle Google™-Konten aus der Kontenliste entfernen außer dem ersten. Um das erste Konto zu entfernen, müssen Sie das Telefon vollständig zurücksetzen. Weitere Informationen finden Sie im Abschnitt *[Zurücksetzen des Telefons](#page-108-0)* auf Seite 109.

# Synchronisieren von geschäftlichen E-Mails, Kalendereinträgen und Kontakten

Sie können über das Telefon direkt auf geschäftliche E-Mails, Termine und Kontakte zugreifen. Diese Daten lassen sich so einfach wie auf einem Computer anzeigen und verwalten. Im Anschluss an die Einrichtung finden Sie Ihre Daten in den Anwendungen E-Mail, Kalender und Kontakte.

 $\mathbf{r}$ Damit Sie auf die oben beschrieben Funktion zugreifen können, müssen Ihre Unternehmensdaten auf einem Microsoft® Exchange-Server gespeichert sein.

So richten Sie Firmen-E-Mails, -Kalender und -Kontakte ein:

- 1 Tippen Sie auf der Startseite auf ...
- 2 Tippen Sie auf Einstellungen > Konten & Synchr..
- 3 Vergewissern Sie sich, dass das Kontrollkästchen Autom. synchronisieren aktiviert ist.
- 4 Tippen Sie auf Konto hinzufügen > Exchange Active Sync.
- 5 Geben Sie Ihre Firmen-E-Mail-Adresse und Ihr Kennwort ein.
- 6 Tippen Sie auf Weiter.
- 7 Wenn Sie Einstellungen für Ihr Firmen-E-Mail-Konto nicht automatisch gefunden werden, schließen Sie das Setup manuell ab. Weitere Informationen erhalten Sie bei Bedarf vom Netzwerkadministrator Ihrer Firma.
- 8 Im Anschluss an das Setup geben Sie zur einfachen Erkennung einen Namen für dieses Firmen-E-Mail-Konto ein. Tippen Sie anschließend auf Fertig.
- 9 Möglicherweise werden Sie aufgefordert, den Geräteadministrator zu aktivieren. Ursache hierfür ist, dass Ihr Firmenserver einige Sicherheitsfunktionen auf Ihrem Telefon steuern muss, damit das Setup funktioniert.
- Der Domänenname ist häufig identisch mit dem Firmennamen.

#### So bearbeiten Sie die Einrichtung von geschäftlichen E-Mails, Kalendern und Kontakten:

- 1 Tippen Sie auf der Startseite auf ...
- 2 Tippen Sie auf Einstellungen > Konten & Synchr., und wählen Sie Ihr Firmen-E-Mail-Konto.
- 3 Tippen Sie auf Kontoeinstellungen.
- 4 Passen Sie die Einstellungen gemäß Ihren Anforderungen an. Sie können beispielsweise festlegen:
	- wie häufig das Telefon neue E-Mail-Nachrichten abrufen soll.
	- dass Sie auf Ihren Firmenkalender und Ihre geschäftlichen Kontakte zugreifen können.
	- welche Servereinstellungen in Eingehende Nachrichten definiert werden.

#### So stellen Sie ein Synchronisierungsintervall ein:

- 1 Tippen Sie auf der Startseite auf ...
- 2 Tippen Sie auf Einstellungen > Konten & Synchr., und wählen Sie Ihr Firmen-E-Mail-Konto.
- 3 Tippen Sie auf Kontoeinstellungen.
- 4 Tippen Sie auf Häufigkeit des E-Mail-Abrufs, und wählen Sie eine passende Intervalloption.

## So entfernen Sie ein Firmen-E-Mail-Konto aus dem Telefon:

- 1 Tippen Sie auf der Startseite auf ...
- 2 Tippen Sie auf Einstellungen > Konten & Synchr. und dann auf Ihr Firmen-E-Mail-Konto.
- 3 Tippen Sie auf Konto entfernen.
- 4 Tippen Sie zum Bestätigen erneut auf Konto entfernen.

# Synchronisieren und Speichern von Kontakten

Mit Sony Ericsson Sync können Sie Ihre Kontakte mit einer Sony Ericsson-Webseite auf *[www.sonyericsson.com/user](http://www.sonyericsson.com/user)* synchronisieren.

Damit werden Ihre Kontakte zentral gespeichert, und Sie können sie auf einfache Weise auf andere Telefone übertragen. Außerdem verfügen Sie so stets über eine Onlinesicherung. Sie benötigen ein Sony Ericsson-Konto, um diese Methode verwenden zu können.

#### So richten Sie ein Sony Ericsson-Konto auf dem Telefon ein:

- 1 Tippen Sie auf der Startseite auf ...
- 2 Tippen Sie auf Einstellungen > Konten & Synchr..
- 3 Vergewissern Sie sich, dass das Kontrollkästchen Autom. synchronisieren aktiviert ist.
- 4 Tippen Sie auf Konto hinzufügen > Sony Ericsson Sync.
- 5 Melden Sie sich an, wenn Sie bereits über ein Sony Ericsson-Konto verfügen. Folgen Sie andererseits nach der Registrierung den Anweisungen des Registrierungsassistenten, um ein Konto zu erstellen.
- 6 Tippen Sie auf Synchronisierungsintervall und wählen Sie aus, wie häufig das Telefon automatisch synchronisiert werden soll.
- 7 Tippen Sie auf Fertig.

#### So synchronisieren Sie mit Sony Ericsson Sync manuell:

- 1 Tippen Sie auf der Startseite auf ...
- 2 Tippen Sie auf Einstellungen > Konten & Synchr. und dann auf Ihr Sony Ericsson-Konto.
- 3 Drücken Sie  $\equiv$ , und tippen Sie anschließend auf Jetzt synchronisieren.

## So bearbeiten Sie Ihr Sony Ericsson-Konto:

- 1 Tippen Sie auf der Startseite auf ...
- 2 Tippen Sie auf Einstellungen > Konten & Synchr. und dann auf Ihr Sony Ericsson-Konto.
- 3 Aktivieren oder deaktivieren Sie die Kontrollkästchen für die zu synchronisierenden Objekte.
- 4 Wenn Sie Ihre Kontoeinstellungen ändern müssen, tippen Sie auf Kontoeinstellungen, bearbeiten Sie die gewünschten Daten und tippen Sie auf Fertig.

## So stellen Sie ein Synchronisierungsintervall ein:

- 1 Tippen Sie auf der Startseite auf ...
- 2 Tippen Sie auf Einstellungen > Konten & Synchr. und dann auf Ihr Sony Ericsson-Konto.
- 3 Tippen Sie auf Kontoeinstellungen.
- 4 Tippen Sie auf Synchronisierungsintervall, und wählen Sie eine passende Intervalloption.

#### So entfernen Sie ein Sony Ericsson-Konto aus dem Telefon:

- 1 Tippen Sie auf der Startseite auf ...
- 2 Tippen Sie auf Einstellungen > Konten & Synchr. und dann auf Ihr Sony Ericsson-Konto.
- 3 Tippen Sie auf Konto entfernen.
- 4 Tippen Sie zum Bestätigen erneut auf Konto entfernen.
- Das Konto wurde zwar aus dem Telefon entfernt, es existiert aber immer noch auf dem Sony Ericsson-Server. Sie können Ihre Kontodaten verwenden, um sich auf der Sony Ericsson-Website *[www.sonyericsson.com/user](http://www.sonyericsson.com/user)* anzumelden.

# Verbindung zu WLANs herstellen

Mit dem Telefon können Sie über Wi-Fi™ drahtlos auf das Internet zugreifen. So können Sie im Internet surfen und von günstigeren Tarifen für Telefonate und Datenübertragungen profitieren.

Wenn Ihr Unternehmen bzw. Ihre Organisation ein VPN (Virtual Private Network) besitzt, können Sie mit dem Telefon eine Verbindung zu diesem Netzwerk herstellen. So erhalten Sie Zugriff auf Intranets und andere interne Dienste Ihres Unternehmens.

# Wi-Fi™

Mit dem Telefon können Sie über Wi-Fi™ drahtlos auf das Internet zugreifen. Um über eine Wi-Fi™-Verbindung auf das Internet zuzugreifen, müssen Sie nach einem verfügbaren Wi-Fi™-Netzwerk suchen und eine Verbindung zu diesem Netzwerk herstellen. Die Signalstärke des Wi-Fi™-Netzwerks kann abhängig von der Position des Telefons variieren. Wenn Sie sich dem Wi-Fi™-Zugriffspunkt nähern, kann die Signalstärke zunehmen.

# Vor der Verwendung von Wi-Fi™

Damit Sie über eine Wi-Fi™-Verbindung im Internet surfen können, müssen Sie ein verfügbares Wi-Fi™-Netzwerk suchen, eine Verbindung mit diesem herstellen und dann den Internetbrowser öffnen. Die Signalstärke des Wi-Fi™-Netzwerks kann abhängig von der Position des Telefons variieren. Nähern Sie sich dem Wi-Fi™-Zugriffspunkt, um eine höhere Signalstärke zu erhalten.

## So schalten Sie Wi-Fi™ ein:

- 1 Tippen Sie auf dem Startseite auf ...
- 2 Tippen Sie auf Einstellungen > Drahtlos & Netzwerke.
- 3 Aktivieren Sie das Kontrollkästchen WLAN. Das Telefon sucht jetzt nach verfügbaren Wi-Fi™-Netzwerken.
- Ŷ. Es dauert möglicherweise einige Sekunden, bevor Wi-Fi™ aktiviert wird.

#### So stellen Sie eine Verbindung zu einem Wi-Fi™-Netzwerk her:

- Tippen Sie auf dem Startseite auf ...
- 2 Tippen Sie auf Einstellungen > Drahtlos & Netzwerke > WLAN-Einstellungen.
- 3 Verfügbare Wi-Fi™-Netzwerke werden unter WLAN-Netzwerke angezeigt. Die verfügbaren Netzwerke können offen oder verschlüsselt sein. Offene Netzwerke werden mit a, geschützte Netzwerke mit a neben dem Namen des Wi-Fi™-Netzwerks gemeldet.
- 4 Tippen Sie auf ein Wi-Fi™-Netzwerk, um eine Verbindung herzustellen. Wenn Sie eine Verbindung zu einem geschützten Wi-Fi™-Netzwerken herstellen, werden Sie aufgefordert, ein Kennwort einzugeben. In der Statusleiste wird angezeigt, sobald die Verbindung hergestellt wurde.
- Das Telefon merkt sich Wi-Fi™-Netzwerke, zu denen eine Verbindung hergestellt wurde. Wenn Sie sich erneut in Reichweite eines zuvor verbundenen Wi-Fi™-Netzwerks begeben, stellt das Telefon die Verbindung automatisch her.
- An manchen Standorten müssen Sie sich auf einer Webseite anmelden, um Zugriff auf ein offenes Wi-Fi™-Netzwerk zu erhalten. Wenden Sie sich an den Administrator des Wi-Fi™- Netzwerks, wenn Sie weitere Informationen benötigen.

#### So stellen Sie eine Verbindung zu einem anderen Wi-Fi™-Netzwerk her:

- 1 Tippen Sie auf dem Startseite auf ...
- 2 Tippen Sie auf Einstellungen > Drahtlos & Netzwerke > WLAN-Einstellungen. Erkannte Wi-Fi™-Netzwerke werden unter WLAN-Netzwerke angezeigt.
- 3 Tippen Sie auf ein anderes Wi-Fi™-Netzwerk, um eine Verbindung herzustellen.

## Wi-Fi™-Netzwerkstatus

Wenn Sie mit einem Wi-Fi™-Netzwerk verbunden sind oder wenn in Ihrer Reichweite Wi-Fi™-Netzwerke zur Verfügung stehen, können Sie den Status dieser Wi-Fi™-Netzwerke anzeigen. Sie können Ihr Telefon so einstellen, dass Sie eine Benachrichtigung erhalten, wenn ein offenes Wi-Fi™-Netzwerk erkannt wird.

### So aktivieren Sie die Wi-Fi™-Netzwerkbenachrichtigung:

- 1 Stellen Sie sicher, dass Wi-Fi™ eingeschaltet ist.
- 2 Tippen Sie auf dem Startseite auf ...
- 3 Tippen Sie auf Einstellungen > Drahtlos & Netzwerke > WLAN-Einstellungen.
- 4 Aktivieren Sie das Kontrollkästchen Netzwerkhinweis.

#### So suchen Sie manuell nach Wi-Fi™-Netzwerken:

- 1 Tippen Sie auf dem Startseite auf ...
- 2 Tippen Sie auf Einstellungen > Drahtlos & Netzwerke > WLAN-Einstellungen.
- 3 Drücken Sie =
- 4 Tippen Sie auf Scannen . Das Telefon sucht nach Wi-Fi™-Netzwerken und zeigt sie im Abschnitt WLAN-Netzwerke an.
- 5 Tippen Sie auf ein Wi-Fi™-Netzwerk in der Liste, um eine Verbindung herzustellen.

## Erweiterte Wi-Fi™-Einstellungen

Um ein Wi-Fi™-Netzwerk manuell hinzufügen zu können, müssen Sie zunächst die Wi-Fi™- Funktion im Telefon aktivieren.

### So fügen Sie ein Wi-Fi™-Netzwerk manuell hinzu:

- 1 Tippen Sie auf dem Startseite auf ...
- 2 Tippen Sie auf Einstellungen > Drahtlos & Netzwerke > WLAN-Einstellungen.
- 3 Tippen Sie auf WLAN-Netzwerk hinzufügen.
- 4 Geben Sie die Netzwerk-SSID für das Netzwerk ein.
- 5 Tippen Sie auf das Feld Sicherheit, um einen Sicherheitstyp auszuwählen.
- 6 Geben Sie ein Kennwort ein, wenn dies erforderlich ist.
- 7 Tippen Sie auf Speichern.
- Wenden Sie sich an den Administrator des Wi-Fi™-Netzwerks, um den Namen der Netzwerk-SSID und das Passwort für Drahtloszugang zu erhalten.

#### So zeigen Sie Detailinformationen zu einem verbundenen Wi-Fi™-Netzwerk an:

- 1 Tippen Sie auf dem Startseite auf ...
- 2 Tippen Sie auf Einstellungen > Drahtlos & Netzwerke > WLAN-Einstellungen.
- 3 Tippen Sie auf das derzeit verbundene Wi-Fi™-Netzwerk. Es werden detaillierte Netzwerkinformationen angezeigt.

# Wi-Fi™-Deaktivierungsrichtlinie

Sie können festlegen, wann von Wi-Fi auf Mobilfunkdatenverbindung gewechselt wird. Fügen Sie dazu eine Wi-Fi™-Deaktivierungsrichtlinie hinzu.

Wenn Sie nicht mit einem Wi-Fi™-Netzwerk verbunden sind, stellt das Telefon für den Zugriff auf das Internet eine GPRS/UMTS-Mobilfunkdatenverbindung her (sofern Sie eine Mobilfunkdatenverbindung im Telefon konfiguriert und aktiviert haben).

#### So fügen Sie eine Wi-Fi™-Deaktivierungsrichtlinie hinzu:

- 1 Tippen Sie auf dem Startseite auf ...
- 2 Tippen Sie auf Einstellungen > Drahtlos & Netzwerke > WLAN-Einstellungen.
- 3 Drücken Sie  $\equiv$
- 4 Tippen Sie auf Erweitert  $\chi$ .
- 5 Tippen Sie auf WLAN Standby-Richtlinie.
- 6 Wählen Sie die zu verwendende WLAN Standby-Richtlinie aus.

# Verwenden einer statischen IP-Adresse

Sie können das Telefon zur Herstellung einer Wi-Fi™-Verbindung unter Verwendung einer statischen IP-Adresse konfigurieren.

### So konfigurieren Sie eine statische IP-Adresse:

- 1 Tippen Sie auf dem Startseite auf ...
- 2 Tippen Sie auf Einstellungen > Drahtlos & Netzwerke > WLAN-Einstellungen.
- 3 Drücken Sie  $\equiv$
- 4 Tippen Sie auf Erweitert  $\chi$ .
- 5 Aktivieren Sie das Kontrollkästchen Statische IP verwenden.
- 6 Tippen Sie auf die weiteren Felder und geben Sie die für Ihr Wi-Fi™-Netzwerk erforderlichen Daten ein:
	- IP-Adresse
	- Gateway
	- Netmask
	- DNS 1
	- DNS 2
- 7 Drücken Sie  $\equiv$ , und tippen Sie auf Speichern  $\equiv$ .

## Medienserver

Sie können Mediendateien des Telefons an andere Geräte über eine gemeinsame Wi-Fi®- Verbindung übertragen. Wenn das Telefon über Wi-Fi® mit Ihrem Heimatnetz verbunden ist und Medienserver aktiviert ist, sind auch andere mit demselben Heimatnetz verbundene Client-Geräte in der Lage, auf die im Telefon gespeicherten Bilder zuzugreifen, diese anzuzeigen und wiederzugeben. Bei einem Client-Gerät kann es sich z. B. um einen Computer mit Client-Software, eine Kamera, ein Fernsehgerät oder eine PlayStation®3 handeln. Alle Geräte müssen DLNA™-zertifiziert (Digital Living Network Alliance) sein.

#### So verwenden Sie Medienserver:

- 1 Verbinden Sie das Telefon mit einem Wi-Fi®-Netzwerk.
- 2 Tippen Sie auf der Startseite auf ::: und dann auf Medienserver.
- 3 Tippen Sie auf Servernamen ändern, und bearbeiten Sie ggf. den Telefonnamen. Dieser Name wird später auf dem oder den Client-Geräten zur Identifizierung Ihres Telefons verwendet.
- 4 Aktivieren Sie das Kontrollkästchen Medienserver. E wird in der Statusleiste angezeigt. Ihr Telefon kann nun als Medienserver eingesetzt werden.
- 5 Verbinden Sie Ihren Computer oder andere Client-Geräte an dasselbe Wi-Fi®- Netzwerk.
- 6 Aktivieren Sie die auf Ihrem Computer installierte Software. Suchen Sie nach Ihrem Telefon, und wählen Sie es als Server aus.
- 7 Eine Benachrichtigung wird in der Statusleiste des Telefons angezeigt. Tippen Sie darauf, und legen Sie die Zugriffsrechte fest.
- 8 Nehmen Sie Übertragungen vor, und zeigen Sie Telefondaten auf Client-Geräten an. Sollten zahlreiche Fotos und Musikdateien auf dem Telefon gespeichert sein, kann es einige Minuten dauern, bis sämtlicher Inhalt auf den Client-Geräten angezeigt wird.
- 9 Um den Medienserver zu minimieren, drücken Sie ... Medienserver wird weiterhin im Hintergrund ausgeführt.
- 10 Um die Verbindung zum Server zu trennen, rufen Sie auf dem Telefon die Ansicht Medienserver auf und deaktivieren das Kontrollkästchen Medienserver.
- Die oben beschriebenen Anweisungen können von Client-Gerät zu Client-Gerät abweichen. Ziehen Sie daher auch die Bedienungsanleitung des Client-Geräts zurate. Kann sich das Gerät nicht verbinden, überprüfen Sie, ob das Heimatnetz funktioniert.

#### So ändern Sie den Namen eines Client-Geräts:

- 1 Tippen Sie auf der Startseite auf ::: und dann auf Medienserver.
- 2 Tippen Sie auf Liste der Client-Geräte.
- 3 Wählen Sie das mit Ihrem Telefon verbundene Client-Gerät, und wählen Sie dann Namen ändern.
- 4 Geben Sie einen neuen Name für das Client-Gerät ein.

#### So ändern Sie die Zugriffsebene eines Client-Geräts:

- 1 Tippen Sie auf der Startseite auf :::: und dann auf Medienserver.
- 2 Tippen Sie auf Liste der Client-Geräte, und wählen Sie das mit Ihrem Telefon verbundene Client-Gerät.
- 3 Tippen Sie auf Zugriffsebene ändern, und wählen Sie eine Option.

#### So erhalten Sie weitere Informationen über Medienserver:

Tippen Sie im Medienserver auf Info über, um in der Statusleiste Informationen über Benachrichtigungssymbole anzuzeigen.

## Teilen der Mobilfunkdatenverbindung des Telefons

Sie können die Mobilfunkdatenverbindung des Telefons über ein USB-Kabel mit einem anderen Computer teilen. Dieser Vorgang wird als USB-Tethering bezeichnet. Sie können die Datenverbindung Ihres Telefons auch mit bis zu acht anderen Geräten gleichzeitig teilen, indem Sie aus Ihrem Telefon einen mobilen Wi-Fi®-Hotspot machen.

Wenn Ihr Telefon seine Datenverbindung freigibt, werden ggf. die folgenden Symbole in der Statusleiste bzw. im Benachrichtigungsfenster angezeigt:

- USB-Tethering ist aktiv. 中
- Mobiler Wi-Fi®-Hotspot ist aktiv.  $\widehat{\mathbb{R}}$
- $\odot$

#### Sowohl USB-Tethering als auch mobiler Hotspot sind aktiv.

#### So geben Sie die Datenverbindung des Telefons über ein USB-Kabel frei:

- 1 Stellen Sie mithilfe des im Lieferumfang enthaltenen USB-Kabels eine Verbindung zwischen Telefon und Computer her.
- 2 Tippen Sie auf der Startseite auf :...
- 3 Tippen Sie auf Einstellungen > Drahtlos & Netzwerke > Tethering & mobiler Hotspot.
- 4 Aktivieren Sie das Kontrollkästchen USB-Tethering. Das Telefon beginnt, seine Mobilfunkdatenverbindung für einen Computer über die USB-Verbindung freizugeben. In der Statusleiste und im Benachrichtigungsfenster wird fortlaufend eine entsprechende Benachrichtigung angezeigt.
- 5 Deaktivieren Sie das Kontrollkästchen USB-Tethering oder ziehen Sie das USB-Kabel ab, um die Freigabe der Datenverbindung aufzuheben.
- Es ist nicht möglich, die Datenverbindung und SD-Karte des Telefons gleichzeitig über ein USB-Kabel freizugeben. Wenn Sie Ihrem Computer den Zugriff auf Ihre SD-Karte über eine USB-Verbindung ermöglichen, müssen Sie diese Verbindung zunächst trennen, bevor Sie die Datenverbindung des Telefons freigeben können. Weitere Informationen finden Sie im Abschnitt *[Verbinden des Telefons mit einem Computer](#page-92-0)* auf Seite 93.
- Sie müssen den Computer ggf. vorbereiten, um per USB-Kabel eine Netzwerkverbindung herstellen zu können. Unter android.com/tether finden Sie aktuelle Informationen darüber, welche Betriebssysteme USB-Tethering unterstützen und wie diese zu konfigurieren sind.

#### So teilen Sie die Datenverbindung des Telefons als mobilen Wi-Fi®-Hotspot:

- 1 Tippen Sie auf der Startseite auf ...
- 2 Tippen Sie auf Einstellungen > Drahtlos & Netzwerke > Tethering & mobiler Hotspot.
- 3 Aktivieren Sie das Kontrollkästchen Mobiler WLAN-Hotspot. Das Telefon beginnt mit der Übertragung seines Wi-Fi®-Netzwerknamens (SSID). Sie können nun bis zu 8 Computer bzw. andere Geräte mit diesem Netzwerk verbinden.
- 4 Deaktivieren Sie das Kontrollkästchen Mobiler WLAN-Hotspot, wenn die Ihre Datenverbindung nicht länger über Wi-Fi® geteilt werden soll.

#### So benennen Sie Ihren mobilen Hotspot um bzw. sichern diesen:

- 1 Tippen Sie auf der Startseite auf ...
- 2 Tippen Sie auf Einstellungen > Drahtlos & Netzwerke > Tethering & mobiler Hotspot.
- 3 Vergewissern Sie sich, dass das Kontrollkästchen Mobiler WLAN-Hotspot aktiviert ist.
- 4 Tippen Sie auf WLAN-Hotspot-Einstellungen > WLAN-Hotspot konfig..
- 5 Geben Sie die Netzwerk-SSID für das Netzwerk ein.
- 6 Tippen Sie auf das Feld Sicherheit, um einen Sicherheitstyp auszuwählen.
- 7 Geben Sie ein Kennwort ein, wenn dies erforderlich ist.
- 8 Tippen Sie auf Speichern.

# VPN (Virtual Private Network)

Mit dem Telefon können Sie Verbindungen zu VPNs (Virtual Private Networks) herstellen, um von außerhalb auf Ressourcen in einem geschützten lokalen Netzwerk zuzugreifen. VPN-Verbindungen werden häufig von Unternehmen und Lehreinrichtungen für Benutzer eingesetzt, die auf Reisen oder während sie sich aus anderen Gründen außerhalb des Netzwerks befinden, Zugriff auf Intranets und andere interne Dienste benötigen.

VPN-Verbindungen werden in Abhängigkeit vom Netzwerk auf unterschiedliche Weise eingerichtet. Für bestimmte Netzwerke kann die Installation eines zuvor zu übertragenden Sicherheitszertifikats im Telefon erforderlich sein. Weitere Informationen zum Übertragen von Daten auf das Telefon finden Sie im Abschnitt *[Verbinden des Telefons mit einem](#page-92-0) [Computer](#page-92-0)* auf Seite 93. Detaillierte Informationen zum Einrichten der Verbindung mit Ihrem VPN erhalten Sie vom zuständigen Netzwerkadministrator Ihres Unternehmens bzw. Ihrer Organisation.

#### So fügen Sie ein VPN (Virtual Private Network) hinzu:

- 1 Tippen Sie auf dem Startseite auf ...
- 2 Tippen Sie auf Einstellungen > Drahtlos & Netzwerke > VPN-Einstellungen.
- 3 Tippen Sie auf VPN hinzufügen.
- 4 Wählen Sie den Typ des hinzuzufügenden VPN.
- 5 Geben Sie die VPN-Einstellungen ein.
- 6 Drücken Sie  $\equiv$  und tippen Sie auf Speichern.

#### So stellen Sie die Verbindung zu einem VPN (Virtual Private Network) her:

- 1 Tippen Sie auf dem Startseite auf ...
- 2 Tippen Sie auf Einstellungen > Drahtlos & Netzwerke > VPN-Einstellungen.
- 3 Tippen Sie in der Liste der verfügbaren Netzwerke auf das VPN, zu dem eine Verbindung hergestellt werden soll.
- 4 Geben Sie die erforderlichen Daten ein.
- 5 Tippen Sie auf Verbinden.

#### So trennen Sie die Verbindung zu einem VPN (Virtual Private Network):

- Ziehen Sie die Statusleiste nach unten.
- 2 Tippen Sie auf die Benachrichtigung, die für die auszuschaltende VPN-Verbindung gilt.

# Browser

Verwenden Sie den Browser, um Webseiten anzuzeigen und darin zu navigieren, Seiten als Lesezeichen hinzuzufügen und über den Anwendungsbildschirm Verknüpfungen zu den Seiten zu erstellen. Sie können mehrere Browserfenster gleichzeitig öffnen und beim Navigieren auf Webseiten die Zoomfunktion verwenden.

#### So öffnen Sie den Browser:

- 1 Tippen Sie auf der Startseite auf :...
- 2 Tippen Sie auf Browser

# **Symbolleiste**

Dank der Symbolleistenoptionen ist Surfen ein Kinderspiel:

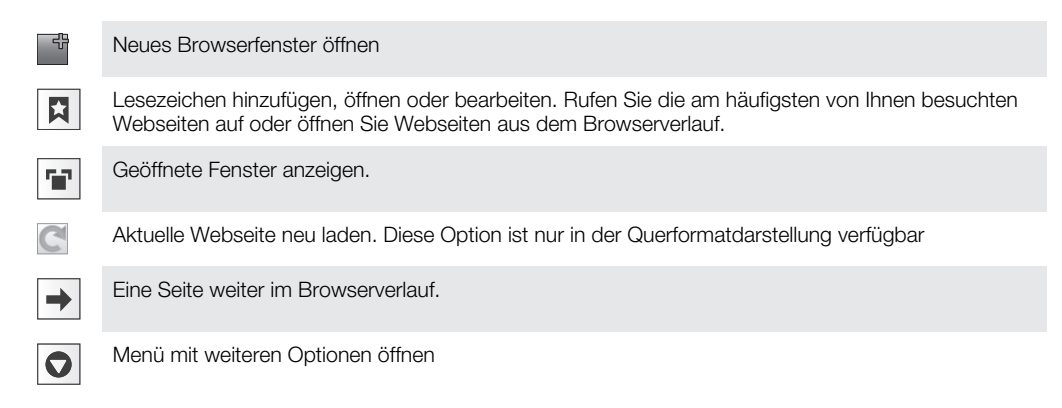

#### So öffnen Sie die Symbolleiste:

• Drücken Sie im Browser  $\equiv$ .

# Surfen im Internet

## Such- und Adressleiste

Surfen Sie über die Such- und Adressleiste im Internet:

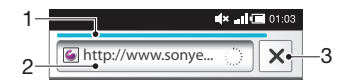

- 1 Download-Fortschritt der aktuellen Webseite anzeigen
- 2 Suchwort zum Suchen nach einer Webseite oder Webseitenadresse zum Laden einer Webseite eingeben
- 3 Download der aktuellen Webseite abbrechen
- Nachdem eine Seite vollständig geladen wurde, können Sie für sie durch Tippen auf das Lesezeichen-Symbol | neben der Such- und Adressleiste ein Lesezeichen hinzufügen.

#### So rufen Sie eine Webseite auf:

- 1 Tippen Sie in Ihrem Browser auf das Textfeld in der Such- und Adressleiste, um das Tastenfeld zu aktivieren.
- 2 Geben Sie eine Webadresse ein.
- 3 Tippen Sie auf  $\rightarrow$ .

#### So durchsuchen Sie eine Webseite:

- 1 Tippen Sie auf das Such- und Adressfeld, um das Tastenfeld zu aktivieren.
- 2 Geben Sie ein Suchwort ein.
- 3 Tippen Sie auf  $\rightarrow$ .

#### So beenden Sie den Browser:

- Drücken Sie beim Surfen auf  $\bigwedge$ .
- Wenn Sie den Browser erneut öffnen, wird er genauso angezeigt wie vor dem Beenden, d. h. mit der gleichen Anzahl von Fenstern, an der gleichen Position und mit dem gleichen Zoomfaktor.

## Auf Webseiten navigieren

#### So wählen Sie einen Link:

- Um einen Link auf einer Webseite auszuwählen, tippen Sie auf den Link. Der ausgewählte Link wird orange hervorgehoben und die Webseite geladen, sobald Sie den Finger heben.
- Wenn Sie einen Link versehentlich auswählen, können Sie die Auswahl aufheben, indem Sie den Finger vom Link ziehen, bis der Link nicht mehr hervorgehoben dargestellt wird.

#### So gelangen Sie beim Surfen zur vorherigen Seite:

• Drücken Sie ...

#### So zoomen Sie die Darstellung einer Webseite:

Verwenden Sie eine der folgenden Methoden, um die Darstellung einer Webseite zoomen:

- 1 Drücken Sie mit zwei Fingern einen Bereich auf dem Bildschirm zusammen.
- 2 Tippen Sie zweimal auf eine beliebige Stelle der Webseite.
- 3 Tippen Sie zum Vergrößern auf das Symbol (zum Verkleinern auf das Symbol .

#### So laden Sie die aktuelle Webseite neu:

- 1 Drücken Sie  $\equiv$
- 2 Tippen Sie auf Aktualisieren

#### So fügen Sie Ihrer Startseite eine Webseitenverknüpfung hinzu:

- 1 Drücken Sie  $\equiv$ , wenn die Webseite angezeigt wird.
- 2 Tippen Sie auf Lesezeichen > Hinzuf..
- 3 Falls gewünscht, können Sie den Namen und die Webadresse bearbeiten. Tippen Sie auf OK.
- 4 Tippen Sie auf das Lesezeichen und halten Sie es, um ein Menü zu öffnen.
- 5 Tippen Sie auf Verknüpfung mit Startseite.

#### So geben Sie einen Link zur aktuellen Webseite frei:

- 1 Drücken Sie beim Surfen auf  $\equiv$ .
- 2 Tippen Sie auf Mehr > Seitenlink weiterleiten.
- 3 Wählen Sie eine verfügbare Übertragungsmethode, und befolgen Sie die Anweisungen auf dem Bildschirm.

# Verwalten von Lesezeichen

Über Lesezeichen können Sie auf Ihre Lieblings- und am häufigsten besuchten Webseiten schnell zugreifen. Je nach Netzbetreiber sind möglicherweise einige Lesezeichen auf Ihrem Telefon vorinstalliert.

#### So legen Sie ein Lesezeichen für eine Webseite an:

- 1 Drücken Sie während der Anzeige einer Webseite auf  $\equiv$
- 2 Tippen Sie auf Lesezeichen > Hinzuf..
- 3 Falls gewünscht, können Sie den Namen und die Webadresse bearbeiten.
- 4 Tippen Sie auf OK, wenn Sie fertig sind.

 $-\bullet$ Um schnell ein Lesezeichen für eine Webseite anzulegen, tippen Sie auf das Symbol | T | rechts neben dem Such- und Adressfeld.

## So öffnen Sie ein Lesezeichen:

- 1 Drücken Sie im Browser auf  $\equiv$ .
- 2 Tippen Sie auf Lesezeichen.
- 3 Tippen Sie auf das zu öffnende Lesezeichen.

#### So bearbeiten Sie ein Lesezeichen:

- 1 Drücken Sie im Browser auf  $\equiv$ .
- 2 Tippen Sie auf Lesezeichen.
- 3 Berühren und halten Sie ein Lesezeichen, um ein Menü zu öffnen.
- 4 Tippen Sie auf Lesezeichen bearbeiten.
- 5 Bearbeiten Sie ggf. den Namen und die Webadresse.
- 6 Tippen Sie auf OK.

#### So löschen Sie ein Lesezeichen:

- 1 Drücken Sie im Browser auf  $\equiv$ .
- 2 Tippen Sie auf Lesezeichen.
- 3 Berühren und halten Sie ein Lesezeichen, um ein Menü zu öffnen.
- 4 Tippen Sie auf Lesezeichen löschen, um das ausgewählte Lesezeichen zu löschen.

#### So legen Sie ein Lesezeichen für eine besuchte Webseite an:

- 1 Drücken Sie im Browser auf  $\equiv$ .
- 2 Tippen Sie auf Lesezeichen.
- 3 Tippen Sie auf die Registerkarte Verlauf oder Meistbesucht, um eine Liste zuvor besuchter Webseiten anzuzeigen.
- 4 Tippen Sie rechts neben der Webseite, für die Sie ein Lesezeichen anlegen möchten, auf das Symbol  $\blacktriangleright$ .

# Verwalten von Text und Bildern

### So suchen Sie Text auf einer Webseite:

- 1 Drücken Sie während der Anzeige einer Webseite auf  $\equiv$
- 2 Tippen Sie auf Mehr > Auf Seite suchen.
- 3 Geben Sie Ihren Suchtext ein. Übereinstimmende Zeichen werden grün hervorgehoben.
- 4 Tippen Sie auf den Pfeil nach links oder den Pfeil nach rechts, um zur vorhergehenden bzw. zur nächsten Fundstelle zu gelangen.
- 5 Tippen Sie auf x, um die Suchleiste zu schließen.

#### So speichern Sie ein Bild:

- 1 Berühren und halten Sie das gewünschte Bild, bis ein Menü angezeigt wird.
- 2 Tippen Sie auf Bild speichern.

# Mehrere Fenster

In Ihrem Browser können Sie bis zu acht verschiedene Fenster gleichzeitig öffnen. So können Sie sich beispielsweise in einem Fenster bei Ihrem Webmail-Konto anmelden und in einem anderen Fenster die aktuellen Nachrichten lesen. Sie können einfach zwischen verschiedenen Fenstern wechseln.

#### So öffnen Sie ein neues Browserfenster:

- 1 Drücken Sie im Browser auf  $\equiv$ .
- 2 Tippen Sie auf Neues Fenster.

#### So öffnen Sie einen Link in einem neuen Browserfenster:

- 1 Berühren und halten Sie einen Link, bis ein Menü angezeigt wird.
- 2 Tippen Sie auf In neuem Fenster öffnen.

#### So wechseln Sie zwischen Browserfenstern:

- 1 Drücken Sie im Browser auf  $\equiv$
- 2 Tippen Sie auf Fenster, um eine Liste aller geöffneten Fenster anzuzeigen.
- 3 Tippen Sie auf das Fenster, zu dem Sie wechseln möchten.

## Aus dem Internet herunterladen

Sie können Anwendungen und Inhalte herunterladen, wenn Sie mit dem Browser des Telefons im Internet surfen. Normalerweise tippen Sie auf einen Link für die gewünschte Datei, damit das Herunterladen gestartet wird.

#### So zeigen Sie heruntergeladene Dateien an:

- 1 Drücken Sie im Browser auf  $\equiv$ .
- 2 Tippen Sie auf Mehr > Downloads.

#### So brechen Sie einen aktiven Download ab:

- 1 Drücken Sie im Browser auf  $\equiv$ .
- 2 Tippen Sie auf Mehr > Downloads.
- 3 Aktivieren Sie das Kontrollkästchen der Datei, die heruntergeladen wird.
- 4 Tippen Sie auf Löschen.

## Browsereinstellungen

#### So ändern Sie die Browsereinstellungen:

- 1 Drücken Sie im Browser auf  $\equiv$
- 2 Tippen Sie auf Mehr > Einstellungen.

## Auto-Skalierung von Webseiten

Dank der Auto-Skalierungsoption können große Websites mit Text und Bildern, z. B. Nachrichten-Websites, einfach gelesen werden. Wenn Sie beispielsweise eine Webseite mit aktivierter Auto-Skalierung zoomen, wird der Text automatisch an die neue Bildschirmgröße angepasst. Bei deaktivierter Auto-Skalierung ist es u. U. erforderlich, seitwärts zu blättern, damit ein Satz vollständig gelesen werden kann.

#### So führen Sie eine Auto-Skalierung von Webseiten durch:

- 1 Drücken Sie im **Browser** auf  $\equiv$ .
- 2 Tippen Sie auf Mehr > Einstellungen > Autom. Anpassung.

# Musik

Optimieren Sie Ihren Musikplayer. Hören Sie Musik, Hörbücher oder Podcasts oder verwenden Sie die Grenzenlos-Taste o und entdecken Sie weitere Mediendaten des Interpreten, dem Sie gerade lauschen.

Installieren Sie die Anwendung Media Go™ auf Ihrem Computer und übertragen Sie Daten von der bzw. auf die Speicherkarte in Ihrem Telefon. Media Go™ kann über *[www.sonyericsson.com/support](http://www.sonyericsson.com/support)* heruntergeladen werden. Weitere Informationen finden Sie im Abschnitt *[Verbinden des Telefons mit einem Computer](#page-92-0)* auf Seite 93.

# Kopieren von Mediendateien auf die Speicherkarte

Um die Unterhaltungsfunktionen Ihres Telefons vollständig nutzen zu können, kopieren Sie einfach alle Ihre Lieblingsmediendaten von Ihrem Computer auf das Telefon. Die Übertragung von Musik, Fotos, Videos und anderen Dateien ist ein Kinderspiel. Schließen Sie das Telefon einfach über ein USB-Kabel an Ihren Computer an und wählen Sie eine der folgenden Optionen:

- Verwenden Sie eine Datei-Manager-Anwendung, z. B. Windows Explorer. Weitere Informationen finden Sie im Abschnitt *[So ziehen Sie Inhalte und legen sie ab, um](#page-93-0) [sie per USB-Kabel zwischen Telefon and Computer zu übertragen](#page-93-0)* auf Seite 94.
- Verwenden Sie die Computeranwendung Media Go™. Weitere Informationen finden Sie im Abschnitt *[Media Go™](#page-93-0)* auf Seite 94.

Allgemeinere Informationen zum Anschluss des Telefons und zur Übertragung von Dateien finden Sie im Abschnitt *[Verbinden des Telefons mit einem Computer](#page-92-0)* auf Seite 93.

# Verwenden des Musikplayers

## So spielen Sie Audioinhalte ab:

- 1 Tippen Sie auf dem Bildschirm Startseite auf Media  $> 7$ . Wenn  $\sqrt{7}$  auf der Startseite nicht angezeigt wird, tippen Sie auf  $\frac{1}{2}$  und anschließend auf  $\frac{1}{2}$ .
- 2 Tippen Sie auf .
- 3 Tippen Sie auf  $\Box$ , um Audioinhalte nach Interpret sortiert zu durchsuchen. Tippen Sie auf  $\odot$ , um nach Alben zu durchsuchen. Tippen Sie auf  $\Box$ , um Playlists zu verwenden. Tippen Sie auf  $\blacksquare$ , um Audioinhalte nach Titel sortiert zu durchsuchen.
- 4 Blättern Sie nach oben oder unten, um zu einem Titel zu gelangen.
- 5 Tippen Sie auf den abzuspielenden Titel.

# Musikplayer im Überblick

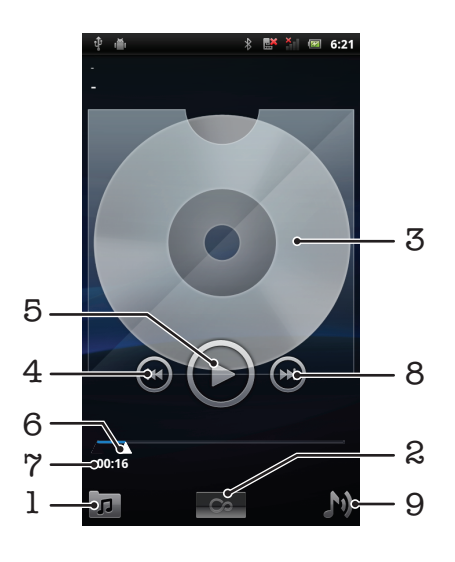

- 1 Auf Ihrer Speicherkarte befindliche Musik durchsuchen
- 2 Grenzenlos-Taste: verwandtes Material online suchen
- 3 Albumcover (sofern verfügbar)
- 4 Zum vorhergehenden Titel der aktuellen Playlist wechseln oder zurückspulen
- 5 Start-/Pause-Taste
- 6 Fortschrittsanzeiger: durch Ziehen oder Tippen vor- oder zurückspulen
- 7 Abgelaufene Zeit des aktuellen Titels
- 8 Zum nächsten Titel der aktuellen Playlist wechseln oder vorspulen
- 9 Die aktuell wiedergegebene Playlist anzeigen

#### So ändern Sie Tracks:

Tippen Sie im Musikplayer auf  $\Box$  oder  $\Box$ .

#### So halten Sie einen Titel an:

• Tippen Sie im Musikplayer auf  $\bigcirc$ .

#### So spulen Sie Musik vor und zurück:

- Berühren und halten Sie im Musikplayer **D**oder **a**
- Sie können auch den Fortschrittsanzeiger nach rechts oder links ziehen.

#### So passen Sie die Lautstärke an:

• Drücken Sie im Musikplayer die Lautstärketaste.

#### So verbessern Sie die Klangqualität mit dem Equalizer:

- 1 Drücken Sie  $\equiv$  im Musikplayer.
- 2 Tippen Sie auf Equalizer.
- 3 Wählen Sie einen Musikstil.

#### So zeigen Sie eine Warteschlange aktuell wiedergegebener Titel an:

• Tippen Sie im Musikplayer auf  $\blacksquare$ 

#### So minimieren Sie den Musikplayer:

• Drücken Sie im Musikplayer , um den Bildschirm zu wechseln, oder drücken Sie  $\{n\}$ , um zur Startseite zu gelangen. Sie können nun andere Anwendungen verwenden, während der Musikplayer im Hintergrund ausgeführt wird.

#### So kehren Sie zum Musikplayer zurück, wenn er im Hintergrund aktiv ist:

- Ziehen Sie die Statusleiste nach unten, um das Benachrichtigungsfenster zu öffnen.
- 2 Tippen Sie auf den Titel, um den Musikplayer zu öffnen.
- $-\bullet$ Wenn Sie den Musikplayer kürzlich verwendet haben, können Sie auch  $\bigwedge_{i=1}^{n}$  drücken und halten und dann auf  $\sqrt{a}$  tippen, um ihn zu öffnen.

#### So löschen Sie einen Titel:

- 1 Beim Durchsuchen der in der Musikplayer-Bibliothek enthaltenen Titel, berühren und halten Sie einen Titel.
- 2 Tippen Sie auf Löschen.
- $\dot{\bullet}$  Sie können Alben auf diese Weise löschen.

#### So löschen Sie einen oder mehrere Titel gleichzeitig:

- 1 Tippen Sie im Musikplayer auf .
- 2 Drücken Sie  $\equiv$
- 3 Tippen Sie auf Mehrere löschen.
- 4 Tippen Sie auf einen oder mehrere Titel, die Sie löschen möchten.
- 5 Tippen Sie auf Löschen.

## So übertragen Sie einen Titel:

- 1 Beim Durchsuchen der in der Musikplayer-Bibliothek enthaltenen Titel, berühren und halten Sie einen Titel.
- 2 Tippen Sie auf Send...
- 3 Wählen Sie eine verfügbare Übertragungsmethode, und befolgen Sie die Anweisungen auf dem Bildschirm.
- Sie können auch Alben und Playlists auf diese Weise übertragen.
- Sie können diese Inhalte möglicherweise nicht kopieren, senden oder übertragen.

## So übertragen Sie ein oder mehrere Titel gleichzeitig:

- 1 Wenn Sie Ihre Titel in der Bibliothek des Musikplayers durchsuchen, drücken Sie .
- 2 Tippen Sie auf Mehrere senden.
- 3 Tippen Sie auf einen oder mehrere Titel, die Sie übertragen möchten.
- 4 Tippen Sie auf **Send.**.
- 5 Wählen Sie eine verfügbare Übertragungsmethode, und befolgen Sie die Anweisungen auf dem Bildschirm.
- Ţ Sie können diese Inhalte möglicherweise nicht kopieren, senden oder übertragen.

# Abspielen von Musik in zufälliger Reihenfolge

Sie können Tracks in Playlists in zufälliger Reihenfolge abspielen. Eine Playlist kann ein Album sein, oder Sie können Playlists selbst erstellen.

## So spielen Sie Tracks in zufälliger Reihenfolge ab:

- 1 Tippen Sie im Musikplayer auf .
- 2 Tippen Sie auf  $\Box$ , und navigieren Sie zu einem Album, oder tippen Sie auf  $\Box$ ), und blättern Sie zu einer Playlist.
- 3 Öffnen Sie das Album oder die Playlist, indem Sie auf den Namen tippen.
- 4 Tippen Sie auf 24.
- Sie können auch auf **ind** tippen, und alle Titel in der Liste per Zufallswiedergabe abspielen.

# **Playlists**

Der Musikplayer erstellt automatisch Smart-Playlists auf der Playlist-Registerkarte **in** in der Musikplayer-Bibliothek. Der Musikplayer erstellt in Ihrer Audiobibliothek außerdem aus den am meisten wiedergegebenen Liedern jedes Interpreten eine Playlist, die Favoritentitel genannt wird. Es ist auch möglich, eigene Playlists aus der Musik auf der Speicherkarte zu erstellen.

Sie können auch Playlists von einem Computer auf eine Speicherkarte kopieren, wenn die Anwendung Media Go™ auf dem Computer installiert ist. Wenn Sie das Telefon über ein USB-Kabel mit dem Computer verbinden, wird die Speicherkarte in der Anwendung Media Go™ auf dem Computer angezeigt. Weitere Informationen finden Sie im Abschnitt *[Verbinden des Telefons mit einem Computer](#page-92-0)* auf Seite 93.

## So spielen Sie Smart-Playlists ab:

- 1 Tippen Sie im Musikplayer auf  $\overline{p}$ .
- 2 Tippen Sie auf  $\mathbf{B}$ .
- 3 Tippen Sie unter Smart-Playlists auf eine Playlist.
- 4 Tippen Sie auf den abzuspielenden Titel.

#### So spielen Sie die am häufigsten gespielten Lieder eines Interpreten ab:

- 1 Tippen Sie im Musikplayer auf .
- 2 Tippen Sie auf  $\Box$ , und tippen Sie dann auf einen Interpreten.
- 3 Tippen Sie auf Favoritentitel. Bis zu zehn Titel des Interpreten werden angezeigt.
- 4 Tippen Sie auf den abzuspielenden Titel.

## So erstellen Sie Ihre eigene Playlist:

- 1 Tippen Sie im Musikplayer auf **D**.
- 2 Um einer Playlist einen Interpreten, ein Album oder einen Titel hinzuzufügen, berühren und halten Sie den Namen des Interpreten, des Albums oder Titels, um ein Menü zu öffnen.
- 3 Tippen Sie auf Zur Playlist hinzufügen > Neue Playlist erstellen.
- 4 Geben Sie einen Namen für die Playlist ein, und tippen Sie auf OK. Sie haben nun eine Playlist erstellt und dieser Playlist einen Interpreten, ein Album bzw. einen Titel hinzugefügt. Durch Tippen auf **in der Musikplayer-Bibliothek können Sie Ihre** Playlists anzeigen.

#### So fügen Sie einer Playlist Titel hinzu:

- 1 Berühren und halten Sie beim Durchsuchen der Musikplayer-Bibliothek den Namen des gewünschten Interpreten, das hinzuzufügende Album bzw. den hinzuzufügenden Titel.
- 2 Tippen Sie auf Zur Playlist hinzufügen.
- 3 Tippen Sie auf die Bezeichnung der Playlist, der der Interpret, das Album oder der Titel hinzugefügt werden soll. Der Interpret, das Album bzw. der Titel wird der Playlist hinzugefügt.

#### So spielen Sie eigene Playlists ab:

- 1 Tippen Sie im Musikplayer auf  $\sqrt{p}$ .
- 2 Tippen Sie auf  $\blacksquare$ .
- 3 Tippen Sie auf eine Playlist.
- 4 Tippen Sie auf den abzuspielenden Titel.

#### So entfernen Sie einen Titel aus einer Playlist:

- 1 Berühren und halten Sie in einer Playlist den zu löschenden Titel.
- 2 Tippen Sie auf Aus Playlist entfernen.

#### So löschen Sie eine Playlist:

- 1 Tippen Sie im Musikplayer auf  $\pi$ , und wählen Sie dann Playlists.
- 2 Berühren und halten Sie die zu löschende Playlist.
- 3 Tippen Sie auf Löschen.
- 4 Tippen Sie zum Bestätigen erneut auf Löschen.

# TrackID™-Technologie

Verwenden Sie den Musikerkennungsdienst TrackID™, um in Ihrer Umgebung abgespielte Musiktitel zu identifizieren. Nehmen Sie einfach ein kurzes Stück auf, und innerhalb von Sekunden erhalten Sie Informationen zum Interpreten, Titel und Album. Sie können auch die von TrackID™ identifizierten Titel kaufen. Sie sollten die TrackID™-Technologie in einer ruhigen Umgebung einsetzen, um optimale Ergebnisse zu erzielen. Wenn Probleme bei der Verwendung dieser Anwendung auftreten, finden Sie im Abschnitt *[Internetdienste lassen](#page-109-0) [sich nicht nutzen](#page-109-0)* auf Seite 110 weitere Informationen.

Die TrackID™-Anwendung und der TrackID™-Dienst werden nicht in allen Ländern/Regionen und nicht von allen Netzen und/oder Dienstanbietern unterstützt.

#### So öffnen Sie die Anwendung TrackID™:

- 1 Tippen Sie auf dem Startseite auf ...
- 2 Tippen Sie auf TrackID™ .

#### So suchen Sie nach Informationen zu einem Titel:

- 1 Halten Sie das Telefon in Richtung der Musikquelle, während die Anwendung TrackID™ geöffnet ist.
- 2 Tippen Sie auf Aufnahme. Die Ergebnisse werden im Ergebnisbildschirm als Titeldaten angezeigt.
- 3 Um zum TrackID™-Startbildschirm zurückzukehren, drücken Sie ...

#### So zeigen Sie Charts in TrackID™ an:

- 1 Wenn die Anwendung TrackID™ geöffnet ist, tippen Sie auf die Registerkarte Charts. Wenn Sie Charts zum ersten Mal anzeigen, sind diese auf Ihre eigene Region eingestellt.
- 2 Um die Charts der beliebtesten Suchvorgänge anderer Regionen anzuzeigen, tippen Sie auf  $\equiv$  > Regionen.
- 3 Wählen Sie ein Land bzw. eine Region.

### Verwenden von Ergebnissen der TrackID™-Technologie

Titelinformationen werden angezeigt, wenn ein Titel nach einer Suche oder in einer Protokollliste erkannt wird. Wenn ein Titel mithilfe der TrackID™-Technologie erkannt wird, können Sie diesen Titel kaufen, ihn als Favoriten markieren, ihn weiterempfehlen oder über den YouTube™-Dienst nach verwandten Inhalten zu diesem Titel suchen.

#### So kaufen Sie einen Titel mithilfe der TrackID™-Technologie:

- 1 Tippen Sie bei geöffneter TrackID™-Anwendung auf einen Titel
- 2 Tippen Sie auf dem Bildschirm mit den Titelinformationen auf Download.
- 3 Folgen Sie den Anweisungen auf dem Telefonbildschirm, um den Kauf abzuschließen.
- $\mathbf{I}$ Die Funktion zum Kaufen von Titeln wird möglicherweise nicht in allen Ländern/Regionen und nicht überall von allen Netzen und/oder Dienstanbietern unterstützt.

# UKW-Radio

Sie können UKW-Radiosender suchen und anhören und sie als Favoriten speichern. Verwenden Sie ein Headset, einen Kopfhörer oder den Lautsprecher des Telefons, um Radio zu hören. Sie müssen ein Headset oder einen Kopfhörer anschließen, da das Kabel als Antenne für das UKW-Radio benötigt wird. Wenn Sie das UKW-Radio öffnen, werden verfügbare Sender automatisch angezeigt. Falls ein Sender RDS-Informationen sendet, erscheinen diese einige Sekunden nach Auswahl des Senders.

#### So starten Sie das UKW-Radio:

- 1 Schließen Sie ein Headset oder Kopfhörer an das Telefon an.
- 2 Tippen Sie auf der Startseite auf ...
- 3 Tippen Sie auf UKW-Radio . Die verfügbaren Sender werden beim Blättern durch den Frequenzbereich angezeigt.
- Sie müssen ein Headset oder einen Kopfhörer anschließen. Beides wirkt jeweils als Antenne.

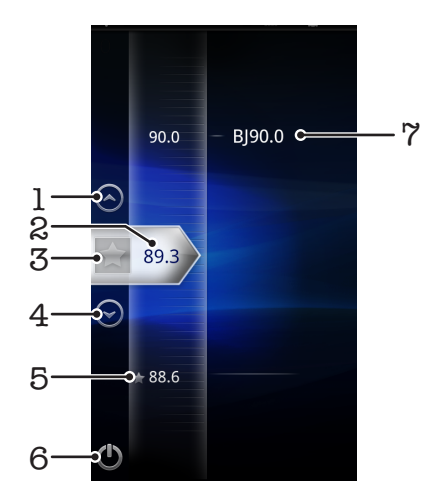

# UKW-Radio im Überblick

- 1 Den Bildschirm zum nächsten Favoriten nach oben ziehen (verfügbar, falls Favoriten gespeichert sind)
- 2 Die abgestimmte Frequenz
- 3 Einen Sender als Favoriten hinzufügen oder abwählen
- 4 Den Bildschirm zum nächsten Favoriten nach unten ziehen (verfügbar, falls Favoriten gespeichert sind)
- 5 Ein zugewiesener Lieblingssender
- 6 Ein-/Ausschalttaste des Radios
- 7 RDS (Radio Data System)-Informationen nicht in allen Ländern/Regionen verfügbar

# Umschalten zwischen Radiosendern

Sie können zwischen Radiosendern in einem Frequenzbereich umschalten, indem Sie:

- Nach oben und unten streichen.
- Ziehen.
- Auf einen Sender oder auf gegebenenfalls verfügbare RDS-Informationen (Senderidentifikation) tippen.

# Verwenden Ihrer Radiosender-Favoriten

Sie können die Radiosender, die Sie am meisten hören, als Favoriten speichern. Mithilfe von Favoriten können Sie schnell zu einem Radiosender zurückkehren.

### So speichern Sie einen Sender als Favoriten:

- 1 Wenn das Radio geöffnet ist, navigieren Sie zum Sender, den Sie als Favoriten speichern möchten.
- 2 Tippen Sie auf  $\leftrightarrow$ .

#### So entfernen Sie einen Sender aus den Favoriten:

- 1 Wenn das Radio geöffnet ist, navigieren Sie zum Sender, den Sie aus den Favoriten entfernen möchten.
- 2 Tippen Sie auf  $\leftrightarrow$ .

#### So schalten Sie zwischen bevorzugten Sendern um:

- Wenn das Radio geöffnet ist, tippen Sie auf  $\bigcirc$  oder  $\bigcirc$ .
- Um zwischen bevorzugten Sendern umschalten zu können, müssen Sie mindestens zwei Sender als Favoriten speichern.

# Neue Suche nach Radiosendern

Falls Sie sich an einen anderen Ort begeben haben oder der Empfang an Ihrem Aufenthaltsort besser geworden ist, können Sie eine neue Suche nach Radiosendern durchführen.

 $\bullet$ Ihre Favoriten werden von dieser neuen Suche nicht beeinflusst.

### So starten Sie eine neue Suche nach Radiosendern:

- 1 Wenn das Radio geöffnet ist, drücken Sie  $\equiv$ .
- 2 Tippen Sie auf Radiosender suchen. Das Radio durchsucht den gesamten Frequenzbereich, und alle verfügbaren Sender werden angezeigt.

# Wechseln zwischen Lautsprecher und Headset

Sie können entweder ein Headset, Kopfhörer oder die Lautsprecher des Telefons verwenden, um Radio zu hören.

#### So wechseln Sie zwischen Lautsprecher und Headset:

- 1 Wenn das Radio geöffnet ist, drücken Sie  $\equiv$ .
- 2 Tippen Sie auf Lautsprecherwiederg..
- 3 Um den Ton wieder über das Headset oder die Kopfhörer wiederzugeben, drücken  $Sie \equiv$ , und tippen Sie auf Headsetwiedergabe.
# Aufnehmen von Fotos und Videos

Sie können mit der Kamera des Telefons ein Foto oder Video aufnehmen. Sie können die Kamera horizontal oder vertikal halten. Fotos und Videos werden automatisch auf der Speicherkarte gespeichert. Sie können Fotos und Videos an Freunde weitergeben oder sie in einem Internetdienst veröffentlichen.Ihr Telefon verfügt über einen empfindlichen Sensor, der als Exmor R-Sensor bezeichnet wird. Dieser Sensor ermöglicht selbst bei schlechten Lichtbedingungen scharfe Fotos und Videos.

# 2 1 3 8 赢 4 × 똏 7 FZ.  $\frac{1}{5}$  6

# Sucher und Bedienelemente der Kamera

- 1 Auslöser. Kamera aktivieren/Fotografieren/Videos aufnehmen
- 2 Sucher
- 3 Vergrößern und verkleinern (Zoom)
- 4 Einstellungsleiste
- 5 Zwischen Foto- und Videokamera wechseln
- 6 Miniaturleiste für Foto/Video. Kürzlich aufgenommene Fotos oder Videos anzeigen oder abspielen
- 7 Einen Schritt zurückgehen oder Kamera beenden
- 8 Alle Einstellungen anzeigen

#### So aktivieren Sie die Kamera:

• Drücken Sie den Auslöser.

## So schließen Sie die Kamera:

• Drücken Sie ...

# Verwenden der Fotokamera

#### So nehmen Sie ein Foto mit dem Auslöser auf:

- 1 Aktivieren Sie die Kamera.
- 2 Tippen Sie auf **a**, wenn die Fotokamera nicht ausgewählt ist.
- 3 Drücken Sie den Auslöser halb, um den Autofokus zu verwenden.
- 4 Drücken Sie den Auslöser vollständig, wenn alle Fokusrahmen grün sind. Das Foto wird automatisch auf der Speicherkarte gespeichert.

## So nehmen Sie ein Foto durch Tippen auf den Bildschirm auf:

- 1 Aktivieren Sie die Kamera.
- 2 Tippen Sie auf **a**, wenn die Fotokamera nicht ausgewählt ist.
- 3 Drücken Sie  $\equiv$ , um alle Einstellungen anzuzeigen.
- 4 Tippen Sie auf Touch-Fokus und wählen Sie Ein, sofern diese Option noch nicht aktiviert ist.
- 5 Tippen Sie auf einen Punkt im Sucher, um den Fokus festzulegen. Sobald Sie den Finger wegnehmen, wird ein Foto aufgenommen. Das Foto wird automatisch auf der Speicherkarte gespeichert.
- Achten Sie, wenn Sie zum Aufnehmen eines Fotos auf den Bildschirm tippen, weder **nach** noch **zu berühren.**

## So verwenden Sie die Zoomfunktion:

- 1 Aktivieren Sie die Kamera.
- 2 Drücken Sie die Lautstärketaste oben oder unten. So vergrößern bzw. verkleinern Sie.
- Der Zoom ist nicht für alle Bildauflösungen verfügbar.

#### So verwenden Sie den Blitz:

- 1 Aktivieren Sie die Kamera, und drücken Sie  $\equiv$ .
- 2 Tippen Sie auf Blitz.
- 3 Wählen Sie die gewünschte Blitzeinstellung.
- 4 Nehmen Sie das Foto auf.

#### So zeigen Sie Ihre Fotos an:

- 1 Ziehen Sie im Sucher der Kamera die Miniaturleiste nach links, um alle Fotos und Videos anzuzeigen. Die Miniaturleiste für Fotos befindet sich rechts neben dem Sucher.
- 2 Streichen Sie nach links oder rechts, um durch die Fotos und Videos zu blättern. Videos sind durch o gekennzeichnet.
- 3 Tippen Sie auf das anzuzeigende Foto.
- 4 Tippen Sie auf die Vor- und Zurück-Pfeile, oder streichen Sie über den Bildschirm, um Ihre anderen Fotos anzuzeigen. Tippen Sie auf den Bildschirm, wenn keine Bedienelemente angezeigt werden.

#### So zeigen Sie Ihre Fotos in der Galerie an:

- 1 Die Miniaturleiste für Fotos befindet sich rechts neben dem Sucher. Ziehen Sie die Miniaturleiste nach links, um alle Fotos anzuzeigen.
- 2 Streichen Sie nach oben oder unten, um durch die Fotos und Videos zu blättern. Videos sind durch o gekennzeichnet.
- 3 Tippen Sie auf das anzuzeigende Foto.
- 4 Tippen Sie auf Jan. um Galerie zu öffnen.
- $-\bullet$ Sie können auch Galerie verwenden, um Fotos zu bearbeiten und diese anderen zur Verfügung zu stellen. Weitere Informationen finden Sie im Abschnitt *[Anzeigen von Fotos und Videos in der](#page-83-0) [Galerie](#page-83-0)* auf Seite 84.

#### So löschen Sie ein Foto:

- 1 Ziehen Sie bei aktivierter Kamera die Miniaturleiste nach links, um alle Fotos und Videos anzuzeigen.
- 2 Tippen Sie auf das zu löschende Foto.
- 3 Tippen Sie auf m. Wenn keine Bediensymbole angezeigt werden, tippen Sie für deren Anzeige auf den Bildschirm.

## Gesichtserkennung

Mit der Gesichtserkennung können Sie auf ein außerhalb der Bildmitte befindliches Gesicht scharf stellen. Die Kamera erkennt automatisch bis zu fünf Gesichter, die durch weiße Rahmen gekennzeichnet werden. Das fokussierte Gesicht wird durch einen gelben

Rahmen angezeigt. Die Scharfstellung erfolgt auf das Gesicht, das sich der Kamera am nächsten befindet. Sie können auch auf einen Rahmen tippen, um ein Gesicht zur Scharfstellung auszuwählen.

#### So aktivieren Sie die Gesichtserkennung:

- 1 Aktivieren Sie die Kamera.
- 2 Tippen Sie auf **a**, wenn die Fotokamera nicht ausgewählt ist.
- 3 Drücken Sie  $\equiv$ , um alle Einstellungen anzuzeigen.
- 4 Tippen Sie auf Fokusmodus > Gesichtserkennung.

# So nehmen Sie ein Foto mit der Gesichtserkennung auf:

- 1 Richten Sie die Kamera auf das Motiv, während die Gesichtserkennung aktiviert ist. Es können bis zu 5 Gesichter erkannt werden, und jedes erkannte Gesicht wird durch einen Rahmen markiert.
- 2 Sie können auf einen Rahmen tippen, um den Fokus festzulegen, oder das zu fokussierende Gesicht von der Kamera wählen lassen.
- 3 Drücken Sie den Auslöser halb. Das fokussierte Gesicht wird durch einen grünen Rahmen angezeigt.
- 4 Drücken Sie den Auslöser vollständig, um ein Foto aufzunehmen. Das Foto wird automatisch auf der Speicherkarte gespeichert.

# Smile Detection

Mit "Smile Detection" können Sie ein Gesicht aufnehmen, genau wenn es lächelt. Die Gesichtserkennung erfasst bis zu fünf Gesichter und wählt eines für "Smile Detection" und den Autofokus aus. Ein grüner Rahmen kennzeichnet das ausgewählte Gesicht. Sobald das gewählte Gesicht lächelt, nimmt die Kamera automatisch ein Foto auf.

#### So aktivieren Sie "Smile Detection":

- 1 Aktivieren Sie die Kamera.
- 2 Tippen Sie auf **bi**, wenn die Fotokamera nicht ausgewählt ist.
- 3 Drücken Sie  $\equiv$ , um alle Einstellungen anzuzeigen.
- 4 Tippen Sie auf Aufnahmemodus > Lächelerkennung.

## So nehmen Sie ein Foto mit "Smile Detection" auf:

- 1 Richten Sie die Kamera auf das Motiv, während die Lächelerkennung aktiviert ist. Jedes erkannte Gesicht (maximal 5) wird durch einen Rahmen markiert. Die Kamera wählt das zu fokussierende Gesicht. Ein grüner Rahmen kennzeichnet das fokussierte Gesicht.
- 2 Sobald die fokussierte Person lächelt, nimmt die Kamera automatisch ein Foto auf. Das Foto wird auf der Speicherkarte gespeichert.
- 3 Drücken Sie den Auslöser vollständig, um ein Foto aufzunehmen, auch wenn kein Lächeln erkannt wurde.

## Hinzufügen der geografischen Position zu Fotos

Wenn Sie die Georeferenzierung aktivieren, können Sie bei der Aufnahme von Fotos die ungefähre geografische Position (ein Geotag) hinzufügen. Die geografische Position wird entweder über WLAN (mobile Netze oder Wi-Fi®-Netzwerke) oder mithilfe der GPS-Technologie bestimmt. Wenn  $\mathcal{L}$  im Sucher angezeigt wird, ist die Georeferenzierung zwar aktiviert, jedoch wurde die geografische Position noch nicht gefunden. Wenn Q angezeigt wird, ist die Georeferenzierung aktiviert und die geografische Position verfügbar. Ihre Fotos können also mit Geotags versehen werden. Wenn keines der beiden Symbole angezeigt wird, wurden die Georeferenzierung deaktiviert.

#### So aktivieren Sie die Georeferenzierung:

- 1 Aktivieren Sie die Fotokamera, und drücken Sie  $\equiv$
- 2 Tippen Sie auf **Positionstags**.
- 3 Wählen Sie Ein.
- 4 Stellen Sie vor der Aufnahme eines Fotos sicher, dass Ihre Position gefunden wurde. Wenn Q im Sucher angezeigt wird, ist Ihre Position verfügbar, d. h., Ihre Fotos können mit Geotags versehen werden.

## Verwenden von Fotokameraeinstellungen

## So wählen Sie Einstellungen der Fotokamera:

- 1 Aktivieren Sie die Kamera.
- 2 Tippen Sie auf **D**, wenn die Fotokamera nicht ausgewählt ist.
- 3 Drücken Sie =, um alle Einstellungen anzuzeigen.
- 4 Tippen Sie auf die auszuwählende Einstellung.

#### So passen Sie das Einstellungsfenster an:

- 1 Aktivieren Sie die Kamera.
- 2 Drücken Sie  $\equiv$ , um alle Einstellungen anzuzeigen.
- 3 Berühren und halten Sie die zu verschiebende Einstellung, und ziehen Sie sie an die gewünschte Position. Alle anderen Einstellungen im Fenster werden automatisch neu angeordnet.
- ÷ó-Wenn Sie eine Einstellung an eine Stelle außerhalb des Einstellungsfensters ziehen, ist die Änderung unwirksam.

# Einstellungen der Fotokamera

#### Aufnahmemodus

Sie können auswählen, wie ein Foto aufgenommen wird.

Normal

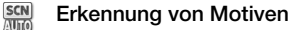

Die Kamera entscheidet, welche Szene am besten geeignet ist. Wenn die Szene ausgewählt ist, werden ein entsprechendes Szenensymbol und Text angezeigt.

# Lächelerkennung

Ein Gesicht aufnehmen, genau wenn es lächelt. Die Gesichtserkennung erfasst bis zu fünf Gesichter und wählt eines für "Smile Detection" und den Autofokus aus. Sobald das gewählte Gesicht lächelt, nimmt die Kamera automatisch ein Foto auf.

#### Szenen

Mit den vorprogrammierten Szenen der Szenenfunktion können Sie die Kamera schnell für häufig auftretende Situationen konfigurieren. Die Kamera enthält eine Reihe an Einstellungen, die der ausgewählten Szene entsprechen und bestmögliche Fotoresultate erzielen.

#### 88 Aus

Die Kameraeinstellungen für ein Foto werden automatisch angepasst.

 $\mathbb{S}$ Porträt

Für Porträtfotos. Die Einstellungen sind so optimiert, dass Hauttöne ein bisschen weicher wiedergegeben werden.

 $\mathbb{R}$  Landschaft

Für Landschaftsfotos. Entfernte Objekte werden scharf gestellt. Bei Auswahl von Landschaft ändert sich der Fokusmodus zu Unendlich.

# <sup>線</sup> Nachtaufnahme

Für Nachtaufnahmen oder in Umgebungen mit geringer Beleuchtung (ohne Blitz). Aufgrund der langen Belichtungszeit muss die Kamera ruhig gehalten oder auf einer stabilen Unterlage abgesetzt werden. Bei Auswahl von Nachtaufnahme ändert sich der Fokusmodus zu Unendlich.

#### Nachtporträt

Für Porträtaufnahmen bei Nacht oder in Umgebungen mit geringer Beleuchtung (mit oder ohne Blitz). Aufgrund der langen Belichtungszeit muss die Kamera ruhig gehalten oder auf einer stabilen Unterlage abgesetzt werden.

#### $\widehat{77}$ Strand und Schnee

In hellen Umgebungen verwenden, um unterbelichtete Fotos zu vermeiden.

#### Sport

Diese Einstellung eignet sich für Fotos von Objekten, die sich schnell bewegen. Die kurze Belichtungszeit reduziert die durch Bewegungen verursachte Unschärfe.

#### Party 隐

Für Fotos in Innenräumen mit geringer Beleuchtung. Diese Szene nimmt Hintergrundbeleuchtung in Innenräumen oder Kerzenlicht auf. Aufgrund der langen Belichtungszeit muss die Kamera ruhig gehalten oder auf einer stabilen Unterlage abgesetzt werden.

#### Dokument 昌

Für Fotos von Text oder Zeichnungen. Der Kontrast der Fotos wird erhöht. Bei Auswahl von Dokument ändert sich der Fokusmodus zu Makro.

#### Blitz

Verwenden Sie den Blitz, wenn Sie Fotos unter schlechten Lichtbedingungen oder bei Gegenlicht aufnehmen.

#### Automatisch A4

Die Kamera stellt automatisch fest, ob aufgrund der Lichtbedingungen Blitzlicht verwendet werden muss.

#### 4 **Aufhellblitz**

Verwenden Sie diese Einstellung, wenn der Hintergrund heller ist als das Motiv. Damit werden unerwünschte dunkle Schatten entfernt.

#### Aus

Der Blitz bleibt ausgeschaltet. Unter bestimmten Umständen lässt sich selbst bei schlechten Lichtbedingungen eine höhere Bildqualität erzielen, wenn auf den Blitz verzichtet wird. Ein verwacklungsfreies Foto erfordert bei Verzicht auf den Blitz eine ruhige Hand. Verwenden Sie den Selbstauslöser, um verwackelte Aufnahmen zu vermeiden.

#### Rote-Augen-Korrektur

Reduziert rote Augen beim Fotografieren.

#### Fokusmodus

Die Fokusfunktion bestimmt, welcher Teil eines Fotos scharf dargestellt wird. Wenn der kontinuierliche Autofokus eingeschaltet ist, passt die Kamera den Fokuspunkt fortlaufend an, so dass der Bereich innerhalb des weißen Fokusrahmen scharf gestellt bleibt.

#### Einzel-Autofokus <u>ა</u> ჟ

Die Kamera stellt automatisch das ausgewählte Objekt scharf. Der kontinuierliche Autofokus ist eingeschaltet. Wenn der Auslöser halb gedrückt wird, wird der weiße Fokusrahmen beim Scharfstellen des Motivs grün.

#### Multi-Autofokus

Die Kamera stellt automatisch mehrere Bereiche im Sucher scharf. Wenn der Auslöser halb gedrückt wird, wird der Rahmen um den fokussierten Bereich grün. Der kontinuierlicher Autofokus ist ausgeschaltet.

#### 窈 Makro

Autofokus für extreme Nahaufnahmen. Der kontinuierliche Autofokus ist eingeschaltet.

#### Gesichtserkennung

Die Kamera erkennt automatisch bis zu fünf menschliche Gesichter und kennzeichnet diese mit Rahmen im Sucher. Die Kamera stellt automatisch das nächst gelegene Gesicht scharf. Sie können auch wählen, welches Gesicht scharf gestellt werden soll, indem Sie im Bildschirm darauf tippen. Wenn der Auslöser halb gedrückt wird, gibt ein grüner Rahmen an, welches Gesicht ausgewählt und scharf gestellt ist. Die Gesichtserkennung kann nicht in allen Szenentypen verwendet werden. Der kontinuierliche Autofokus ist eingeschaltet.

#### $\circledcirc$ Unendlich

Für Fotos von weit entfernten Objekten. Weit entfernte Objekte werden scharf gestellt. Objekte in der Nähe der Kamera werden möglicherweise unscharf dargestellt. Der kontinuierlicher Autofokus ist ausgeschaltet.

#### $\mathcal{C}^{\sigma}{}_{a}$ Sensorfokus

Berühren Sie einen bestimmten Bereich im Sucher, um den Fokus festzulegen. Kontinuierlicher Multifokus ist ausgeschaltet.

#### Auflösung

Sie können zwischen mehreren Bildgrößen und Seitenverhältnissen wählen, bevor ein Foto aufgenommen wird. Ein Foto mit höherer Auflösung benötigt mehr Speicherplatz.

#### 8 MP 4:3 國

Bildgröße 8 Megapixel mit einem Seitenverhältnis von 4:3. Geeignet für Fotos, die nicht im Breitbildformat angezeigt werden sollen oder die in hoher Qualität ausgedruckt werden sollen. Zoom wird für diese Auflösung nicht unterstützt.

#### 6 MP 16:9  $\overline{\mathbb{R}}$

Bildgröße 6 Megapixel mit einem Seitenverhältnis von 16:9. Ein Breitbildformat mit hoher Auflösung. Höhere Auflösung als Full HD. Geeignet für Fotos, die auf Bildschirmen im Breitbildformat angezeigt werden sollen. Zoom wird für diese Auflösung nicht unterstützt.

#### 2 MP 4:3 冢

Bildgröße 2 Megapixel mit einem Seitenverhältnis von 4:3. Geeignet für Fotos, die nicht im Breitbildformat angezeigt werden sollen.

#### 曏 2 MP 16:9

Bildgröße 2 Megapixel mit einem Seitenverhältnis von 16:9. Geeignet für Fotos, die im Breitbildformat angezeigt werden sollen.

#### Selbstauslöser

Mit dem Selbstauslöser ist es möglich, ein Foto aufzunehmen, ohne das Telefon in der Hand zu halten. Verwenden Sie diese Funktion für Selbstporträts oder für Gruppenfotos, auf denen jeder erscheinen soll. Sie können den Selbstauslöser auch verwenden, um verwackelte Aufnahmen zu vermeiden.

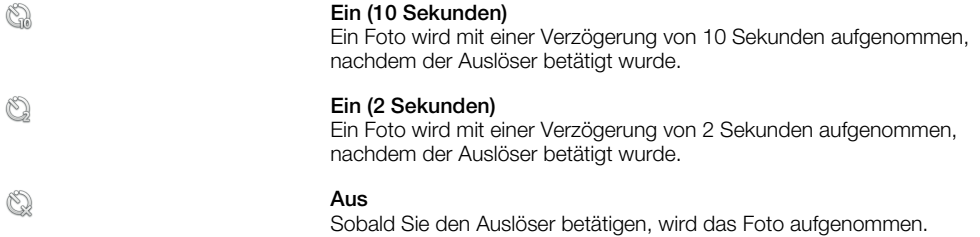

#### Wert für Belichtung

Bestimmen Sie die Lichtmenge im Sucher. Ein höherer Wert steht für eine größere Lichtmenge.

#### Messung

Diese Funktion bewirkt eine ausgeglichene Belichtung, indem die Lichtmenge im Sucher gemessen wird.

Mitte  $\boxed{\circledcirc}$ Die Belichtung wird auf die Mitte des Suchers eingestellt. **Durchschnitt** RB Die Belichtungszeit wird auf der Grundlage der Lichtmenge im gesamten Sucher berechnet.

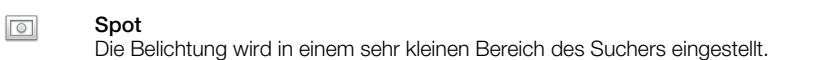

#### Weißabgleich

Der Weißabgleich stellt die Farbbalance unter Berücksichtigung der Lichtbedingungen ein.

#### Auto  $\mathcal{P}$

Die Farbbalance wird automatisch an die Lichtbedingungen angepasst.

#### Glühlampe D.

Die Farbbalance wird an warmes Licht angepasst, z. B. bei Glühbirnen.

#### Leuchtstofflampe  $\frac{1}{\sqrt{2}}$

Die Farbbalance wird an Neonlicht angepasst.

#### Tageslicht ₩

Die Farbbalance wird für den Außeneinsatz bei sonnigen Lichtverhältnissen angepasst.

#### Bewölkt  $\curvearrowleft$

Die Farbbalance wird für wolkigen Himmel angepasst.

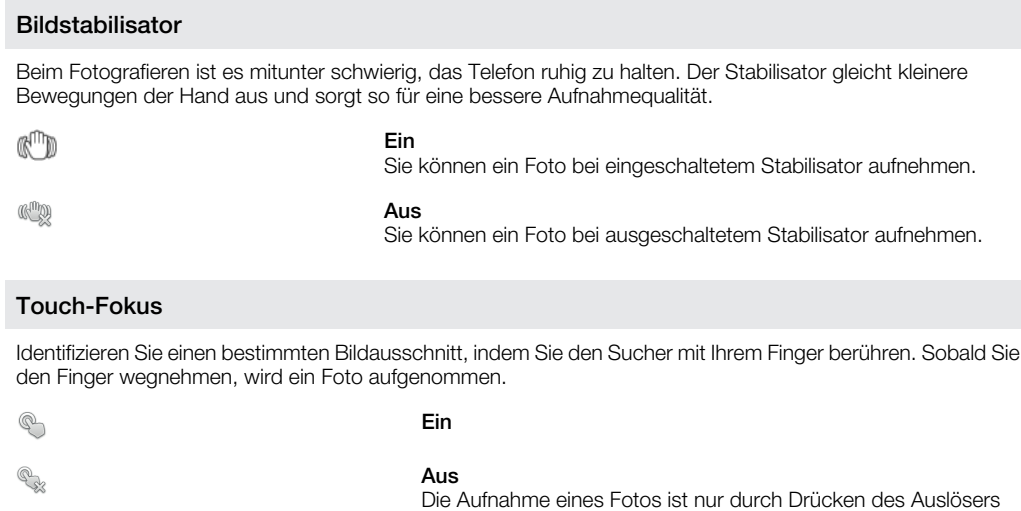

#### Lächeln

Verwenden Sie Smile Level, um vor der Aufnahme des Fotos festzulegen, auf welche Art Lächeln die Kamera reagieren soll.

möglich.

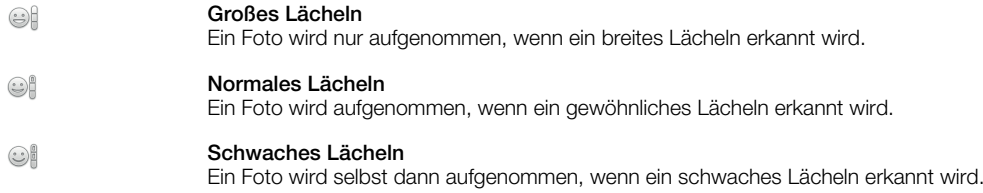

#### Positionstags

Ergänzen Sie Fotos um Informationen über den Aufnahmeort.

#### Q Ein

Wenn die Georeferenzierung aktiviert sind, wird dem Foto die ungefähre geografische Position des Aufnahmeorts hinzugefügt. Wenn Sie die Georeferenzierung verwenden möchten, müssen Sie die Positionsfunktionen im Menü Einstellungen aktivieren. Weitere Informationen finden Sie im Abschnitt *[Ortsbezogene Dienste](#page-96-0)* auf

Seite 97.

Um einem Foto einen Geotag hinzuzufügen, muss die Position ermittelt werden, bevor Sie das Foto aufnehmen. Ihre Position ist ermittelt, wenn  $\mathbb Q$  angezeigt wird. Wenn das Telefon die Position sucht, wird  $\mathcal{S}_n$  angezeigt.

 $Q_{\otimes}$ Aus

Wenn die Georeferenzierung deaktiviert ist, ist es nicht möglich, den Aufnahmeort eines Fotos anzuzeigen.

#### Verschlusston

Wählen Sie das Geräusch aus, das wiedergegeben wird, wenn der Auslöser betätigt wird.

## Tipps zur Verwendung der Kamera

#### Drittel-Regel

Platzieren Sie das Motiv nicht in der Mitte des Rahmens. Wenn Sie es auf etwa einem Drittel der Bildhöhe platzieren, erhalten Sie meist schönere Fotos.

#### Ruhig halten

Vermeiden Sie verwackelte Fotos, indem Sie die Kamera ruhig halten. Stützen Sie die Hand an einem stabilen Objekt ab.

#### Näher herangehen

Nähern Sie sich dem Motiv so weit wie möglich, damit es den Sucher füllt.

#### Blitzreichweite beachten

Außerhalb der Blitzreichweite befindliche Motive erscheinen zu dunkel. Die maximale Blitzreichweite beträgt etwa vier Schritte.

#### Kreativ fotografieren

Ändern Sie die Winkel, und nähern Sie sich dem Motiv. Fotografieren Sie im Hochformat. Testen Sie unterschiedliche Positionen.

#### Schlichter Hintergrund

Ein schlichter Hintergrund hebt das Motiv hervor.

### Sauberes Objektiv

Mobiltelefone werden bei unterschiedlichen Wetterbedingungen sowie in Umgebungen aller Art eingesetzt und in Taschen mitgeführt. Dabei wird das Kameraobjektiv häufig durch Schmutz und Fingerabdrücke verunreinigt. Reinigen Sie das Objektiv mit einem weichen Tuch.

# Verwenden der Videokamera

## So nehmen Sie ein Video mit dem Auslöser auf:

- 1 Aktivieren Sie die Kamera.
- 2 Tippen Sie auf **ist**, wenn die Videokamera nicht ausgewählt ist.
- 3 Drücken Sie den Auslöser, um mit der Videoaufnahme zu beginnen.
- 4 Drücken Sie den Auslöser, um die Aufnahme zu beenden. Das Video wird automatisch auf der Speicherkarte gespeichert.

## So nehmen Sie ein Video durch Tippen auf den Bildschirm auf:

- 1 Aktivieren Sie die Kamera.
- 2 Tippen Sie auf **ist**, wenn die Videokamera nicht ausgewählt ist.
- 3 Drücken Sie  $\equiv$ , um alle Einstellungen anzuzeigen.
- 4 Tippen Sie auf Touch-Fokus und wählen Sie Ein, sofern diese Option noch nicht aktiviert ist.
- 5 Tippen Sie auf den Bildschirm, um die Aufnahme zu starten.
- 6 Tippen Sie auf den Bildschirm, um die Aufnahme zu stoppen. Das Video wird automatisch auf der Speicherkarte gespeichert.

## So zeigen Sie Ihre aufgenommenen Videos an:

- 1 Die Miniaturleiste befindet sich rechts neben dem Sucher. Ziehen Sie die Miniaturleiste nach links, um alle Fotos und Videos anzuzeigen.
- 2 Streichen Sie nach oben oder unten, um durch die Fotos und Videos zu blättern. Videos sind durch o gekennzeichnet.
- 3 Tippen Sie auf das anzuzeigende Video.
- 4 Tippen Sie auf die Vor- und Zurück-Pfeile, oder streichen Sie über den Bildschirm, um Ihre anderen Videos anzuzeigen. Tippen Sie auf den Bildschirm, wenn keine Bedienelemente angezeigt werden.

## So löschen Sie ein aufgenommenes Video:

- 1 Ziehen Sie bei aktivierter Kamera die Miniaturleiste nach links, um alle Fotos und Videos anzuzeigen.
- 2 Tippen Sie auf das zu löschende Video.
- 3 Tippen Sie auf m. Wenn keine Bediensymbole angezeigt werden, tippen Sie für deren Anzeige auf den Bildschirm.

## Verwenden von Videokameraeinstellungen

## So wählen Sie Einstellungen der Videokamera:

- 1 Aktivieren Sie die Kamera.
- 2 Tippen Sie auf **ist**, wenn die Videokamera nicht ausgewählt ist.
- 3 Drücken Sie  $\equiv$ , um alle Einstellungen anzuzeigen.
- 4 Tippen Sie auf die auszuwählende Einstellung.

### So passen Sie das Einstellungsfenster an:

- 1 Aktivieren Sie die Kamera.
- 2 Drücken Sie  $\equiv$ , um alle Einstellungen anzuzeigen.
- 3 Berühren und halten Sie die zu verschiebende Einstellung, und ziehen Sie sie an die gewünschte Position. Alle anderen Einstellungen im Fenster werden automatisch neu angeordnet.
- Wenn Sie eine Einstellung an eine Stelle außerhalb des Einstellungsfensters ziehen, ist die Änderung unwirksam.

## Videokameraeinstellungen

#### Szenen

Mit den vorprogrammierten Szenen der Szenenfunktion können Sie die Kamera schnell für häufig auftretende Situationen konfigurieren. Die Kamera enthält eine Reihe an Einstellungen, die der ausgewählten Szene entsprechen und bestmögliche Videoresultate erzielen.

#### H Aus

Die Kamera passt die Einstellungen für ein Video automatisch an.

#### $\mathbb{S}$ Porträt

Für Porträtaufnahmen. Die Einstellungen sind so optimiert, dass Hauttöne ein bisschen weicher wiedergegeben werden.

#### $\otimes$ Landschaft

Für Landschaftstaufnahmen. Entfernte Objekte werden scharf gestellt. Bei Auswahl von Landschaft ändert sich der Fokusmodus zu Unendlich.

#### Nachtmodus

Wenn dieser Modus aktiviert ist, wird die Lichtempfindlichkeit erhöht. Verwenden Sie diesen Modus in Umgebungen mit geringer Beleuchtung. Videos von sich schnell bewegenden Objekten verwackeln möglicherweise. Halten Sie Ihre Hand still, oder stützen Sie sie ab. Schalten Sie den Nachtmodus bei guten Lichtbedingungen aus, um die Videoqualität zu verbessern.

#### Strand und Schnee  $27$

In hellen Umgebungen, um Unterbelichtungen zu vermeiden.

#### E Sport

Für Videos von sich schnell bewegenden Objekten. Die kurze Belichtungszeit reduziert die durch Bewegungen verursachte Unschärfe.

#### Party  $V_{\odot}$

Für Videos in Innenräumen mit geringer Beleuchtung. Diese Szene nimmt Hintergrundbeleuchtung in Innenräumen oder Kerzenlicht auf. Videos von sich schnell bewegenden Objekten verwackeln möglicherweise. Halten Sie Ihre Hand still, oder stützen Sie sie ab.

#### Blitzlicht

Verwenden Sie die Leuchte, wenn Sie Videos unter schlechten Lichtbedingungen aufnehmen oder bei Gegenlicht.

#### ∄©⊐ Ein

**RAGE** 

Manchmal ist die Videoqualität, auch unter ungünstigen Lichtbedingungen, ohne Leuchte besser.

#### Fokusmodus

Die Fokuseinstellung bestimmt, welcher Teil eines Fotos scharf dargestellt wird. Wenn der kontinuierliche Autofokus eingeschaltet ist, passt die Kamera den Fokuspunkt fortlaufend an, so dass der Bereich innerhalb des weißen Fokusrahmen scharf gestellt bleibt.

#### P R Einzel-Autofokus டை

Aus

Die Kamera stellt automatisch das ausgewählte Objekt scharf. Der kontinuierliche Autofokus ist eingeschaltet.

#### Gesichtserkennung

Die Kamera erkennt automatisch bis zu fünf menschliche Gesichter und kennzeichnet diese mit Rahmen im Sucher. Die Kamera stellt automatisch das nächst gelegene Gesicht scharf. Sie können auch wählen, welches Gesicht scharf gestellt werden soll, indem Sie im Bildschirm darauf tippen. Wenn der Auslöser halb gedrückt wird, gibt ein grüner Rahmen an, welches Gesicht ausgewählt und scharf gestellt ist. Die

Gesichtserkennung kann nicht in allen Szenentypen verwendet werden. Der kontinuierliche Autofokus ist eingeschaltet.

60 Unendlich

Für Videoaufnahmen aus der Distanz. Weit entfernte Objekte werden scharf gestellt. Objekte in der Nähe der Kamera werden möglicherweise unscharf dargestellt.

#### Videogröße

Stellen Sie die Videogröße für verschiedene Formate ein.

丽 HD 720p

HD-Format (High Definition) mit einem Seitenverhältnis von 16:9. 1280 × 720 Pixel.

VGA-Breitbild  $F_{\text{WWGL}}$ 

Volles VGA-Breitbildformat mit einem Seitenverhältnis von 16:9. 864 × 480 Pixel.

VGA **VCA** 

VGA-Format mit einem Seitenverhältnis von 4:3. 640 × 480 Pixel.

```
QVGA
\sqrt{2}
```
Quarter-VGA-Format mit einem Seitenverhältnis von 4:3. 320 × 240 Pixel.

MMS ■

Nehmen Sie Videos auf, die Sie als MMS versenden können. Die Aufnahmezeit dieses Videoformats ist auf die Größe einer MMS beschränkt.

#### Selbstauslöser

Mit dem Selbstauslöser ist es möglich, ein Video aufzunehmen, ohne das Telefon in der Hand zu halten. Verwenden Sie diese Funktion zur Aufnahme von Gruppenvideos. Sie können den Selbstauslöser auch verwenden, um bei der Videoaufnahme ein Verwackeln der Kamera zu verhindern.

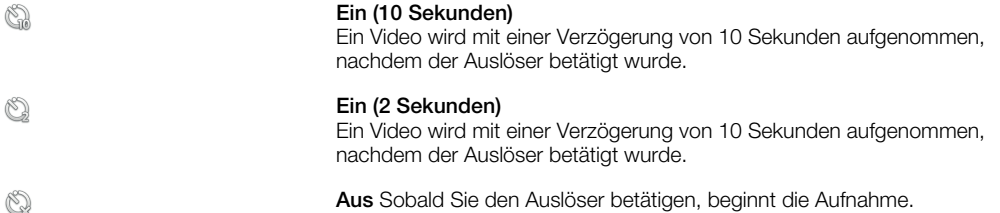

#### Wert für Belichtung

図 Mit dieser Einstellung kann die Lichtmenge im Sucher bestimmt werden. Ein höherer Wert steht für eine größere Lichtmenge.

#### Weißabgleich

Der Weißabgleich stellt die Farbbalance unter Berücksichtigung der Lichtbedingungen ein.

- I. Auto Die Farbbalance wird automatisch an die Lichtbedingungen angepasst.
- Glühlampe ☀

Die Farbbalance wird an warmes Licht angepasst, z. B. bei Glühbirnen.

Leuchtstofflampe ▓▓

Die Farbbalance wird an Neonlicht angepasst.

#### **Tageslicht** ᢟᡌ

Die Farbbalance wird für den Außeneinsatz bei sonnigen Lichtverhältnissen angepasst.

#### Bewölkt  $\curvearrowleft$

Die Farbbalance wird für wolkigen Himmel angepasst.

#### Messung

Diese Funktion bewirkt eine ausgeglichene Belichtung, indem die Lichtmenge im Sucher gemessen wird.

Mitte  $\boxed{\circledcirc}$ 

Die Belichtung wird auf die Mitte des Suchers eingestellt.

**Durchschnitt** BZ

Die Belichtungszeit wird auf der Grundlage der Lichtmenge im gesamten Sucher berechnet.

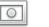

Spot

Die Belichtung wird auf einen sehr kleinen Bereich des Suchers eingestellt.

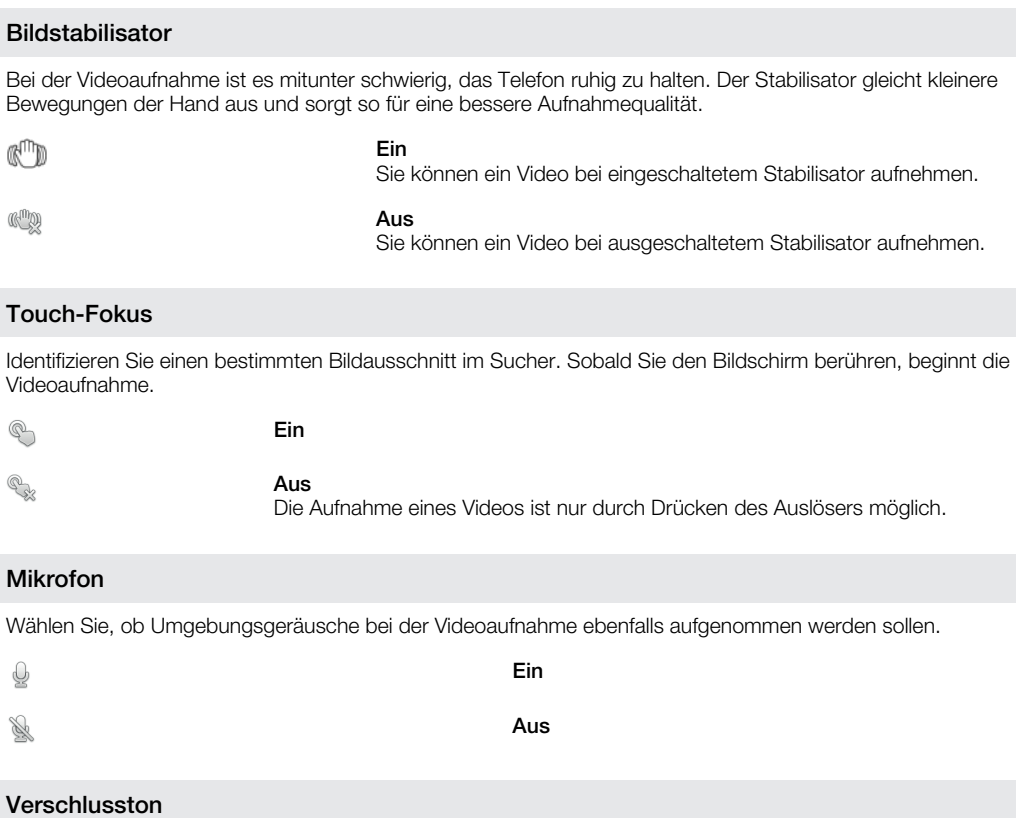

Wählen Sie ein Geräusch aus, das wiedergegeben wird, wenn der Auslöser für die Videoaufnahme betätigt wird.

# <span id="page-83-0"></span>Anzeigen von Fotos und Videos in der Galerie

Mithilfe der Galerie können Sie die mit dem Telefon aufgenommenen Fotos und Videos anzeigen bzw. abspielen oder ähnliche, von Ihnen heruntergeladene bzw. auf die Speicherkarte kopierte Inhalte anzeigen. In der Galerie können Sie ebenfalls die bei einem Onlinedienst, etwa einem Picasa™-Webalbum, gespeicherten Fotos anzeigen. Über die Galerie ist es ebenfalls möglich, Lieblingsfotos und -videos an Freunde weiterzugeben: über die Funktechnologie Bluetooth™, E-Mails bzw. Messaging-Dienste oder durch den Upload auf Onlinedienste wie Picasa™ und YouTube™. Sie können Fotos grundlegend bearbeiten und diese als Hintergrund oder Kontaktbild einstellen. Verwenden Sie die Anwendung Media Go™ zur Übertragung von Daten von der und auf die Speicherkarte im Telefon. Weitere Informationen finden Sie im Abschnitt *[Verbinden des](#page-92-0) [Telefons mit einem Computer](#page-92-0)* auf Seite 93.

Mithilfe von Mobile BRAVIA Engine können Sie die Qualität von Bildern und Videos verbessern. Der Schärfefilter und die Funktion zur Rauschreduzierung sorgen für lebendigere Ergebnisse.

## So aktivieren Sie Mobile BRAVIA Engine:

- 1 Tippen Sie auf der Startseite auf ...
- 2 Tippen Sie auf Einstellungen > Display.
- 3 Aktivieren Sie das Kontrollkästchen , sofern es noch nicht markiert ist.

#### So öffnen Sie die Galerie und zeigen Ihre Alben an:

- 1 Tippen Sie auf der Startseite auf :...
- 2 Tippen Sie auf die Galerie. Die Fotos und Videos auf der Speicherkarte, darunter die von Ihnen mit der Kamera gemachten Aufnahmen und die aus dem Internet und anderen Orten heruntergeladenen Inhalte, werden in Alben angezeigt. Wenn Sie über ein mit einem Google™-Konto verknüpftes Picasa™-Konto verfügen, das Sie Ihrem Telefon hinzugefügt haben, und dieses zur Synchronisierung mit Picasa™ konfiguriert ist, werden in der Galerie ebenfalls Ihre Picasa™-Webalben angezeigt.
- Wenn die Bildschirmausrichtung beim Seitwärtsdrehen des Telefons nicht automatisch geändert wird, aktivieren Sie unter Einstellungen > Display das Kontrollkästchen Display autom. drehen.

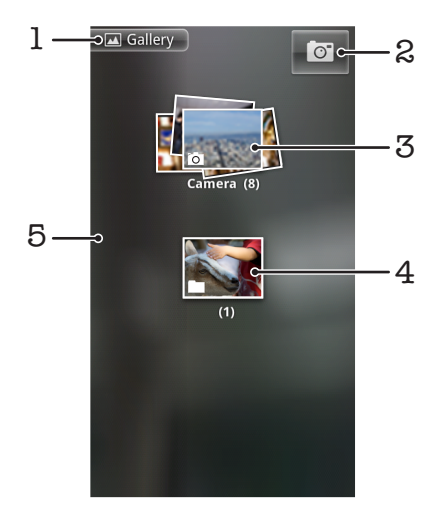

- 1 Durch Tippen in eine Ansicht zum Hauptgaleriebildschirm zurückkehren
- 2 Durch Tippen die Kamera öffnen
- 3 Ein Album mit den von der Kamera aufgenommenen Fotos und Videos
- 4 Stapel durch Berühren mit zwei Fingern und Auseinanderziehen der Finger anschauen
- 5 Durch Streichen nach links oder rechts auf dem Bildschirm weitere Alben anzeigen

# Arbeiten mit Alben

Bei Alben handelt es sich um Gruppen von Fotos und Videos in Ordnern auf Ihrer Speicherkarte oder Picasa™-Webalben.

### So öffnen Sie ein Album in der Galerie

• Öffnen Sie die Galerie, und tippen Sie auf das anzuzeigende Album. Das Album wird samt Foto- und Videoinhalt in einem chronologisch angeordneten Raster angezeigt. Oben auf dem Bildschirm wird der Titel des Albums angezeigt.

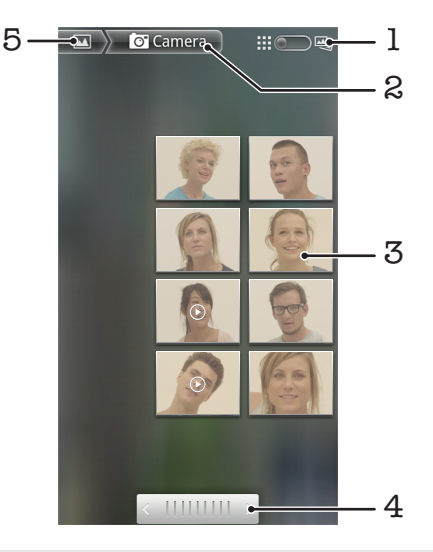

- 1 Durch Tippen zwischen Rasteransicht und Stapelansicht wechseln
- 2 Der Titel des Albums
- 3 Durch Tippen ein Foto oder Video anzeigen
- 4 Durch Tippen auf einen Pfeil durch einen Bildschirm blättern Durch Ziehen nach links oder rechts schnell blättern
- 5 Durch Tippen zum Hauptgaleriebildschirm zurückkehren

#### So zeigen Sie Fotos und Videos in der Galerie an

- 1 Tippen Sie in der Galerie auf ein Album.
- 2 Fotos und Videos werden in einem chronologisch angeordneten Raster angezeigt. Tippen Sie auf ein Foto oder Video, um es anzuzeigen. Videos sind durch gekennzeichnet.
- 3 Streichen Sie im Fotoanzeigemodul nach links, um das nächste Foto oder Video anzuzeigen. Streichen Sie nach rechts, um das vorherige Foto oder Video anzuzeigen.
- 4 Sie können jederzeit zum Galeriehauptbildschirm zurückkehren, indem Sie oben links im Bildschirm auf  $\blacksquare$  tippen.
- Wenn die Bildschirmausrichtung beim Seitwärtsdrehen des Telefons nicht automatisch geändert wird, aktivieren Sie unter Einstellungen > Display das Kontrollkästchen Display autom. drehen.

#### So ändern Sie die Anzeige von Albuminhalten in der Galerie:

- 1 Ziehen Sie beim Anzeigen eines Albums in der Galerie den Schalter für die Albumansicht  $\Box$  $\Box$  $\Box$  $\Box$ nach rechts, um die Albuminhalte gestapelt anzuzeigen.
- 2 Ziehen Sie den Schalter für die Albumansicht nach nach links, um die Albuminhalte als chronologisches Raster anzuzeigen.

# Arbeiten mit Alben in der Galerie

Sie können nicht nur mit vollständigen Alben und einzelnen Fotos arbeiten, sondern auch ein oder mehr Fotos bzw. Videos eines Albums zur Gruppenbearbeitung auswählen, um beispielsweise einige Albumfotos an einen Freund zu senden.

#### So arbeiten Sie mit Gruppen von Fotos oder Videos:

- 1 Öffnen Sie das Album mit dem gewünschten Inhalt.
- 2 Drücken Sie zweimal  $\equiv$
- 3 Markieren Sie die Objekte, mit denen Sie arbeiten möchten, oder heben Sie die Markierung auf. Sie können die Markierung für alle gewählten Objekte aufheben, indem Sie oben rechts auf dem Bildschirm auf Keine ausw. tippen.
- 4 Passen Sie die markierten Elemente mithilfe der unten auf dem Bildschirm dargestellten Bedienelemente an. Welche Bedienelemente verfügbar sind, ist abhängig von den ausgewählten Objekten.

### So geben Sie ein Album frei:

- 1 Öffnen Sie das Hauptgaleriefenster.
- 2 Drücken Sie zweimal  $\equiv$
- 3 Wählen Sie die freizugebenden Alben.
- 4 Tippen Sie unten auf dem Bildschirm auf Weitergeben.
- 5 Tippen Sie im daraufhin geöffneten Menü auf die Anwendung, mit der die ausgewählten Alben freigegeben werden sollen. Die von Ihnen gewählte Anwendung wird geöffnet, wobei die Fotos bzw. Videos aus den gewünschten Alben oder Links an eine neue Nachricht angehängt sind.
- Ñ Wenn Sie ein Album über Gmail™ freigeben, dürfen Sie das Original eines Anhangs erst nach dem vollständigen Nachrichtenversand senden. Andernfalls wird der Anhang nicht gesendet.

#### So löschen Sie ein Album:

- 1 Öffnen Sie das Hauptgaleriefenster.
- 2 Drücken Sie zweimal  $\equiv$ .
- 3 Markieren Sie die zu löschenden Alben, oder heben Sie ihre Markierung auf.
- 4 Tippen Sie unten auf dem Bildschirm auf Löschen. Tippen Sie in dem daraufhin angezeigten Dialogfeld auf Löschen bestätigen.

# Arbeiten mit Fotos

Mithilfe der Galerie können Sie die von Ihnen mit der Kamera aufgenommenen, heruntergeladenen, auf Ihre Speicherkarte kopierten oder in Onlinewebalben gespeicherten Fotos anzeigen. Es ist auch möglich, die Fotos auf der Speicherkarte zu bearbeiten und an Freunde weiterzugeben.

#### So zeigen Sie Fotos an:

- 1 Öffnen Sie ein Album in der Galerie, und tippen Sie auf ein Foto.
- 2 Streichen Sie nach links, um das nächste Foto im Album anzuzeigen. Streichen Sie nach rechts, um das vorherige Foto anzuzeigen.

## So zoomen Sie ein Foto:

- 1 Tippen Sie auf den Foto, während Sie ein Foto im Fotoanzeigemodul anzeigen, um die Zoom-Bedienelemente einzublenden.
- 2 Tippen Sie auf eines der Zoom-Bedienelemente.
- $\bullet$ Sie können auch zweimal auf ein Foto tippen, oder zwei Finger zusammen- und wieder auseinanderdrücken, um zu vergrößern oder zu verkleinern. Ziehen Sie das Foto, um unterschiedliche Bereiche davon anzuzeigen.

#### So zeigen Sie Fotos in einer Diashow an:

- 1 Tippen Sie im Fotoanzeigemodul auf ein Foto, um die Bedienelemente anzuzeigen.
- 2 Tippen Sie auf Diashow.
- 3 Tippen Sie auf ein Foto, um die Diashow zu beenden.

### So drehen Sie ein Foto:

- 1 Tippen Sie auf das Foto, während Sie ein Foto im Fotoanzeigemodul anzeigen, um die Bedienelemente einzublenden.
- 2 Tippen Sie auf Menü > Mehr.
- 3 Tippen Sie auf Nach links drehen oder Nach rechts drehen. Das Foto wird mit seiner neuen Ausrichtung gespeichert.

## So verwenden Sie ein Foto als Kontaktbild:

- 1 Tippen Sie auf den Bildschirm, während Sie ein Foto im Fotoanzeigemodul anzeigen, um die Bedienelemente einzublenden.
- 2 Tippen Sie unten auf dem Bildschirm in der Symbolleiste auf Menü > Mehr > Festlegen als.
- 3 Tippen Sie auf Kontaktbild.
- 4 Wählen Sie den mit dem Foto zu verknüpfenden Kontakt.
- 5 Schneiden Sie das Foto bei Bedarf zu.
- 6 Tippen Sie auf Speichern.

#### So verwenden Sie ein Foto als Hintergrund:

- 1 Tippen Sie auf den Bildschirm, während Sie ein Foto im Fotoanzeigemodul anzeigen, um die Bedienelemente einzublenden.
- 2 Tippen Sie unten auf dem Bildschirm in der Symbolleiste auf Menü > Mehr > Festlegen als.
- 3 Tippen Sie auf Hintergrund.
- 4 Schneiden Sie das Foto bei Bedarf zu.
- 5 Tippen Sie auf Speichern.

## So schneiden Sie ein Foto zu:

- 1 Tippen Sie auf den Bildschirm, während Sie ein Foto im Fotoanzeigemodul anzeigen, um die Bedienelemente einzublenden.
- 2 Tippen Sie unten auf dem Bildschirm in der Symbolleiste auf Menü > Mehr > Zuschneiden.
- 3 Passen Sie den Zuschneiderahmen an, indem Sie den Rahmen berühren und halten. Wenn die Zuschneidepfeile angezeigt werden, ziehen Sie den Rahmen nach innen oder außen, um seine Größe anzupassen.
- 4 Um die Größe des gesamten Zuschneiderahmens zu ändern, berühren und halten Sie eine der vier Ecken und ziehen Sie den Rahmen.
- 5 Verschieben Sie den Zuschneiderahmen auf einen anderen Bereich des Fotos, indem Sie einen Punkt innerhalb des Rahmens berühren und halten. Ziehen Sie dann den Rahmen an die gewünschte Position.
- 6 Tippen Sie auf Speichern, um eine Kopie des zugeschnittenen Fotos zu speichern. Die ursprüngliche nicht zugeschnittene Version verbleibt auf der Speicherkarte.

#### So übertragen Sie ein Foto:

- 1 Wenn beim Betrachten eines Fotos im Fotoanzeigemodul keine Bedienelemente angezeigt werden, tippen Sie auf  $\equiv$ .
- 2 Tippen Sie auf Weitergeben.
- 3 Wählen Sie eine verfügbare Übertragungsmethode.

## So löschen Sie ein Foto:

- 1 Tippen Sie auf den Bildschirm, während Sie ein Foto im Fotoanzeigemodul anzeigen, um die Bedienelemente einzublenden.
- 2 Tippen Sie unten auf dem Bildschirm in der Symbolleiste auf Menü.
- 3 Tippen Sie auf Löschen.
- 4 Tippen Sie in dem daraufhin angezeigten Dialogfeld auf Löschen bestätigen.

## Fotos auf einer Karte anzeigen

Sie können auf einer Karte den Aufnahmeort eines Fotos anzeigen. Hierzu müssen Sie Ihre Kamera lediglich so einstellen, dass Informationen zur geografischen Position hinzugefügt werden. Zeigen Sie Freunden und Verwandten, wo Sie waren. Sie können sich auch zu diesem Ort führen lassen.

Um ein mit der Kamera aufgenommenes Foto auf einer Karte anzeigen zu können, müssen Sie die entsprechende Positionsoption in den Kameraeinstellungen aktivieren, bevor Sie das Foto aufnehmen. Unter Einstellungen > Standort & Sicherheit müssen Sie zudem die Positionsfunktionen aktivieren.Weitere Informationen finden Sie im Abschnitt *[Ortsbezogene](#page-96-0) [Dienste](#page-96-0)* auf Seite 97.

#### So zeigen Sie Fotos auf einer Karte an:

- 1 Tippen Sie auf den Bildschirm, während Sie ein Foto im Fotoanzeigemodul anzeigen, um die Bedienelemente einzublenden.
- 2 Tippen Sie unten auf dem Bildschirm in der Symbolleiste auf Menü > Mehr.
- 3 Tippen Sie auf Auf Karte anzeigen.

# Arbeiten mit Videos

Mithilfe der Galerie können Sie die von Ihnen mit der Kamera aufgenommenen, heruntergeladenen oder auf Ihre Speicherkarte kopierten Videos anschauen. Es ist auch möglich, die Videos an Freunde weiterzugeben oder auf YouTube™ hochzuladen.

#### So spielen Sie ein Video ab:

- 1 Öffnen Sie in der Galerie ein Album, und tippen Sie auf ein Video.
- 2 Drehen Sie das Telefon, um das Video im Hoch- oder Querformat anzuzeigen.
- 3 Tippen Sie auf das Video, um die Wiedergabebedienelemente anzuzeigen.
- $-\bullet$ Wenn die Bildschirmausrichtung beim Seitwärtsdrehen des Telefons nicht automatisch geändert wird, aktivieren Sie unter Einstellungen > Display das Kontrollkästchen Display autom. drehen.

#### So halten Sie ein Video an:

- 1 Tippen Sie beim Abspielen eines Videos auf den Bildschirm, um die Bedienelemente anzuzeigen.
- 2 Tippen Sie auf  $\blacksquare$ .

#### So spulen Sie ein Video vor und zurück:

- 1 Tippen Sie beim Abspielen eines Videos auf den Bildschirm, um die Bedienelemente anzuzeigen.
- 2 Ziehen Sie die Fortschrittsleiste zum Zurückspulen nach links, zum Vorspulen nach rechts.
- $\dot{\bullet}$  Sie können auch auf  $\rightarrow$  oder  $\leftrightarrow$  tippen.

#### So passen Sie die Lautstärke eines Videos an:

• Drücken Sie die Lautstärketaste.

#### So übertragen Sie ein Video:

- 1 Öffnen Sie ein Galeriealbum mit einem Video.
- 2 Drücken Sie zweimal  $\equiv$
- 3 Markieren Sie die freizugebenden Videos.
- 4 Tippen Sie unten auf dem Bildschirm auf Weitergeben.
- 5 Tippen Sie im daraufhin geöffneten Menü auf die Anwendung, mit der das ausgewählte Video übertragen werden soll.
- Ţ Sie können urheberrechtlich geschützte Inhalte möglicherweise nicht kopieren, senden oder übertragen.

# So löschen Sie ein Video:

- 1 Öffnen Sie ein Galeriealbum mit einem Video.
- 2 Drücken Sie zweimal  $\equiv$
- 3 Markieren Sie die zu löschenden Videos.
- 4 Tippen Sie unten auf dem Bildschirm auf Löschen.
- 5 Tippen Sie in dem daraufhin angezeigten Dialogfeld auf Löschen bestätigen.

# Funktechnologie Bluetooth™

Verwenden Sie die Bluetooth™-Funktion, um Dateien an andere Bluetooth™-kompatible Geräte zu senden oder Verbindungen zu Freisprecheinrichtungen herzustellen. Wenn Sie die Bluetooth™-Funktion des Telefons aktivieren, können Sie Funkverbindungen zu anderen Bluetooth™-Geräten wie Computern, Freisprecheinrichtungen und Telefonen herstellen. Für Bluetooth™-Verbindungen wird eine Entfernung von maximal 10 m empfohlen. In der Sichtlinie zwischen den Geräten sollten sich keine massiven Objekte befinden. In einigen Fällen muss das Telefon manuell mit anderen Bluetooth™-Geräten gekoppelt werden. Aktivieren Sie die Bluetooth-Sichtbarkeit des Telefons, damit andere Bluetooth™-Geräte das Telefon erkennen können.

Interoperabilität und Kompatibilität kann je nach Bluetooth™-Gerät unterschiedlich sein.

#### So aktivieren Sie die Bluetooth™-Funktion und machen das Telefon sichtbar:

- 1 Tippen Sie auf der Startseite auf ...
- 2 Tippen Sie auf Einstellungen > Drahtlos & Netzwerke.
- 3 Aktivieren Sie das Kontrollkästchen Bluetooth. \* wird in der Statusleiste angezeigt.
- 4 Tippen Sie auf Bluetooth-Einstellungen.
- 5 Aktivieren Sie das Kontrollkästchen Sichtbar. Das Telefon ist jetzt 120 Sekunden lang für andere Geräte sichtbar.

# Telefonname

Sie können Ihrem Telefon einen Namen geben. Dieser Name wird anderen Geräten angezeigt, nachdem Sie die Bluetooth™-Funktion und -Sichtbarkeit Ihres Telefons aktiviert haben.

# So geben Sie einen Telefonnamen ein:

- 1 Stellen Sie sicher, dass Bluetooth™ aktiviert ist.
- 2 Tippen Sie auf der Startseite auf ...
- 3 Tippen Sie auf Einstellungen > Drahtlos & Netzwerke > Bluetooth-Einstellungen > Gerätename.
- 4 Geben Sie einen Telefonnamen ein.
- 5 Tippen Sie auf OK.

# Kopplung mit einem anderen Bluetooth™-Gerät

Wenn Sie das Telefon mit einem anderen Gerät wie beispielsweise mit einem Bluetooth™- Headset oder einer Bluetooth™-Kfz-Freisprecheinrichtung koppeln, können sie es mit diesen Geräten verbinden und darüber Anrufe tätigen und annehmen.

Nachdem das Telefon mit einem Bluetooth™-Gerät gekoppelt wurde, speichert das Telefon diese Kopplung. Bei der Kopplung des Telefons mit einem Bluetooth™-Gerät muss möglicherweise eine Kennung eingegeben werden. Das Telefon verwendet automatisch die allgemeine Kennung "0000". Wenn diese nicht funktioniert, finden Sie die richtige Kennung in der Dokumentation des Bluetooth™-Geräts. Wenn Sie beim nächsten Mal eine Verbindung zu einem gekoppelten Bluetooth™-Gerät herstellen, müssen Sie die Kennung nicht erneut eingeben.

Einige Bluetooth™-Geräte, z. B. die meisten Bluetooth™-Headsets, müssen gekoppelt und anschließend mit dem anderen Gerät verbunden werden.

Sie können das Telefon mit verschiedenen Bluetooth™-Geräten koppeln, jedoch zu einem bestimmten Zeitpunkt nur eine Verbindung mit einem Bluetooth™-Profil herstellen.

### So koppeln Sie das Telefon mit einem anderen Bluetooth™-Gerät:

- 1 Tippen Sie auf der Startseite auf ...
- 2 Tippen Sie auf Einstellungen > Drahtlos & Netzwerke > Bluetooth-Einstellungen.
- 3 Tippen Sie auf Scannen nach Geräten. Die gefundenen Bluetooth™-Geräte werden unter Bluetooth-Geräte aufgelistet.
- 4 Tippen Sie auf das Bluetooth™-Gerät, mit dem Sie das Telefon koppeln möchten.
- 5 Geben Sie einen Code ein, wenn dies erforderlich ist.
- 6 Telefon und Bluetooth™-Gerät sind jetzt gekoppelt. Bei einigen Geräten muss die Verbindung hergestellt werden, bevor Sie sie nutzen können. Der Status der Kopplung und Verbindung wird in der Liste Bluetooth-Geräte unter dem Namen des Bluetooth™-Geräts angezeigt.
- Stellen Sie sicher, dass die Bluetooth™-Funktion im zu koppelnden Gerät aktiviert und die Bluetooth™-Sichtbarkeit eingestellt ist.

#### So verbinden Sie das Telefon mit einem anderen Bluetooth™-Gerät:

- Einige Bluetooth™-Geräte, z. B. die meisten Bluetooth™-Headsets, müssen zunächst mit dem anderen Bluetooth™-Gerät gekoppelt und verbunden werden, damit später erfolgreich Verbindungen hergestellt werden können.
- 1 Tippen Sie auf der Startseite auf ...
- 2 Tippen Sie auf Einstellungen > Drahtlos & Netzwerke > Bluetooth-Einstellungen.
- 3 Berühren und halten Sie in der Liste Bluetooth-Geräte das Bluetooth™-Gerät, das Sie mit Ihrem Telefon verbinden möchten.
- 4 Tippen Sie auf Verbinden.

#### So trennen Sie die Verbindung zu einem Bluetooth™-Gerät:

- 1 Tippen Sie auf der Startseite auf ...
- 2 Tippen Sie auf Einstellungen > Drahtlos & Netzwerke > Bluetooth-Einstellungen.
- 3 Berühren und halten Sie in der Liste Bluetooth-Geräte den Namen des verbundenen Bluetooth™-Geräts.
- 4 Tippen Sie auf Verbindung trennen.
- Auch wenn die Verbindung zu einem Bluetooth™-Gerät getrennt wird, sind das Gerät und das Telefon immer noch gekoppelt. Um die Kopplung aufzuheben, tippen Sie auf Verbindung trennen und Pairing aufheben.

#### So heben Sie die Kopplung mit einem Bluetooth™-Gerät auf:

- 1 Tippen Sie auf der Startseite auf ...
- 2 Tippen Sie auf Einstellungen > Drahtlos & Netzwerke > Bluetooth-Einstellungen.
- 3 Berühren und halten Sie in der Liste Bluetooth-Geräte den Namen des verbundenen Bluetooth™-Geräts.
- 4 Tippen Sie auf Pairing aufheben.

# Senden und Empfangen von Objekten mithilfe von Bluetooth™-Technologie

Tauschen Sie Objekte mit anderen Bluetooth™-kompatiblen Geräten wie Telefonen oder Computern aus. Mit der Bluetooth™-Funktion können verschiedene Objekte gesendet und empfangen werden, darunter:

- Fotos und Videos
- Musik- und andere Audiodateien
- Kontakte
- Webseiten

#### So senden Sie Objekte über Bluetooth™:

- 1 Empfangendes Gerät: Vergewissern Sie sich, dass bei dem Bluetooth™-Gerät, an das das Objekt gesendet werden soll, die Bluetooth™-Funktion aktiviert und der Sichtbarkeitsmodus eingestellt ist.
- 2 Öffnen Sie bei Ihrem Telefon die Anwendung mit dem zu sendenden Objekt und blättern Sie zum gewünschten Objekt.
- 3 Abhängig von der Anwendung und dem zu sendenden Objekt müssen Sie ggf. das Objekt berühren und halten, das Objekt öffnen und  $\equiv$  drücken. Möglicherweise können Objekte auch auf andere Weise gesendet werden.
- 4 Wählen Sie eine Freigabe- oder Senden-Menüoption.
- 5 Wählen Sie im angezeigten Menü Bluetooth.
- 6 Schalten Sie bei Aufforderung die Bluetooth™-Funktion ein.
- 7 Tippen Sie unter Bluetooth-Geräte auf den Namen des empfangenden Geräts.
- 8 Empfangendes Gerät: Akzeptieren Sie bei Aufforderung die Verbindung.
- 9 Geben Sie bei Aufforderung für beide Geräte den gleichen Code ein oder bestätigen Sie den vorgeschlagenen Code.
- 10 Empfangendes Gerät: Akzeptieren Sie das eingehende Objekt.

## So empfangen Sie Objekte über Bluetooth™:

- 1 Tippen Sie auf der Startseite auf ...
- 2 Tippen Sie auf Einstellungen > Drahtlos & Netzwerke.
- 3 Aktivieren Sie das Kontrollkästchen Bluetooth. \* wird in der Statusleiste angezeigt.
- 4 Tippen Sie auf Bluetooth-Einstellungen.
- 5 Aktivieren Sie das Kontrollkästchen Sichtbar. Das Telefon ist jetzt 120 Sekunden lang für andere Geräte sichtbar.
- 6 Sendendes Gerät: Senden Sie ein oder mehrere Objekte über Bluetooth™ an Ihr Telefon.
- 7 Geben Sie bei Aufforderung für beide Geräte den gleichen Code ein oder bestätigen Sie den vorgeschlagenen Code.
- 8 Wenn Sie über eine auf Ihrem Telefon eingehende Datei informiert werden, ziehen Sie die Statusleiste nach unten und tippen Sie auf die Benachrichtigung, um die Dateiübertragung zu akzeptieren.
- 9 Tippen Sie auf Akzeptieren, um mit der Dateiübertragung zu beginnen.
- 10 Um den Fortschritt der Übertragung anzuzeigen, ziehen Sie die Statusleiste nach unten.
- 11 Um ein empfangenes Objekt direkt zu öffnen, ziehen Sie die Statusleiste nach unten und tippen Sie auf die entsprechende Benachrichtigung.
- $\mathbf{y}$ Es muss eine Speicherkarte in Ihrem Telefon eingelegt sein, um Objekte über die Bluetooth™- Funktechnologie empfangen zu können.

# <span id="page-92-0"></span>Verbinden des Telefons mit einem **Computer**

Verbinden Sie das Telefon mit einem Computer, um Bilder und Musik sowie Dateien anderer Typen zu übertragen. Die einfachsten Möglichkeiten zum Herstellen der Verbindung sind ein USB-Kabel oder die Funktechnologie Bluetooth.

Wenn die Sie das Telefon unter Verwendung des USB-Kabels mit einem Computer verbinden, werden Sie zur Installation der Anwendung PC Companion auf dem Computer aufgefordert. PC Companion hilft Ihnen beim Zugriff auf weitere Computeranwendungen zum Übertragen und Organisieren von Mediendateien, Aktualisieren des Telefons, Synchronisieren von Telefoninhalten und weiteren Aufgaben.

Unter Umständen ist es nicht möglich, urheberrechtlich geschützte Materialien zwischen Telefon und Computer zu übertragen.

# Übertragen und Verwalten von Daten mit einem USB-Kabel

Verwenden Sie eine USB-Kabelverbindung zwischen Computer und Telefon, um Dateien einfach zu übertragen und zu verwalten. Sobald die beiden Geräte miteinander verbunden sind, können Sie Daten mithilfe des Datei-Explorers des Computers ziehen und ablegen. Die Anwendung Media Go™ Anwendung auf Ihrem Computer bietet die beste Möglichkeit zur Übertragung von Musik, Video, Bilder oder andere Mediendateien auf Ihr Telefon. MediaGo konvertiert Mediendateien so, dass Sie diese auf Ihrem Telefon verwenden können.

# USB-Verbindungsmodi

Die beiden gängigsten Methoden zum Weitergeben von Daten zwischen Ihrem Telefon und anderen Geräten mit einem USB-Kabel sind der MTP-Modus (Media Transfer Protocol) und der Massenspeicher-Modus (MSC).

- MTP (Media Transfer Protocol) das übliche Protokoll zur Kommunikation mit Windows-Computern. Dieser Modus ist standardmäßig aktiviert.
- Massenspeicher (MSC) die übliche Methode zur Verbindung von Telefonen mit Mediengeräten wie Fernsehgeräten, Auto-Audiosystem und Computern mit Mac/Linux-Betriebssysteme, die MTP (Media Transfer Protocol) nicht unterstützen.

So legen Sie Massenspeicher als Standardmodus für die USB-Verbindung fest:

- 1 Tippen Sie auf der Startseite auf ...
- 2 Tippen Sie auf Einstellungen > Sony Ericsson > Konnektivität > USB-Verbindungsmodus.
- 3 Tippen Sie auf Massenspeichermodus (MSC).
- 4 Tippen Sie auf OK.
- Medienübertragungsmodus ist standardmäßig aktiviert.

### So stellen Sie die Verbindung zwischen Telefon und Computer im Massenspeichermodus her:

- 1 Ziehen Sie die Statusleiste nach unten.
- 2 Tippen Sie auf Telefon verbinden > Mit Speicherkarte d. Tel. verbinden.
- Wenn auf dem Telefon eine Anwendung ausgeführt wird, die die Speicherkarte nutzt, müssen Sie die Anwendung möglicherweise schließen, um auf die Speicherkarte zugreifen zu können.

## So ziehen Sie das USB-Kabel im Massenspeichermodus ab:

Ziehen Sie das USB-Kabel nicht während einer Datenübertragung ab, um Beschädigungen der Daten zu vermeiden.

- <span id="page-93-0"></span>1 Computer: Deaktivieren Sie die USB-Kabelverbindung über die Funkton *Hardware sicher entfernen*.
- 2 Telefon: Ziehen Sie die Statusleiste nach unten.
- 3 Tippen Sie auf Telefonspeicherkarte verbunden.
- 4 Tippen Sie auf dem daraufhin angezeigten Bildschirm auf Verbindung trennen.
- 5 Ziehen Sie das USB-Kabel von beiden Geräten ab.
- Ţ. Die Anweisungen für den Computer sind vom verwendeten Betriebssystem abhängig. Weitere Informationen finden Sie in der Dokumentation zum verwendeten Betriebssystem.

So ziehen Sie Inhalte und legen sie ab, um sie per USB-Kabel zwischen Telefon and Computer zu übertragen

- 1 Verbinden Sie das Telefon über ein USB-Kabel mit dem Computer.
- 2 Telefon: Verbunden (Medienübertr.-Modus) wird in der Statusleiste angezeigt.
- 3 Computer: Sie Microsoft® Windows® Explorer auf dem Desktop, und warten Sie, bis die Speicherkarte des Telefons als externes Laufwerk in Microsoft® Windows® Explorer angezeigt wird.
- 4 **Computer**: Kopieren Sie die gewünschten Dateien mittels Ziehen und Ablegen vom Telefon zum Computer oder umgekehrt.

# PC Companion

Mit PC Companion können Sie auf zusätzliche Funktionen und Dienste, die mit Ihrem Telefon verbunden sind, zugreifen und diese nutzen, um Musik, Videos und Fotos zu übertragen. Sie können auch ein Telefonupdate durchführen, um die neueste verfügbare Software zu erhalten.

Um PC Companion verwenden zu können, muss eines der folgenden Betriebssysteme installiert sein:

- Microsoft® Windows® 7
- Microsoft® Windows® Vista®
- Microsoft® Windows® XP (ab Service Pack 3)

Sie müssen Ihr Telefon über ein USB-Kabel mit einem Computer verbinden, um PC Companion installieren und nutzen zu können.

## So installieren Sie PC Companion:

- 1 Verbinden Sie das Telefon über ein USB-Kabel mit dem Computer.
- 2 Telefon: Tippen Sie im Installationsfenster von PC Companion auf Starten.
- 3 Computer: PC Companion wird automatisch nach wenigen Sekunden gestartet. Folgen Sie den auf dem Bildschirm angezeigten Anweisungen zur Installation von PC Companion.
- Die Installation von PC Companion ist auf Ihrem Telefon standardmäßig aktiviert. Sie können diese Option Telefon in den Telefoneinstellungen deaktivieren.

## So starten Sie PC Companion:

- 1 Verbinden Sie das Telefon über ein USB-Kabel mit dem Computer.
- 2 Telefon: Verbunden (Medienübertr.-Modus) wird in der Statusleiste angezeigt.
- 3 Computer: Nach wenigen Sekunden wird PC Companion automatisch auf dem Computer gestartet.
- Wenn PC Companion nicht automatisch gestartet wird, können Sie das Programm auch manuell über das Startmenü des Computers aufrufen.

# Media Go™

Die Computeranwendung Media Go™ unterstützt Sie beim Übertragen und Verwalten von Mediendaten im Telefon und auf dem Computer. Installieren Sie die Anwendung Media Go™ von der Anwendung PC Companion. Weitere Informationen finden Sie im Abschnitt *PC Companion* auf Seite 94.

Um Media Go™ verwenden zu können, muss eines der folgenden Betriebssysteme installiert sein:

- Microsoft® Windows® 7
- Microsoft® Windows® Vista®
- Microsoft® Windows® XP ab Service Pack 3

Um Dateien zwischen Media Go™ und dem Telefon übertragen zu können, müssen Sie zunächst mithilfe eines USB-Kabels eine Verbindung zwischen Telefon und Computer herstellen. Anschließend müssen Sie Ihr Telefon für die Verbindung mit dem Computer aktivieren. Weitere Informationen finden Sie im Abschnitt *[So ziehen Sie Inhalte und legen](#page-93-0) [sie ab, um sie per USB-Kabel zwischen Telefon and Computer zu übertragen](#page-93-0)* auf Seite 94.

Weitere Informationen zum Umgang mit der Anwendung Media Go™ finden Sie im Hilfethema des Hauptmenüs von Media Go™.

## So übertragen Sie Inhalte mit der Anwendung Media Go™

- 1 Verbinden Sie das Telefon über ein USB-Kabel mit dem Computer.
- 2 Telefon: Verbunden (Medienübertr.-Modus) wird in der Statusleiste angezeigt.
- 3 Computer: Die Anwendung PC Companion wird automatisch gestartet. Klicken Sie in PC Companion auf *Media Go*, um die Anwendung Media Go™ zu starten. U. U. müssen Sie warten, dass Media Go™ installiert wird.
- 4 Kopieren Sie die Dateien in der Media Go-Oberfläche mittels Ziehen und Ablegen zwischen Telefon und Computer.
- $\mathbf{y}$ Media Go™ kann ebenfalls über *[www.sonyericsson.com/support](http://www.sonyericsson.com/support)* heruntergeladen werden.

# Anschließen des Telefons an ein Fernsehgerät

Nach Anschluss des Telefons an ein Fernsehgerät über ein HDMI™-Kabel (High Definition Multimedia Interface) sind Sie in der Lage, Telefoninhalte auf einem größeren Bildschirm anzuzeigen.

Diese Funktion liefert bei im HD-Modus aufgenommenen Fotos und Videos die besten Ergebnisse.

So zeigen Sie Telefoninhalte auf einem Fernseher mithilfe einer HDMI-Kabelverbindung an:

- 1 Verbinden Sie das Telefon unter Verwendung des HDMI™-Kabels mit dem Fernsehgerät. Sofern das Fernsehgerät CEC (Customer Electronic Control) unterstützt, schaltet es sich automatisch ein und wechselt in den HDMI™-Kanal. Wenn sich das Fernsehgerät nicht automatisch einschaltet, schalten Sie es ein und wechseln Sie manuell in den HDMI™-Kanal. <sup>gar</sup> gibt über die Statusleiste an, wenn eine Verbindung hergestellt wurde.
- 2 Die Anwendung Galerie wird automatisch aktiviert. Wenn die Telefonschnittstelle auf dem Fernsehgerät angezeigt wird, folgen Sie den Anweisungen des Telefons und verwenden Sie die TV-Fernbedienung zur Navigation und Auswahl der zu öffnenden Dateien. Wenn Sie die Anwendung Galerie beenden, sind Sie u. U. nicht in der Lage, die TV-Fernbedienung zu verwenden.
- Sie müssen ggf. ein HDMI™-Kabel des Typs "D" separat erwerben.

So zeigen Sie Anweisungen zur Verwendung einer TV-Fernbedienung bei Ihrem Telefon an:

- 1 Ziehen Sie die Statusleiste nach unten, um das Benachrichtigungsfenster zu öffnen, während das HDMI™-Kabel sowohl an Ihrem Telefon als auch an dem Fernsehgerät angeschlossen ist.
- 2 Tippen Sie auf Verbindung mit HDMI hergestellt, um die Anweisungen anzuzeigen, wie die Bedienelemente der Fernbedienung Ihres Fernsehgeräts verwendet werden.

So trennen Sie die Verbindung zwischen Telefon und Fernsehgerät:

• Trennen Sie das HDMI™-Kabel vom Telefon oder Fernsehgerät.

# <span id="page-96-0"></span>Ortsbezogene Dienste

Mithilfe Ihres Telefons können Sie Ihre aktuelle Position bestimmen. Hierzu sind zwei Methoden verfügbar: über GPS oder über Drahtlosnetzwerke. Wenn Sie lediglich Ihre ungefähre Position möglichst schnell bestimmen möchten, sollten Sie die Drahtlosnetzwerke aktivieren. Benötigen Sie eine genauere Positionsbestimmung und haben Sie freien Blick zum Himmel, aktivieren Sie die GPS-Option. Sie können beide Optionen aktivieren, um sicherzustellen, dass bei schwachem Netz Ihre Position gefunden wird.

1 Sony Ericsson übernimmt keinerlei Gewährleistung für die ortsbezogenen Dienste. Dies gilt unter anderem für Routenbeschreibungen.

### So aktivieren Sie GPS:

- 1 Tippen Sie auf der Startseite auf ...
- 2 Tippen Sie auf Einstellungen > Standort & Sicherheit.
- 3 Aktivieren Sie das Kontrollkästchen GPS-Satelliten.

## So aktivieren Sie Drahtlosnetzwerke:

- 1 Tippen Sie auf der Startseite auf ...
- 2 Tippen Sie auf Einstellungen > Standort & Sicherheit.
- 3 Aktivieren Sie das Kontrollkästchen Drahtlosnetzwerke.

# GPS

Das Telefon verfügt über einen GPS-Empfänger (Global Positioning System), der Ihre Position mithilfe von Satellitensignalen berechnet.

Wenn Sie Funktionen verwenden, bei denen der GPS-Empfänger Ihre Position ermitteln muss, müssen Sie freien Blick auf den Himmel haben.

# Optimale Leistung

Wenn Sie GPS erstmals nutzen, kann die Positionsbestimmung 5 bis 10 Minuten dauern. Zur Unterstützung des Suchvorgangs sollten Sie auf einen freien Blick zum Himmel achten. Stehen Sie still, und verdecken Sie nicht die GPS-Antenne (der in der Abbildung markierte Bereich). Die GPS-Signale können zwar Wolken und Kunststoff durchdringen, massive Objekte wie Gebäude und Berge allerdings kaum. Wenn Ihre Position nicht innerhalb einiger Minuten ermittelt werden kann, müssen Sie sich an einen anderen Ort begeben.

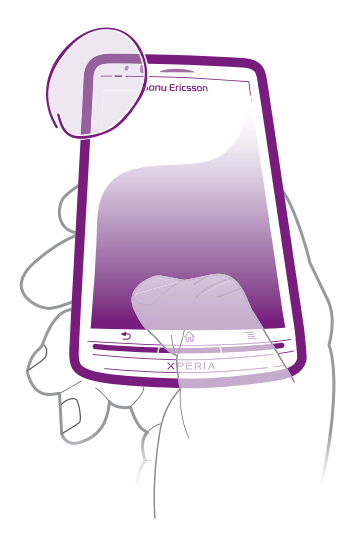

# Google Maps™

Sie können Ihre aktuelle Position anzeigen, sich über die Verkehrslage in Echtzeit informieren und detaillierte Routenbeschreibungen für Ihr Ziel erhalten.

Beim Anzeigen einer Karte wird eine Internetverbindung hergestellt, und die Daten werden an Ihr Telefon übertragen. Sie können vor einer Fahrt Karten herunterladen und auf Ihrer Speicherkarte speichern und so hohe Roaming-Kosten vermeiden.

Die Anwendung Google Maps™ ist möglicherweise nicht in allen Märkten, Ländern und Regionen verfügbar.

So verwenden Sie Google Maps™:

- 1 Tippen Sie auf der Startseite auf ...
- 2 Tippen Sie auf Maps.
- Ţ Wenn Sie Ihre Position verwenden möchten, müssen Sie mindestens eine der unter Einstellungen > Standort & Sicherheit verfügbaren Positionsmethoden aktivieren.

## So erhalten Sie weitere Informationen über Google Maps™:

Drücken Sie bei Nutzung von Maps die Taste  $\equiv$ , und tippen Sie dann auf Mehr > Hilfe.

# Anzeigen der Position von Freunden mit Google Latitude™

Sie können mithilfe von Google Latitude™ die Position Ihrer Freunde anzeigen und diesen Ihre Position und andere Informationen freigeben.

# Erhalten von Routen

Die Anwendung Google Maps™ stellt Routenbeschreibungen für Fußwege, öffentliche Verkehrsmittel oder Autos zur Verfügung. Sie können der Startseite eine Verknüpfung zu einem Ziel hinzufügen, damit Sie unabhängig vom jeweiligen Standort durch einfaches Berühren der Verknüpfung Routenbeschreibungen zu diesem Standort erhalten.

Beim Anzeigen einer Karte wird eine Internetverbindung hergestellt, und die Daten werden an Ihr Telefon übertragen. Sie können vor einer Fahrt Karten herunterladen und auf Ihrer Speicherkarte speichern und so hohe Roaming-Kosten vermeiden.

Sony Ericsson übernimmt keine Gewährleistung für ortsbezogene Dienste.

## Verwenden der Navigationsanwendung

Mithilfe detaillierter Routenbeschreibungen können Sie praktisch jeden Ort erreichen. Die Wegbeschreibung erfolgt als Sprachansage und als Bildschirmanzeige.

Die Navigationsanwendung steht möglicherweise nicht überall zur Verfügung.

## So starten Sie die Navigation:

- 1 Tippen Sie auf der Startseite auf ....
- 2 Tippen Sie auf Navigation.

# Sperren und Schützen des Telefons

# IMEI-Nummer

Jedes Telefon verfügt über eine eindeutige IMEI-Nummer (International Mobile Equipment Identity). Sie sollten eine Kopie dieser Nummer aufbewahren. Bei einem Diebstahl Ihres Telefons ist Ihr Netzbetreiber in der Lage, den Zugriff des Telefons auf das Netz in Ihrem Land anhand Ihrer IMEI-Nummer zu unterbinden.

So finden Sie die IMEI-Nummer:

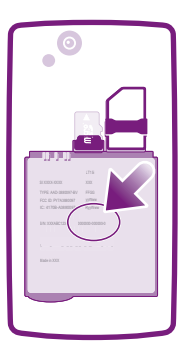

• Die IMEI-Nummer befindet sich unter dem Akku.

### So zeigen Sie die IMEI-Nummer des Telefons an:

- 1 Tippen Sie auf dem Startseite auf ...
- 2 Tippen Sie auf Einstellungen > Telefoninfo > Status.
- 3 Blättern Sie zu IMEI, um die IMEI-Nummer anzuzeigen.

# SIM-Kartenschutz

Die Sperre der SIM-Karte schützt nur Ihren Teilnehmerzugang. Das Telefon kann dennoch mit einer anderen SIM-Karte genutzt werden. Wenn die Sperre der SIM-Karte aktiviert ist, müssen Sie eine PIN (Personal Identity Number) eingeben. Wenn Sie die PIN öfter als zulässig falsch eingeben, wird die SIM-Karte gesperrt. Sie müssen Ihren PUK (Personal Unblocking Key) und danach eine neue PIN eingeben. PIN, PIN2 und PUK werden vom Netzbetreiber bereitgestellt.

So aktivieren Sie die PIN-Sperre für die SIM-Karte:

- 1 Tippen Sie auf dem Startseite auf ...
- 2 Tippen Sie auf Einstellungen > Standort & Sicherheit > SIM-Sperre einrichten > SIM-Karte sperren.
- 3 Geben Sie die PIN der SIM-Karte ein, und tippen Sie auf OK.

#### So ändern Sie die PIN der SIM-Karte:

- 1 Tippen Sie auf der Startseite auf ...
- 2 Tippen Sie auf Einstellungen > Standort & Sicherheit > SIM-Sperre einrichten > PIN ändern.
- 3 Geben Sie die alte PIN der SIM-Karte ein, und tippen Sie auf OK.
- 4 Geben Sie eine neue PIN für die SIM-Karte ein, und tippen Sie auf OK.
- 5 Geben Sie die neue PIN für die SIM-Karte erneut ein, und tippen Sie auf OK.

## So ändern Sie die PIN2 der SIM-Karte:

- 1 Tippen Sie auf der Startseite auf :...
- 2 Tippen Sie auf Einstellungen > Anrufeinstellungen > Anrufbegrenzung > PIN2 ändern.
- 3 Geben Sie die alte PIN2 der SIM-Karte ein, und tippen Sie auf OK.
- 4 Geben Sie die neue PIN2 für die SIM-Karte ein, und tippen Sie auf OK.
- 5 Bestätigen Sie die neue PIN2, und tippen Sie auf OK.

#### So entsperren Sie die SIM-Karte:

- 1 Wenn die Meldung Ihre SIM-Karte ist mit einem PUK gesperrt. Geben Sie zum Entsperren den PUK-Code ein. angezeigt wird, geben Sie den PUK-Code ein, und tippen Sie auf OK.
- 2 Geben Sie eine neue PIN ein, und tippen Sie auf OK.
- 3 Wiederholen Sie die neue PIN, und tippen Sie auf OK.
- $\bullet$ Wenn Sie zu oft einen falschen PUK-Code eingeben, wird die SIM-Karte blockiert. In diesem Fall müssen Sie sich an Ihren Dienstanbieter wenden, um eine neue SIM-Karte zu erhalten.

# Einrichten einer Bildschirmsperre

#### So richten Sie eine Bildschirmsperre ein:

- 1 Tippen Sie auf der Startseite auf  $\frac{1}{100}$  > Einstellungen > Standort & Sicherheit > Display-Sperre einrichten.
- 2 Wählen Sie eine Option.
- Es ist sehr wichtig, dass Sie sich Ihr Entsperrmuster bzw. Ihre PIN oder Ihr Kennwort zum Entsperren merken. Wenn Sie diese Informationen vergessen, können wichtige Daten wie Kontakte und Nachrichten möglicherweise nicht wiederhergestellt werden. Weitere Informationen erhalten Sie vom Sony Ericsson Call Center.

#### So erstellen Sie ein Entsperrmuster für den Bildschirm:

- 1 Tippen Sie auf der Startseite auf ...
- 2 Tippen Sie auf Einstellungen > Standort & Sicherheit > Display-Sperre einrichten > Muster.
- 3 Folgen Sie den Anweisungen auf dem Telefonbildschirm. Sie werden aufgefordert, eine Sicherheitsfrage auszuwählen, die zum Entsperren des Telefons genutzt werden kann, wenn Sie das Bildschirm-Entsperrmuster vergessen.

#### So entsperren Sie den Bildschirm mit einem Entsperrmuster:

- 1 Aktivieren Sie den Bildschirm.
- 2 Zeichnen Sie das Muster zum Sperren des Bildschirms.
- Wenn das auf den Bildschirm gezeichnete Entsperrmuster fünfmal in Folge abgewiesen wird, können Sie 30 Sekunden warten und es dann erneut versuchen, oder Sie können die konfigurierte Sicherheitsfrage beantworten.

#### So ändern Sie das Entsperrmuster für den Bildschirm:

- 1 Tippen Sie auf der Startseite auf ...
- 2 Tippen Sie auf Einstellungen > Standort & Sicherheit > Display-Sperre ändern.
- 3 Folgen Sie den Anweisungen auf dem Telefonbildschirm.

#### So deaktivieren Sie das Entsperrmuster für den Bildschirm:

- 1 Tippen Sie auf der Startseite auf ::::: > Einstellungen > Standort & Sicherheit > Display-Sperre ändern.
- 2 Zeichnen Sie das Entsperrmuster für den Bildschirm.
- 3 Tippen Sie auf Keine.

## So erstellen Sie ein Entsperr-PIN für den Bildschirm:

- 1 Tippen Sie auf der Startseite auf :::: > Einstellungen > Standort & Sicherheit > Display-Sperre einrichten > PIN.
- 2 Geben Sie eine numerische PIN ein, und tippen Sie auf Weiter.
- 3 Bestätigen Sie die PIN, und tippen Sie auf .

#### So deaktivieren Sie die Entsperr-PIN für den Bildschirm:

- 1 Tippen Sie auf der Startseite auf ::::: > Einstellungen > Standort & Sicherheit > Display-Sperre ändern.
- 2 Geben Sie die PIN ein, und tippen Sie auf Weiter.
- 3 Tippen Sie auf Keine.

#### So erstellen Sie ein Kennwort für die Bildschirmsperre:

- 1 Tippen Sie auf der Startseite auf  $\frac{1}{100}$  > Einstellungen > Standort & Sicherheit > Display-Sperre einrichten > Passwort.
- 2 Geben Sie ein Kennwort ein. Das Kennwort muss mindestens einen Buchstaben enthalten und vier Zeichen lang sein.
- 3 Tippen Sie auf Weiter.
- 4 Bestätigen Sie Ihr Kennwort, und tippen Sie auf .

#### So deaktivieren Sie das Kennwort zum Entsperren des Bildschirms:

- 1 Tippen Sie auf der Startseite auf :::: > Einstellungen > Standort & Sicherheit > Display-Sperre ändern.
- 2 Geben Sie Ihr Kennwort ein, und tippen Sie auf Weiter.
- 3 Tippen Sie auf Keine.

# **Telefonupdates**

Aktualisieren Sie das Telefon auf die neueste Softwareversion, um von optimaler Leistung und aktuellen Erweiterungen zu profitieren. Sie können Updates direkt über eine GSM/ UMTS-Internetverbindung oder Wi-Fi-Verbindung auf das Telefon herunterladen. Es ist auch möglich, die Anwendung PC Companion auf einem Computer zu verwenden. Schließen Sie das Telefon einfach über ein USB-Kabel an den Computer an. Die Anwendung PC Companion führt Sie dann durch den gesamten Vorgang.

- Bei der Internetnutzung mit dem Telefon fallen ggf. Gebühren für die Datenverbindung an. Weitere Informationen sind vom Netzbetreiber erhältlich.
- Sichern Sie vor dem Telefonupdate mit PC Companion alle auf dem Telefon gespeicherten Daten.

# Drahtlose Telefonupdates

So können Sie Softwareupdates drahtlos herunterladen:

- 1 Tippen Sie auf der Startseite auf ...
- 2 Tippen Sie auf Einstellungen > Telefoninfo > Softwareupdate.
- 3 Tippen Sie auf Jetzt aktualisieren. Folgen Sie den Bildschirmanweisungen zur Aktualisierung des Telefons.
- Wählen Sie die Option Automatische Suche, wenn Sie über Ihr Telefon automatisch über Softwareupdates informiert werden möchten.

# Telefonupdate mit einem USB-Kabel

Sie können das Telefon mit einem USB-Kabel und der Anwendung PC Companion aktualisieren. Die Anwendung PC Companion ist verfügbar, wenn Sie das Telefon über ein USB-Kabel mit einem Computer verbinden. Weitere Informationen zum Starten von PC Companion finden Sie unter *[PC Companion](#page-93-0)* auf Seite 94.

## So laden Sie Softwareupdates mit einer USB-Kabelverbindung herunter:

- Ziehen Sie das USB-Kabel nicht während der Aktualisierung Ihres Telefons ab, um Beschädigungen der übertragenen Inhalte zu vermeiden. Vergewissern Sie sich, dass die Hardware sicher vom Computer entfernt wird, wenn Sie fertig sind.
- Bevor Sie die Anweisungen unten ausführen, muss PC Companion im Computer installiert werden. Verbinden Sie das Telefon über ein USB-Kabel mit dem Computer, um PC Companion zu installieren. Befolgen Sie die Anweisungen, die auf dem Telefonbildschirm angezeigt werden.
- 1 Verbinden Sie das Telefon über ein USB-Kabel mit dem Computer. Wenn Sie PC Companion gerade installiert haben, müssen Sie die Verbindung zwischen Telefon und Computer unterbrechen und dann wiederherstellen, bevor Sie Softwareupdates herunterladen.
- 2 Telefon: Tippen Sie auf Telefon verbinden.
- 3 Computer: Warten Sie einige Sekunden, bis PC Companion gestartet wird. Wenn PC Companion nicht automatisch gestartet wird, können Sie das Programm auch manuell über das Startmenü des Computers aufrufen.
- 4 Computer: Klicken Sie auf *Support Zone*, aktivieren Sie die Option *Software Update*, und folgen Sie den Bildschirmanweisungen, um das Telefon zu aktualisieren.
- Während der Nutzung von PC Companion erhalten Sie Benachrichtigungen, sobald neue Softwareupdates für Ihr Telefon verfügbar sind.

# Telefoneinstellungen im Überblick

Machen Sie sich mit den Einstellungen des Telefons vertraut, damit Sie sie an Ihre eigenen Anforderungen anpassen können.

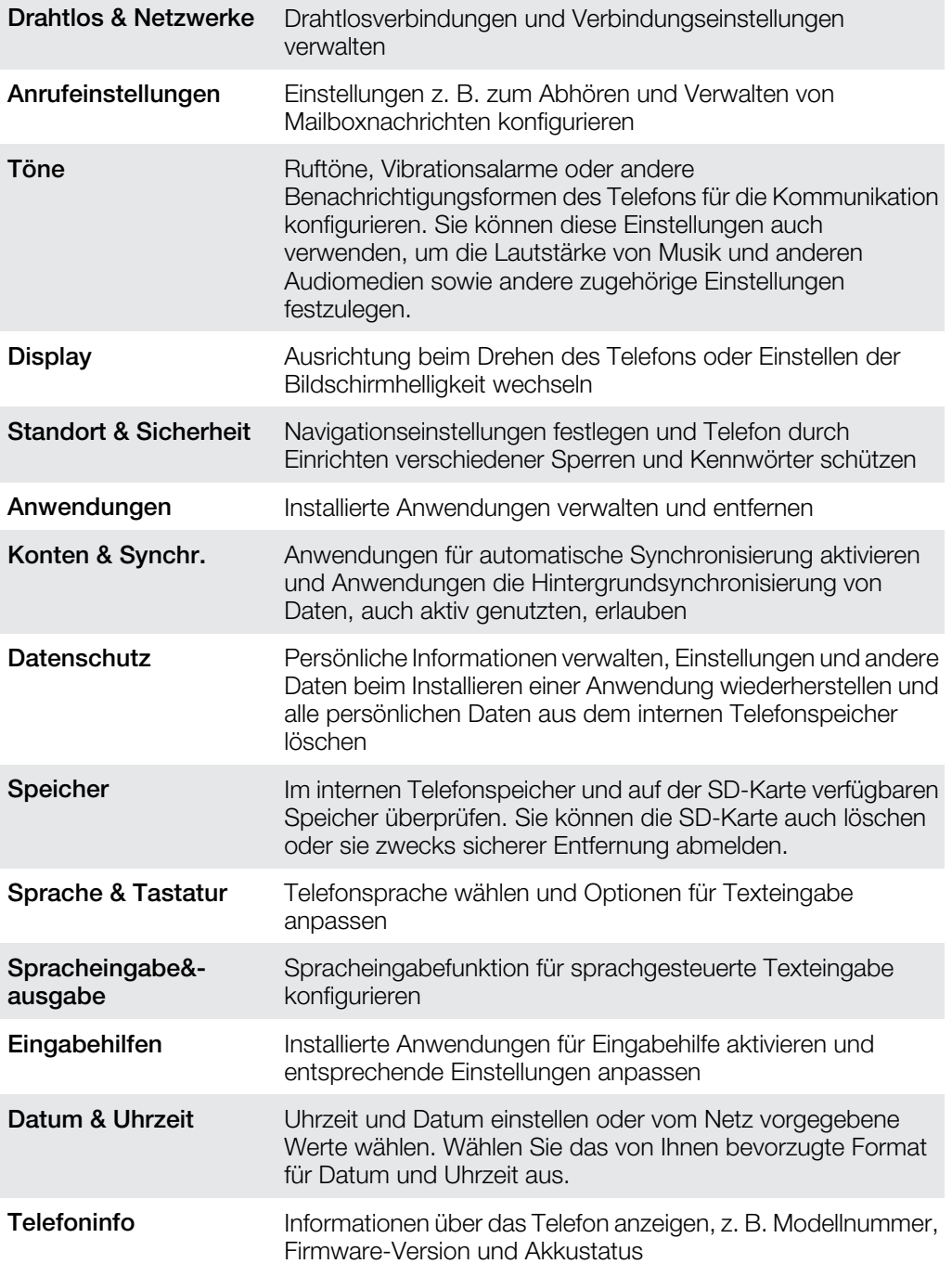

# Symbole im Überblick

# **Statussymbole**

Die folgenden Statussymbole können auf dem Bildschirm angezeigt werden:

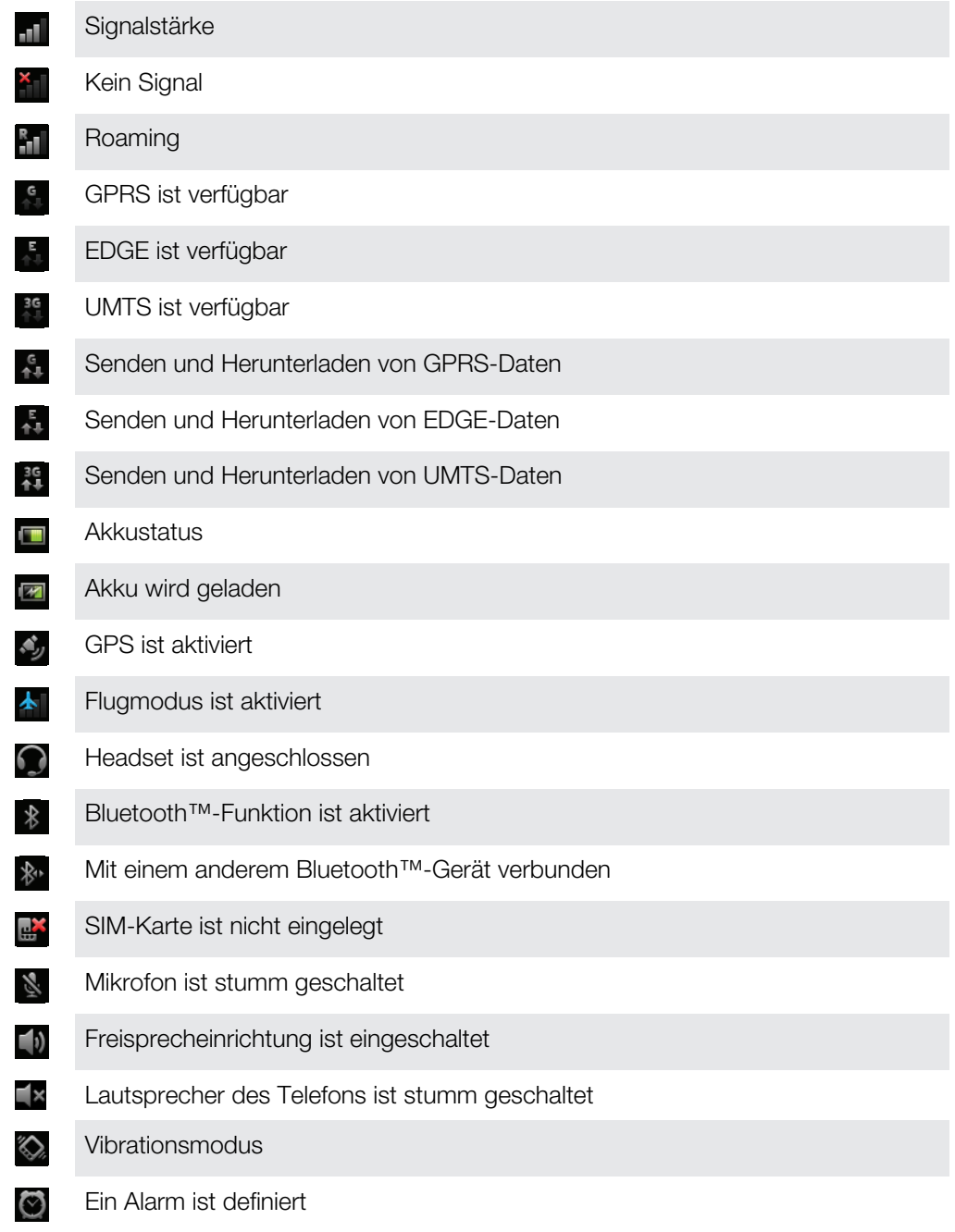

# Benachrichtigungssymbole

Die folgenden Benachrichtigungssymbole können auf dem Bildschirm angezeigt werden:

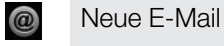

 $\overline{\mathsf{x}}$ 

Neue SMS oder MMS

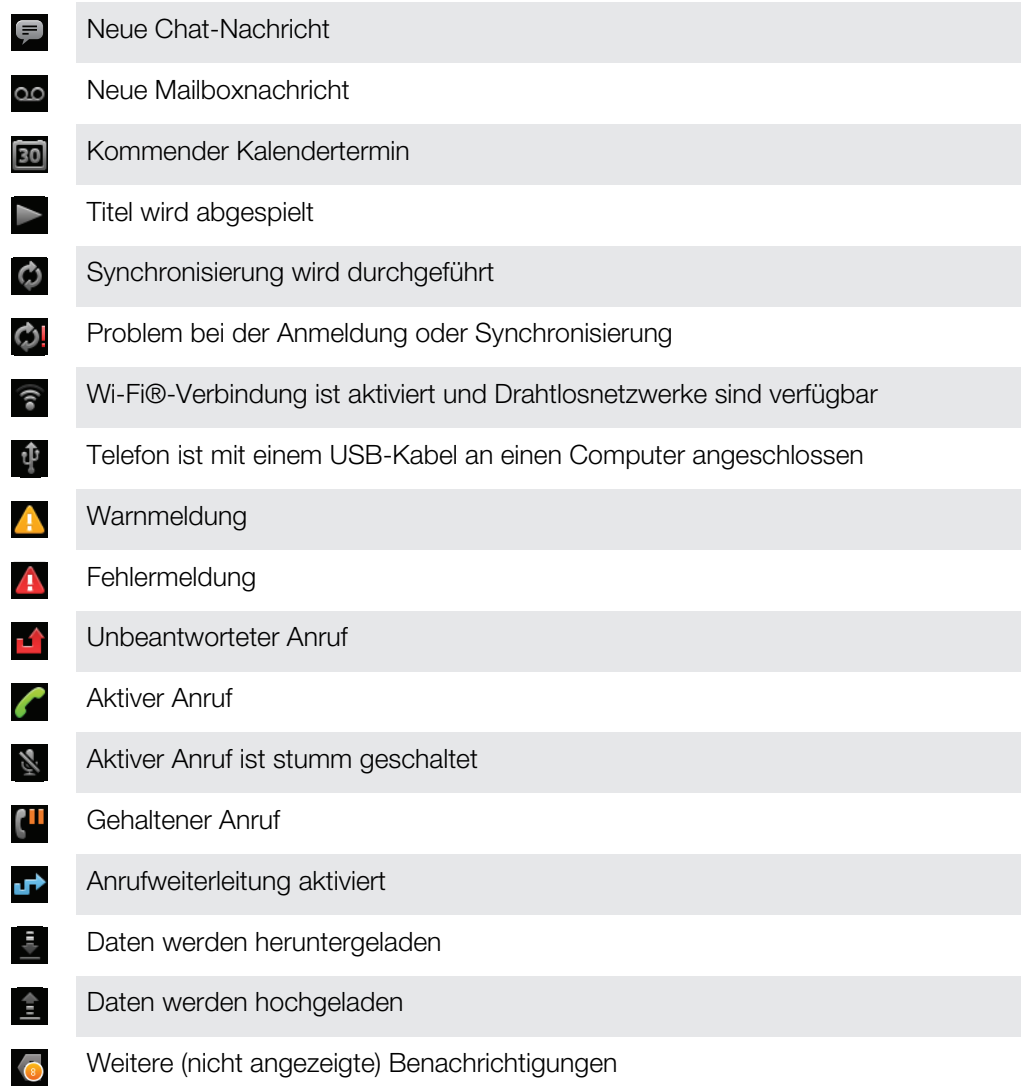

# Anwendungen im Überblick

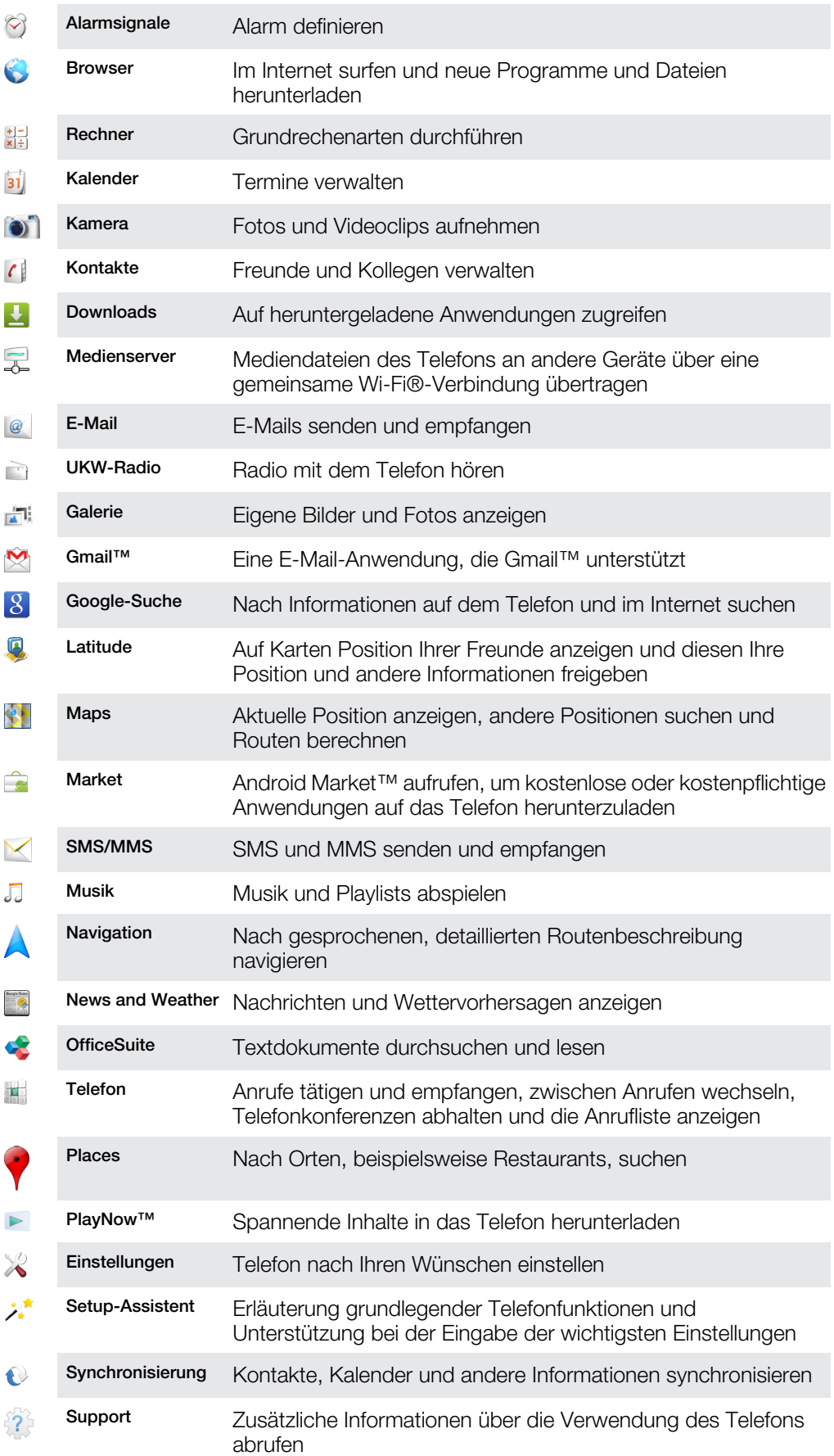

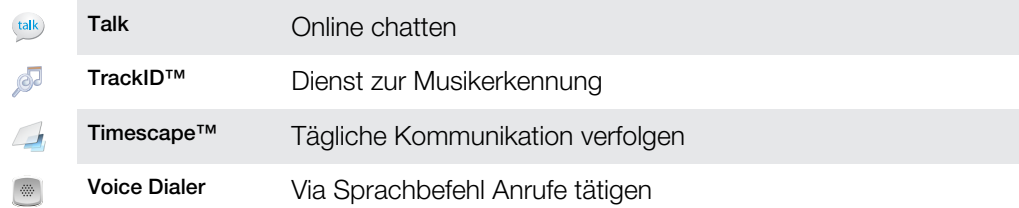

- $\pmb{\cdot}$ Einige Anwendungen werden nicht überall von allen Netzen und/oder Dienstanbietern unterstützt.
- Heruntergeladene Anwendungen werden im Anwendungsbildschirm angezeigt.

# Benutzersupport

Sie können auf den Benutzersupport direkt über die Supportanwendung Ihres Telefons zugreifen. Beispielsweise erhalten Sie über die Bedienungsanleitung Anweisungen zur Telefonnutzung. Über den Supportbereich von Sony Ericsson oder unsere Call Center erhalten Sie ebenfalls Tipps zur Problembehebung und weitere Unterstützung.

- Merkmale der Supportanwendung:
	- Bedienungsanleitung im Telefon Lesen und durchsuchen Sie die erweiterte Bedienungsanleitung.
	- Phone Optimizer Verschaffen Sie sich ein Plus an Akku- und Softwareleistung, und verbessern Sie die Verbindungsqualität.
	- Selbsttraining Lesen Sie Tipps und Tricks, greifen Sie auf Neuigkeiten zu, und schauen Sie sich Lernvideos an.
	- E-Mail-Support– Senden Sie eine E-Mail an unser Supportteam.
- Supportbereich Besuchen Sie *[www.sonyericsson.com/support](http://www.sonyericsson.com/support)*, um mithilfe umfassender Unterstützung die Nutzung Ihres Telefons zu optimieren.
- Problembehebung Am Ende unserer Bedienungsanleitungen und im Supportbereich finden Sie Informationen zu häufigen Problemen und Fehlermeldungen.
- Call Center Rufen Sie an, wenn Sie Hilfe benötigen. Die entsprechende Rufnummer finden Sie im Merkblatt *Wichtige Informationen*.
- Ā. Eine erweiterte Bedienungsanleitung ist ebenfalls über *[www.sonyericsson.com/support](http://www.sonyericsson.com/support)* abrufbar.

## So greifen Sie auf die Supportanwendung zu:

- 1 Tippen Sie im Anwendungsbildschirm auf Support ?
- 2 Tippen Sie auf das erforderliche Supportobjekt.
# <span id="page-108-0"></span>Problembehebung

# Telefon funktioniert nicht wie erwartet

Wenn Probleme mit dem Telefon auftreten, folgen Sie zunächst den nachstehenden Tipps:

- Starten Sie das Telefon neu.
- Entnehmen Sie den Akku und die SIM-Karte, und setzen Sie beides wieder ein. Starten Sie anschließend das Telefon neu.
- Aktualisieren Sie das Telefon. Durch ein Update der Telefonsoftware erzielen Sie optimale Leistung und erhalten die letzten Erweiterungen. Weitere Informationen finden Sie im Abschnitt *[Telefonupdates](#page-101-0)* auf Seite 102.
- Setzen Sie das Telefon zurück.

**A** Das Zurücksetzen des Telefons kann einige Zeit dauern. Ein Neustart während des Zurücksetzens kann das Telefon dauerhaft beschädigen.

### So erzwingen Sie das Schließen einer Anwendung:

- Wenn Sie in einem Popupfenster darauf hingewiesen werden, dass eine Anwendung nicht reagiert, tippen Sie auf Schließen erzwingen.
- Wenn Sie das Beenden einer Anwendung nicht erzwingen möchten, tippen Sie auf Warten, um darauf zu warten, dass sie wieder reagiert.

# Zurücksetzen des Telefons

Sie können das Telefon auf die ursprünglichen Einstellungen zurücksetzen und dabei alle persönlichen Daten erhalten oder auch löschen. Es ist möglich, das Telefon in den Zustand zurückzusetzen, in dem es sich vor dem ersten Einschalten befand. Denken Sie aber vor dem Zurücksetzen daran, wichtige auf dem Telefon gespeicherte Daten zu sichern.

## So setzen Sie das Telefon zurück:

- 1 Tippen Sie auf der Startseite auf ...
- 2 Tippen Sie auf Einstellungen > Datenschutz.
- 3 Tippen Sie auf Auf Werkszustand zurück.
- 4 Um nicht nur den internen Speicher, sondern auch andere Benutzerdaten wie Bilder und Musik zu löschen, aktivieren Sie das KontrollkästchenSD-Karte löschen.
- 5 Tippen Sie auf Telefon zurücksetzen.
- 6 Tippen Sie zum Bestätigen auf Alles löschen.

# Das Telefon lässt sich nicht aufladen

Das Ladegerät ist nicht ordnungsgemäß angeschlossen, oder die Akkuverbindung ist zu schlecht. Entfernen Sie den Akku, und reinigen Sie die Anschlüsse.

# Beim Laden des Telefons wird kein Akkuladesymbol angezeigt

Es kann einige Minuten dauern, bevor das Akkusymbol auf dem Bildschirm angezeigt wird.

# Die Akkuleistung ist niedrig

Befolgen Sie unsere Tipps, um die Akkunutzung zu optimieren. Weitere Informationen finden Sie im Abschnitt *[Akkuleistung](#page-22-0)* auf Seite 23.

# Daten lassen sich zwischen dem Telefon und dem Computer nicht übertragen, wenn ein USB-Kabel verwendet wird

Die Software bzw. die USB-Treiber wurden nicht ordnungsgemäß installiert. Besuchen Sie *[www.sonyericsson.com/support](http://www.sonyericsson.com/support)*, um ausführlichere Installationsanleitungen und Informationen zur Problembehebung zu lesen.

# Internetdienste lassen sich nicht nutzen

Überprüfen Sie, ob Ihr Teilnehmerzugang das Herunterladen von Daten abdeckt und die Interneteinstellungen im Telefon richtig konfiguriert sind. Im Abschnitt *[Einstellungen für](#page-25-0) [Internet und Nachrichtenfunktionen](#page-25-0)* auf Seite 26 finden Sie weitere Informationen über Datenübertragungen, Daten-Roaming sowie über das Herunterladen von Interneteinstellungen. Weitere Informationen zu den Einstellungen für Ihren Teilnehmerzugang erhalten Sie vom Netzbetreiber.

# Fehlermeldungen

## Keine Netzabdeckung

- Im Telefon ist der Flugzeugmodus aktiviert. Vergewissern Sie sich, dass der Flugmodus deaktiviert ist.
- Das Telefon empfängt kein Signal vom Mobilfunknetz oder das empfangene Signal ist zu schwach. Setzen Sie sich mit dem Netzbetreiber in Verbindung und stellen Sie sicher, dass Sie sich in Reichweite eines Netzes befinden.
- Die SIM-Karte arbeitet nicht ordnungsgemäß. Setzen Sie die SIM-Karte in ein anderes Telefon ein. Wenn das funktioniert, ist möglicherweise das Telefon die Ursache des Problems. Wenden Sie sich in diesem Fall an das nächste Service-Center von Sony Ericsson.

# Ausschließlich Notrufe

Sie befinden sich in Reichweite eines Netzes, dürfen es aber nicht verwenden. In einem Notfall erlauben einige Netzbetreiber jedoch die Wahl der internationalen Notrufnummer 112. Weitere Informationen finden Sie im Abschnitt *[Notrufe](#page-28-0)* auf Seite 29.

## Bitte PIN-Code eingeben

Sie haben Ihre PIN dreimal hintereinander falsch eingegeben. Zum Entsperren des Telefons müssen Sie den PUK eingeben, den Sie von Ihrem Betreiber erhalten haben.

## SIM-Karte ist gesperrt. PUK-Eing. erforderlich.

Sie haben Ihren PUK (Personal Unblocking Key) zehnmal hintereinander falsch eingegeben. Wenden Sie sich an Ihren Betreiber.

# Rechtliche Informationen

# Sony Ericsson LT15i/LT15a

Diese Bedienungsanleitung wird ohne jegliche Gewährleistung von Sony Ericsson Mobile Communications AB oder einer regionalen Tochtergesellschaft veröffentlicht. Korrekturen und Änderungen dieser Bedienungsanleitung zur Beseitigung typographischer Fehler und redaktioneller Ungenauigkeiten sowie aufgrund von Verbesserungen der Programme und/oder Geräte können von Sony Ericsson Mobile Communications AB jederzeit und ohne Ankündigung vorgenommen werden. Änderungen dieser Art werden in zukünftigen Ausgaben dieser Bedienungsanleitung berücksichtigt.

Alle Rechte vorbehalten.

©Sony Ericsson Mobile Communications AB, 2011

Publikationsnummer: 1248-1725.2

Mit diesem Mobiltelefon können Inhalte (z. B. Ruftöne) heruntergeladen, gespeichert und weitergegeben werden. Das Recht zur Verwendung solcher Inhalte kann beschränkt oder aufgrund der Rechte Dritter ausgeschlossen sein. Dies<br>gilt einschließlich – ohne darauf beschränkt zu sein – der aus den Urheberrechtsgesetzen erwachsenden<br>Beschrän

liegt ausschließlich bei Ihnen und nicht bei Sony Ericsson. Stellen Sie deshalb vor Verwendung dieser Inhalte sicher, dass für die angestrebte Verwendung eine ausreichende Lizenz oder anderweitige Berechtigung vorliegt.

Sony Ericsson übernimmt keinerlei Gewährleistung für Genauigkeit, Integrität und Qualität dieser oder anderer Inhalte<br>Dritter. Unter keinen Umständen haftet Sony Ericsson in irgendeiner Weise für Ihre unberechtigte Nutzung anderer Inhalte Dritter.

Diese Bedienungsanleitung kann auf Dienste oder Anwendungen Dritter verweisen. Die Nutzung dieser Anwendungen

oder Dienste kann eine separate Registrierung mit dem Drittanbieter erfordern und zusätzlichen<br>Nutzungsbestimmungen unterliegen. Lesen Sie zu Anwendungen auf oder von Websites Dritter die<br>Nutzungsbestimmungen und geltenden Gewährleistung für die Verfügbarkeit oder Leistung von Websites und Diensten Dritter.

Entfernen Sie den Akku, um genehmigungsrelevante Informationen wie die CE-Kennzeichnung zu prüfen. Alle in diesem Dokument verwendeten Produkt- und Firmennamen sind Marken oder eingetragene Marken der jeweiligen Eigentümer sein. Alle in diesem Dokument nicht ausdrücklich gewährten Rechte sind vorbehalten. Alle anderen Marken sind Eigentum der jeweiligen Eigentümer.

Weitere Informationen finden Sie unter *[www.sonyericsson.com/cws/corporate/common/legal/disclaimer](http://www.sonyericsson.com/cws/corporate/common/legal/disclaimer)*.

Alle Abbildungen dienen ausschließlich der Illustration und zeigen nicht immer exakte Darstellungen Ihres Telefons. Am Produkt stehen Microsoft verschiedene Rechte aufgrund geistigen Eigentums zu. Die Benutzung oder Distribution der betreffenden Technologien außerhalb des Produkts ist ohne entsprechende Lizenz von Microsoft untersagt.<br>Inhaltseigentümer nutzen die Technologie Windows Media Digital Rights Management (WMDRM), um ihr geistiges<br>Eigentu Microsoft auffordern, die Softwarefunktion zum Abspielen bzw. Kopieren der betreffenden geschützten Inhalte mittels WMDRM zu deaktivieren. Diese Deaktivierung wirkt sich nicht auf ungeschützte Inhalte aus. Wenn Sie Lizenzen für<br>geschützte Inhalte herunterladen, erklären Sie sich damit einverstanden, dass Microsoft mit den Lizenzen eine<br> Inhalte zu ermöglichen. Wenn Sie das Upgrade ablehnen, können Sie nicht auf Inhalte zugreifen, die dieses Upgrade voraussetzen.

Dieses Produkt wird im Rahmen der MPEG-4 Visual License und der AVC Patent Portfolio License für den persönlichen<br>und nichtkommerziellen Gebrauch durch Verbraucher lizenziert, um (i) Videodaten im Format MPEG-4 ("MPEG-4-<br>V einem Verbraucher im Rahmen privater und nichtkommerzieller Aktivitäten und/oder von einem Videoanbieter codiert wurden, der MPEG LA lizenziert hat, um MPEG-4- und/oder AVC-Videos anbieten zu können. Für keinen anderen Gebrauch wird ausdrücklich oder implizit eine Lizenz gewährt. Weitere Informationen zum internen, kommerziellen oder werblichen Gebrauch sowie zur Lizenzierung erhalten Sie ggf. von MPEG LA, L.L.C. Adresse: http:// www.mpegla.com. Die Audiodecodierungstechnologie MPEG Layer-3 ist von Fraunhofer IIS und Thomson lizenziert. Endbenutzer-Lizenzvertrag für Sun Java Platform, Micro Edition.

1. Rechtsbeschränkungen: Die Software unterliegt dem Urheberrechtsschutz für Sun. Die Rechte an allen Kopien verbleiben im Eigentum von Sun sowie der Lizenzgeber. Der Kunde darf die Software nicht ändern, dekompilieren,<br>disassemblieren, entschlüsseln, extrahieren oder anderen Methoden des sogenannten "Reverse Engineering" unterziehen. Die Software darf weder ganz noch teilweise verleast, übertragen oder unterlizenziert werden.

# **Index**

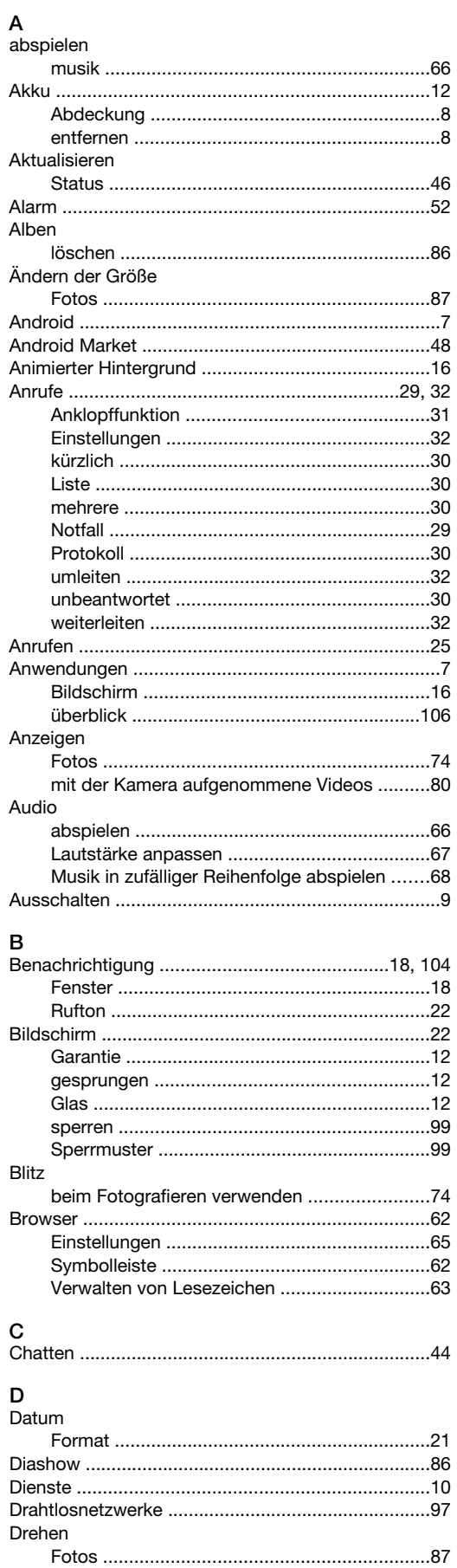

Durchsuchen - siehe "Browser"

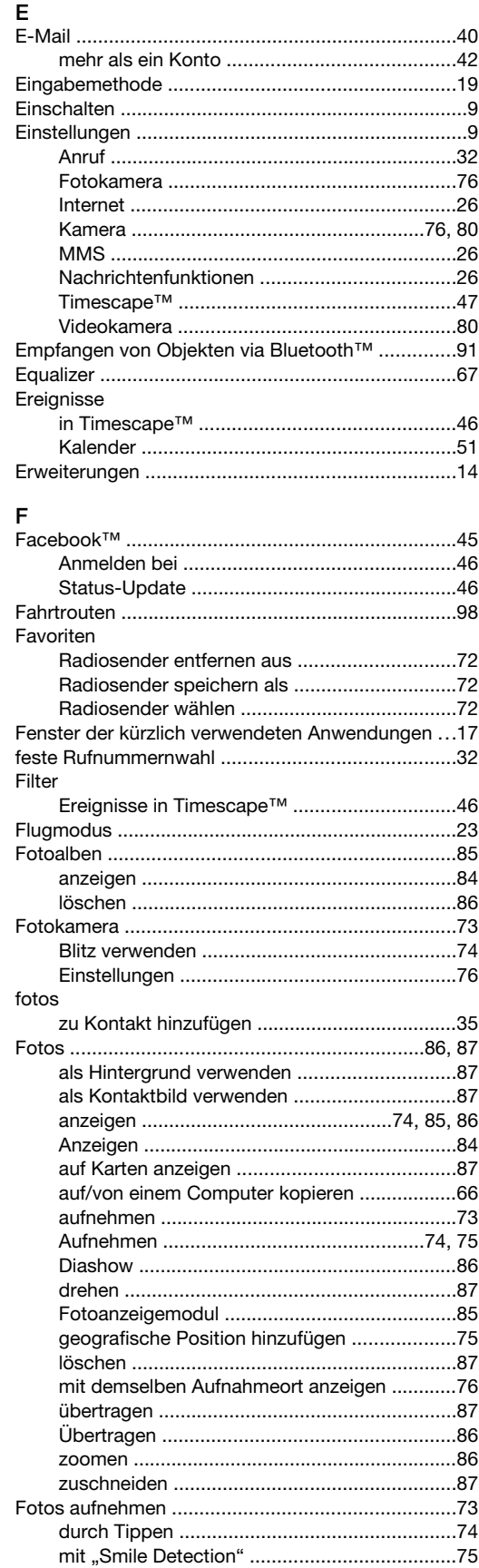

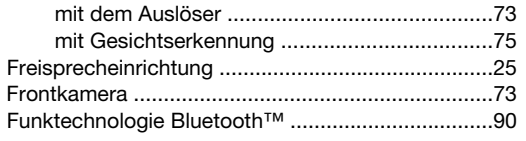

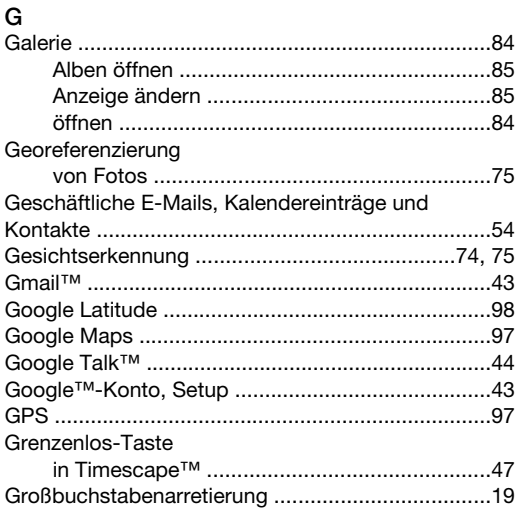

### $\overline{H}$

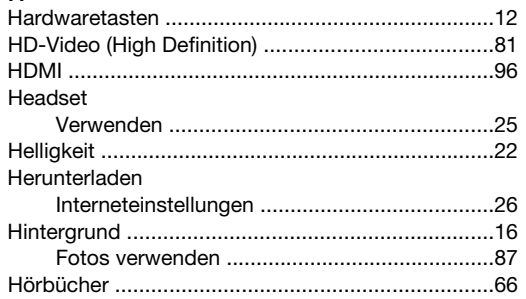

### $\overline{1}$

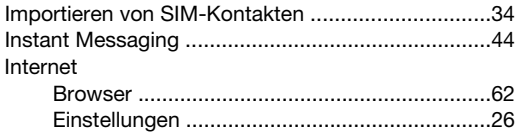

### $\overline{\mathsf{K}}$

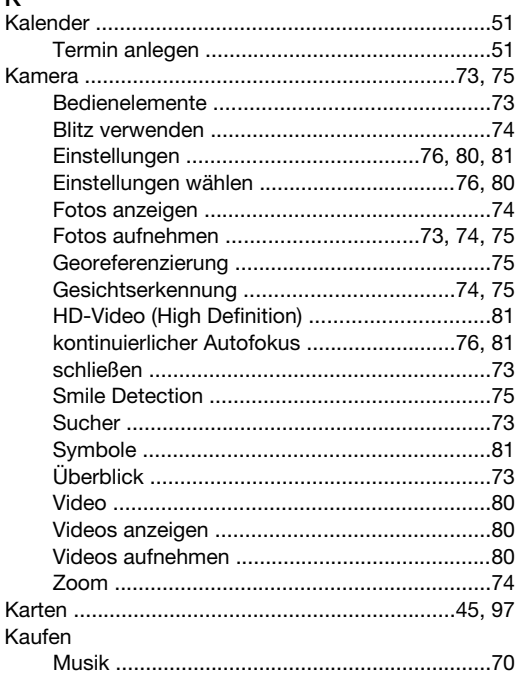

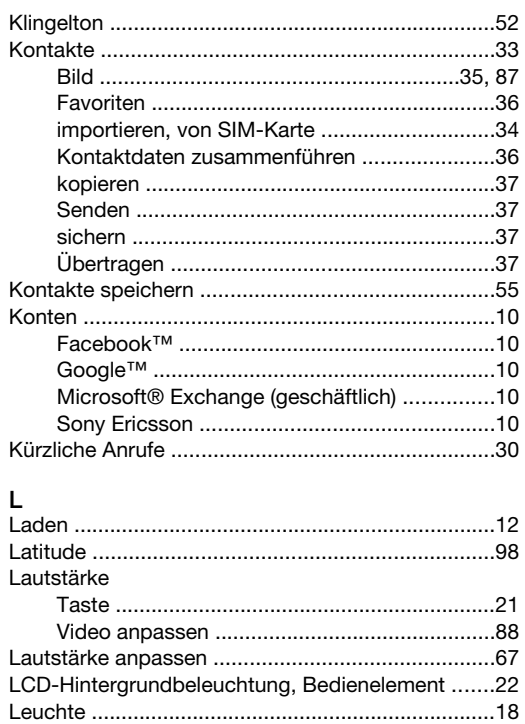

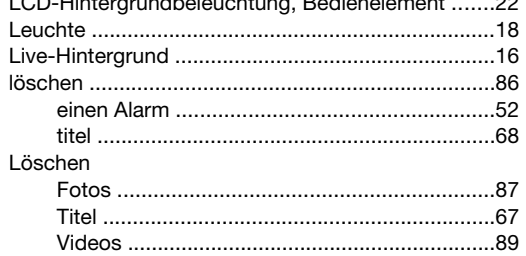

### M

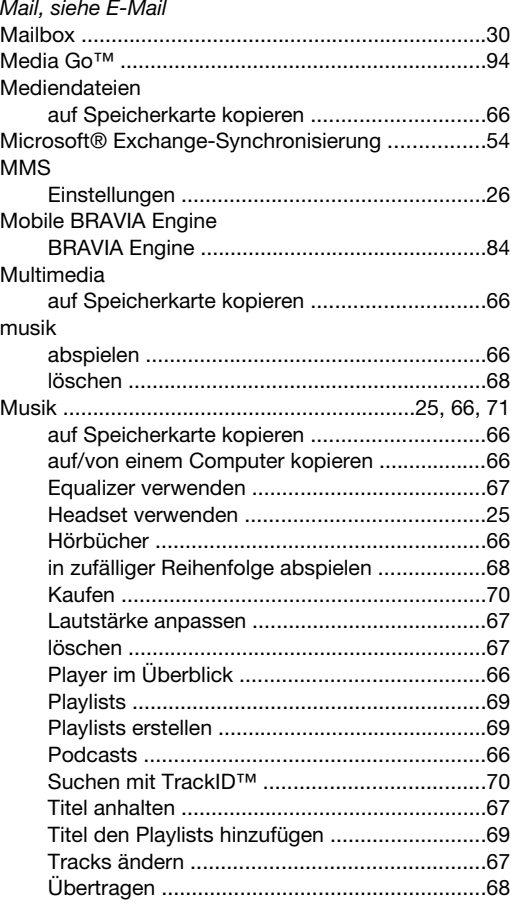

### musikplayer

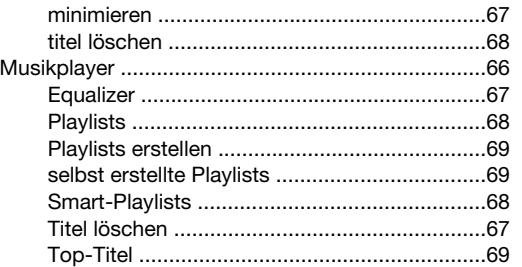

# ${\sf N}$

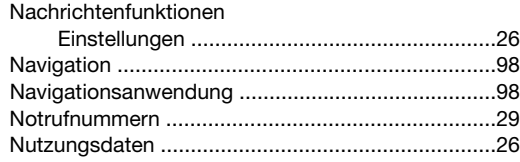

# $\circ$

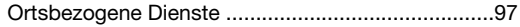

# $\overline{P}$

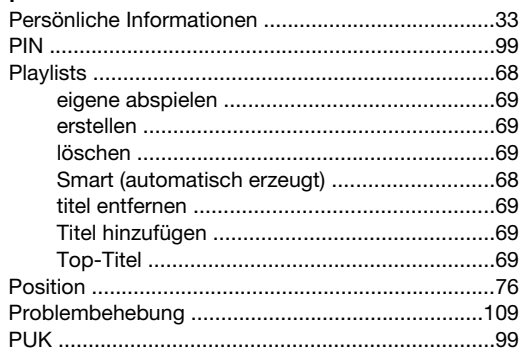

# $R$ Ra

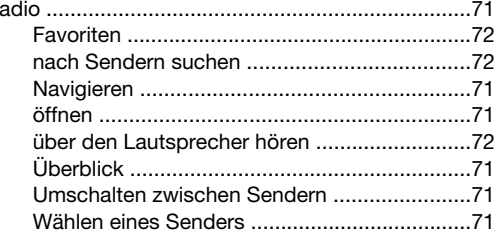

### $\mathbf{s}$

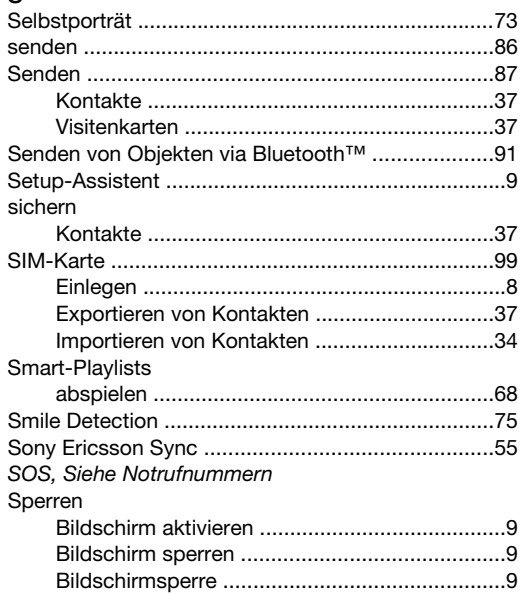

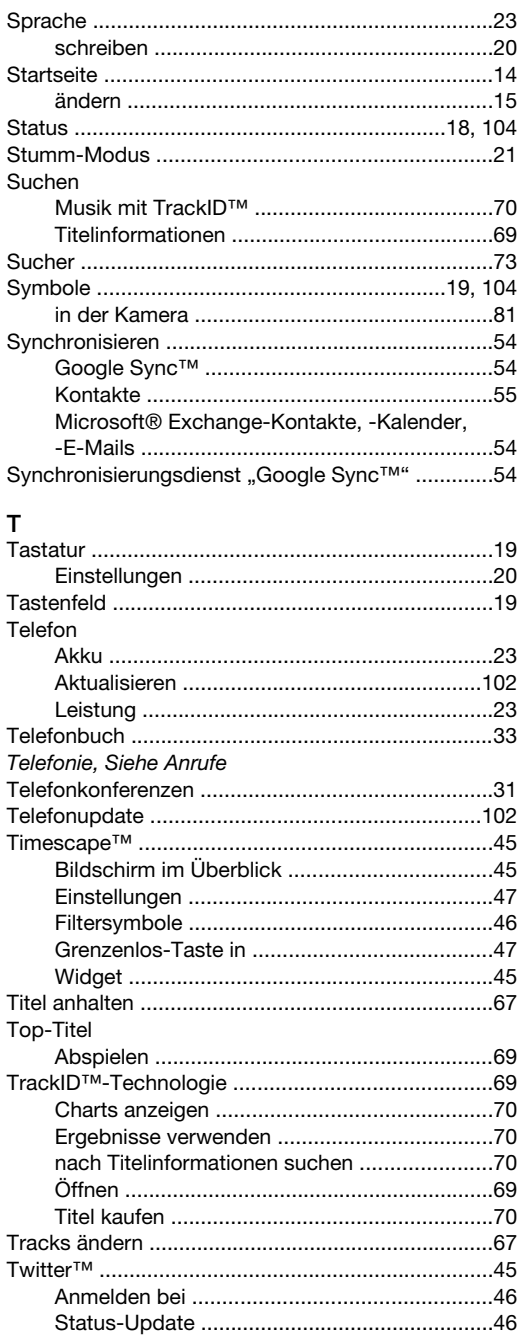

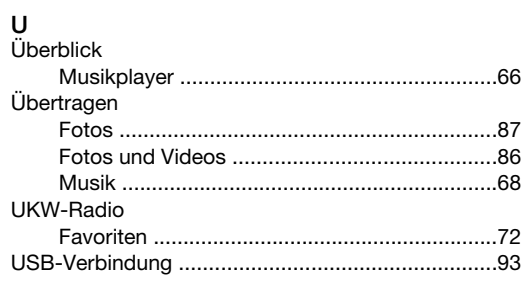

### $\mathsf{v}$

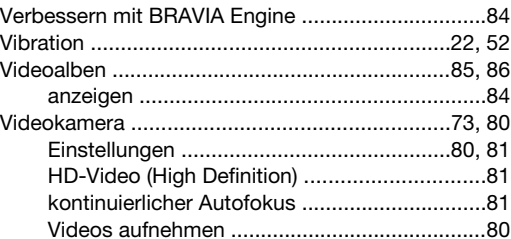

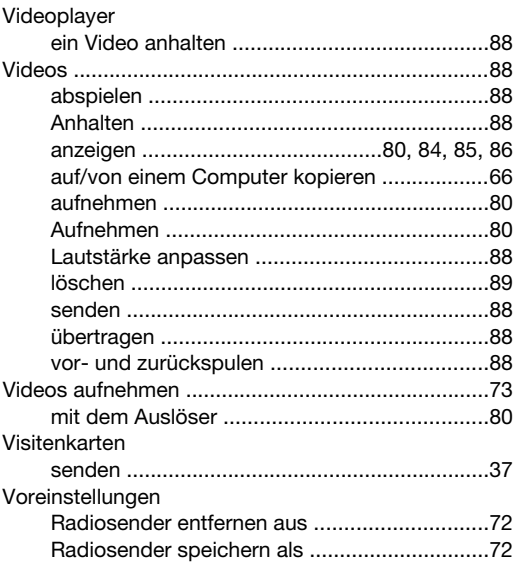

# W

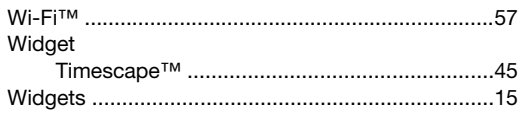

# $\mathsf{Z}% _{0}$

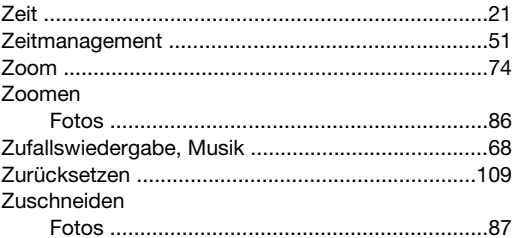